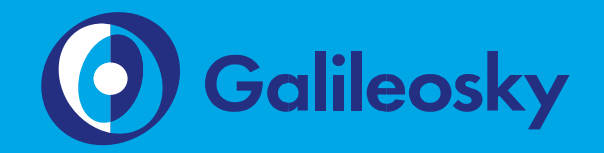

# Руководство пользователя Galileosky 5.1

версия прошивки 0229

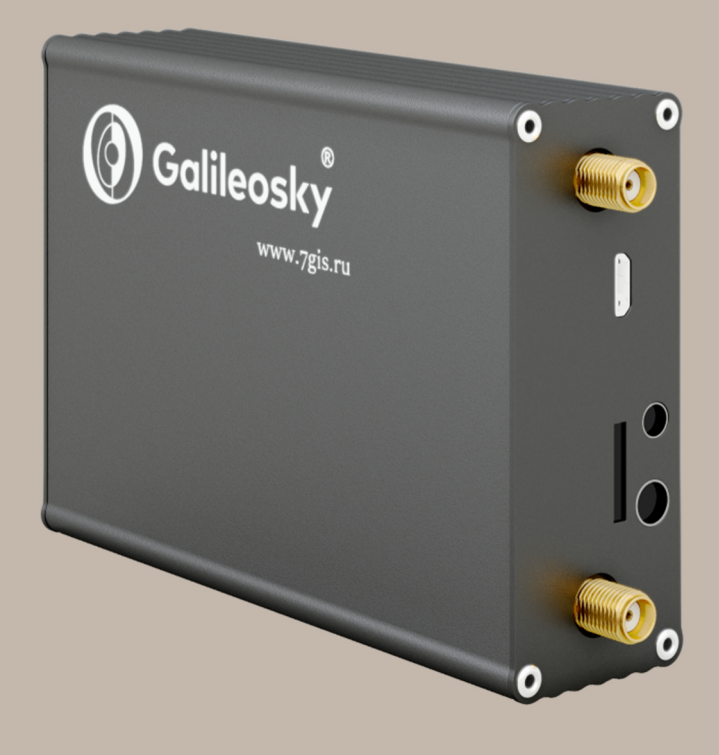

# Оглавление

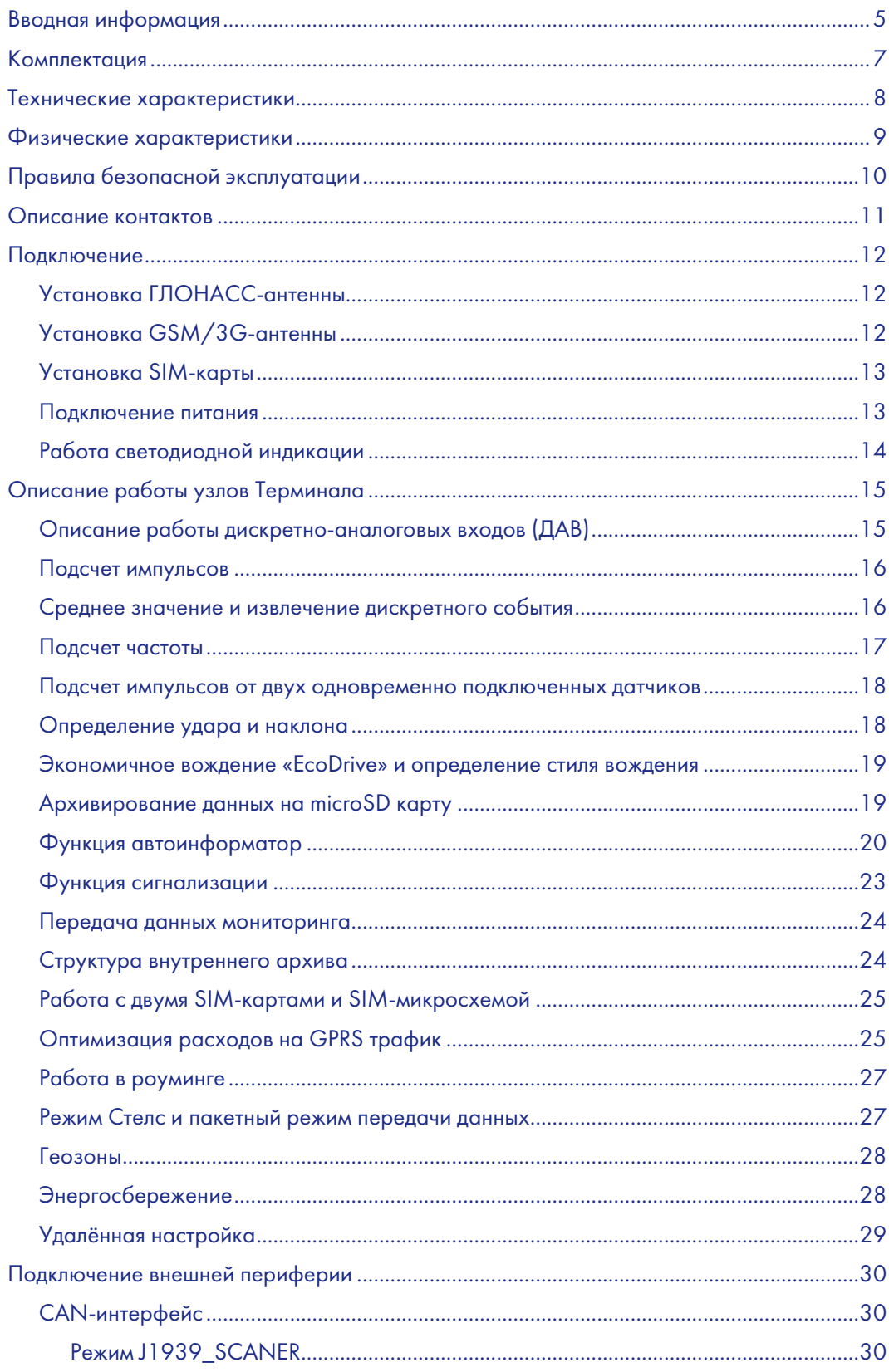

### Руководство пользователя Galileosky 5.1

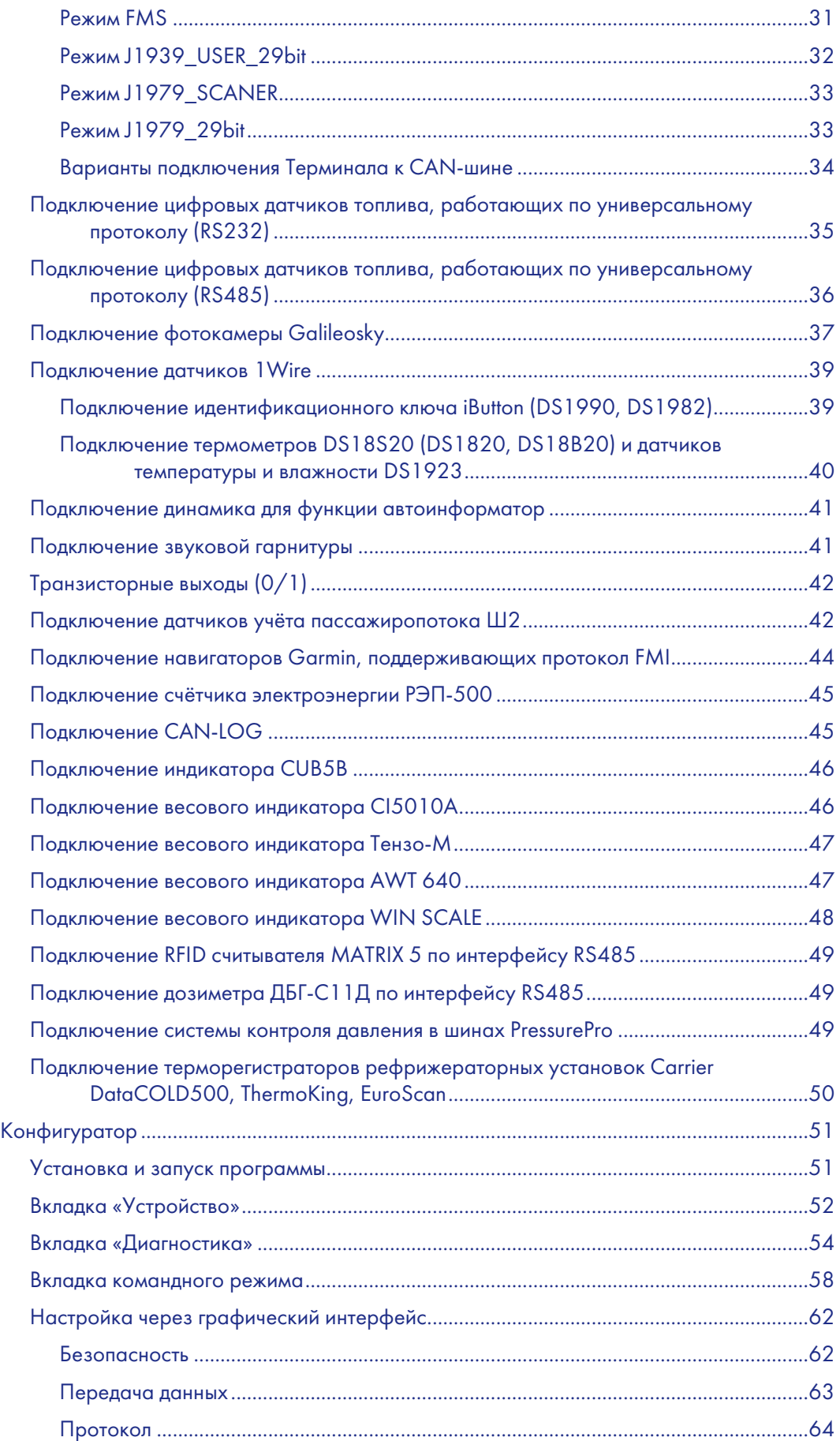

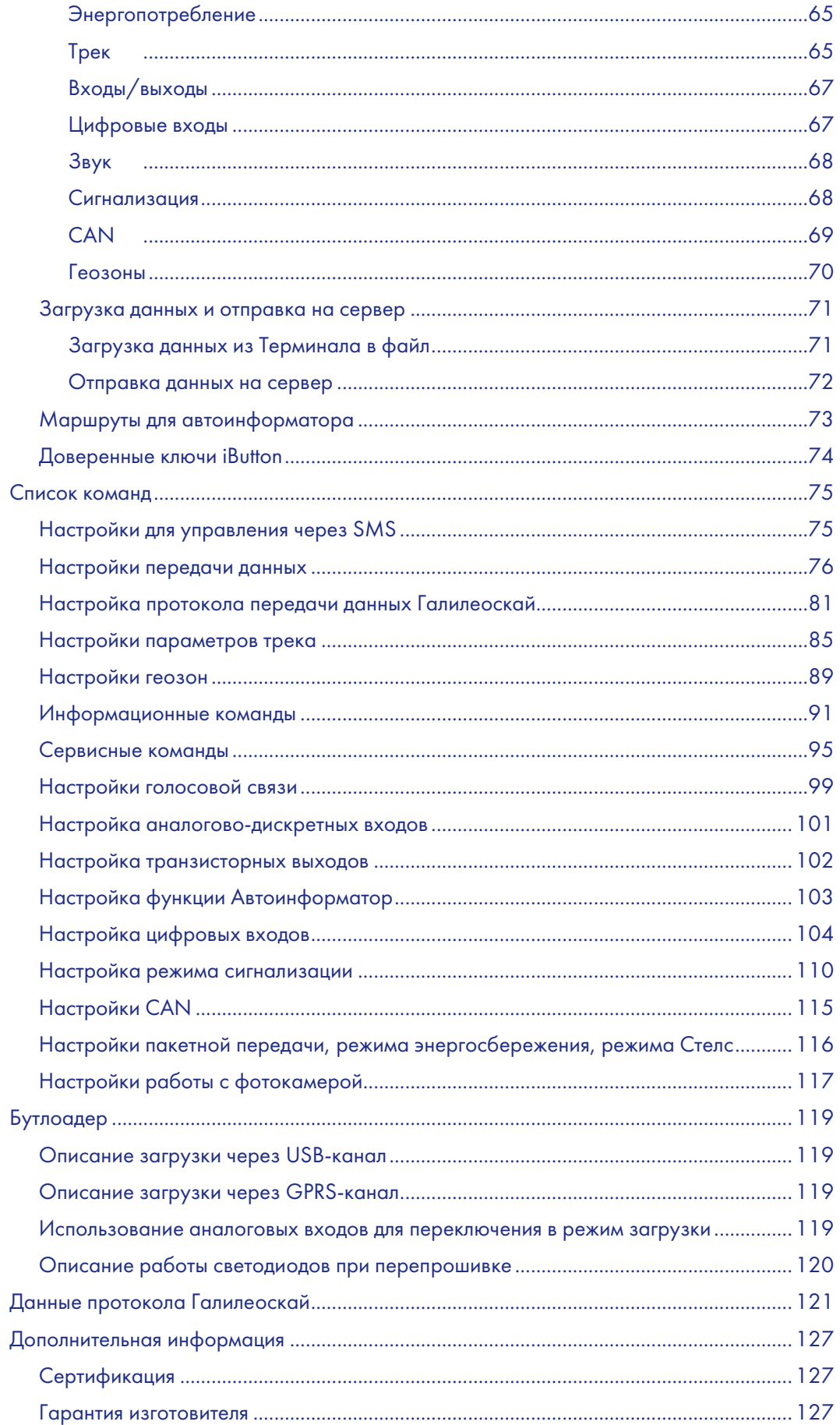

## Вводная информация

«НПО «ГалилеоСкай» занимается производством аппаратуры спутниковой навигации (далее терминал) мониторинга автотранспорта в режиме реального времени с использованием сигналов GPS и ГЛОНАСС. Терминалы определяют местоположение мобильного объекта путем записи времени и маршрута в виде точек с географическими координатами и передают данные на сервер, для дальнейшей их обработки и посылки на пульт диспетчера.

Совместно с координатами производится запись ряда параметров транспортного средства (ТС), состояний аналоговых и дискретных входов терминала, и цифровых интерфейсов.

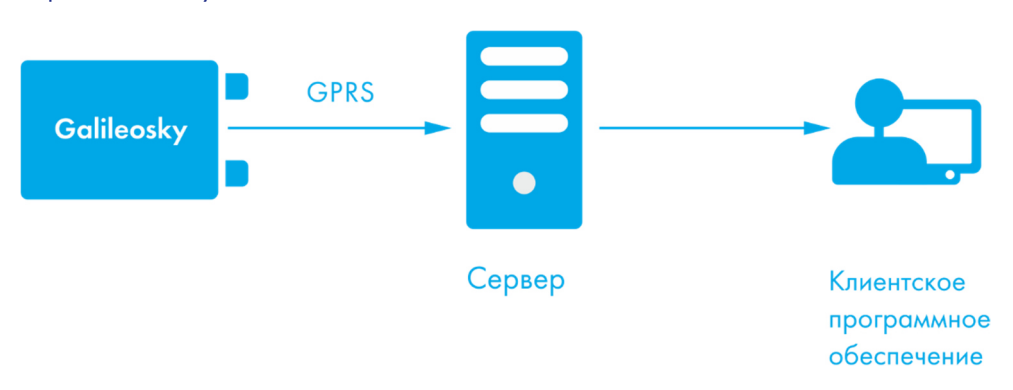

Терминалы могут использоваться на любых видах ТС.

Информация на сервер передается посредством GPRS и далее по сети Интернет на пульт оператора.

Для обеспечения сохранности данных при пропадании сети GSM/3G каждый терминал Galileosky имеет внутреннюю энергонезависимую флэш-память. Внутри терминала имеется встроенная аккумуляторная батарея, которая позволяет поддержать работу терминала до 8 часов.

Возможности терминала позволяют осуществлять:

- мониторинг автотранспорта в режиме реального времени;
- детальную прорисовку углов (без лишних точек на прямом участке пути);
- голосовую связь с диспетчером;
- удаленное обновление программного обеспечения Терминала через сеть GSM/3G;
- непрерывную диагностику состояния Терминала через USB-порт;
- сигнализацию и удаленный запуск двигателя;
- охрану стационарных объектов;
- автоматическое объявление остановок;
- настройку Терминала через SMS, GPRS, USB;

Для обеспечения сохранности данных при пропадании сети GSM/3G терминал Galileosky имеет внутреннюю энергонезависимую флэшпамять. Встроенная аккумуляторная батарея позволяет поддерживать автономную работу терминала до 8 часов.

1

#### Руководство пользователя Galileosky 5.1

 и т.д. (смотрите разделы Описание работы узлов Терминала и Подключение внешней периферии).

Информация, передаваемая терминалом:

- точное время и дату по Гринвичу;
- координаты ТС: широта, долгота, высота;
- скорость и направление движения ТС;
- ускорение ТС;
- температура внутри устройства;
- состояние входов (кнопок), аналоговых датчиков;
- состояние внешних цифровых датчиков (топливных датчиков, датчиков температуры и др.);
- состояние дискретных выходов.
- и т.д. (подробное описание передаваемой информации в разделе Данные протокола).

Кроме того, нашей компанией выполняется гарантийное обслуживание и техническое сопровождение на сайте.

Перед началом работы внимательно изучите инструкцию.

# Комплектация

В стандартный комплект поставки входит терминал Galileo (далее Терминал) и соединительный разъем с контактами. Всю дополнительную комплектацию необходимо приобретать отдельно.

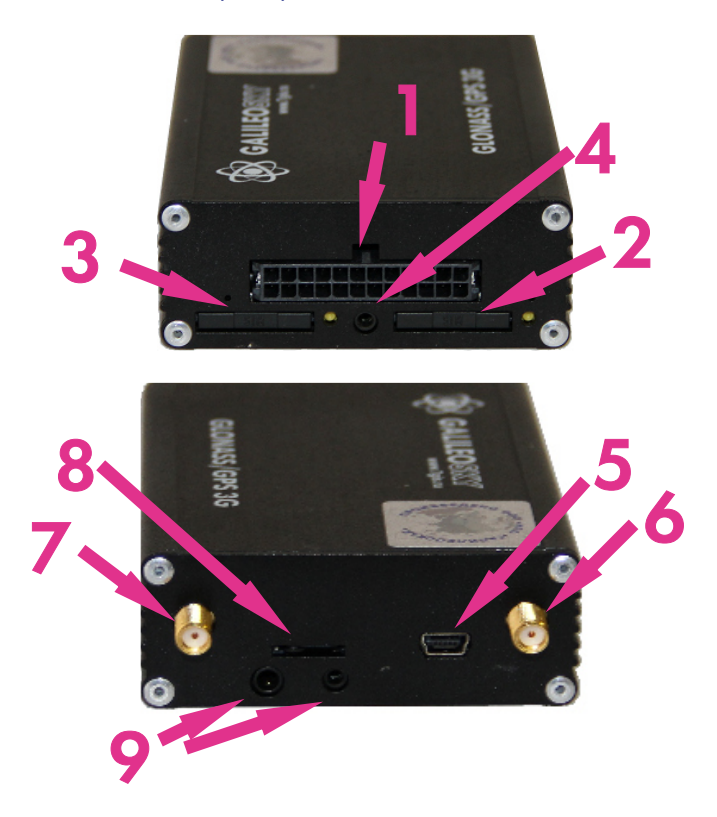

Передний торец

- 1. Основной разъём
- 2. SIM 0
- 3. SIM 1
- 4. Разъём для подключения тревожной кнопки

#### Задний торец

- 1. Mini USB (тип B) 2. Разъём для GSM/3G-
- антенны 3. Разъём для GPS/ГЛОНАСС-
- антенны 4. microSD
- 5. Разъёмы для
	- подключения тангенты

В Терминале установлено 4 светодиодных индикатора, которые отображают его текущее состояние: красный (внешнее питание), желтый (микроконтроллер), зеленый (GPS или ГЛОНАСС приемник), синий (GSM/3G модем). Смотрите раздел Работа светодиодной индикации.

#### Для работы также потребуются:

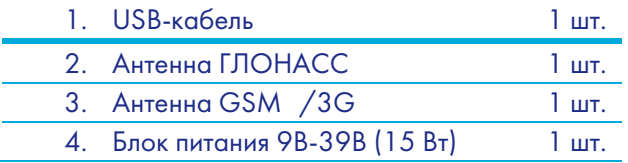

## Технические характеристики

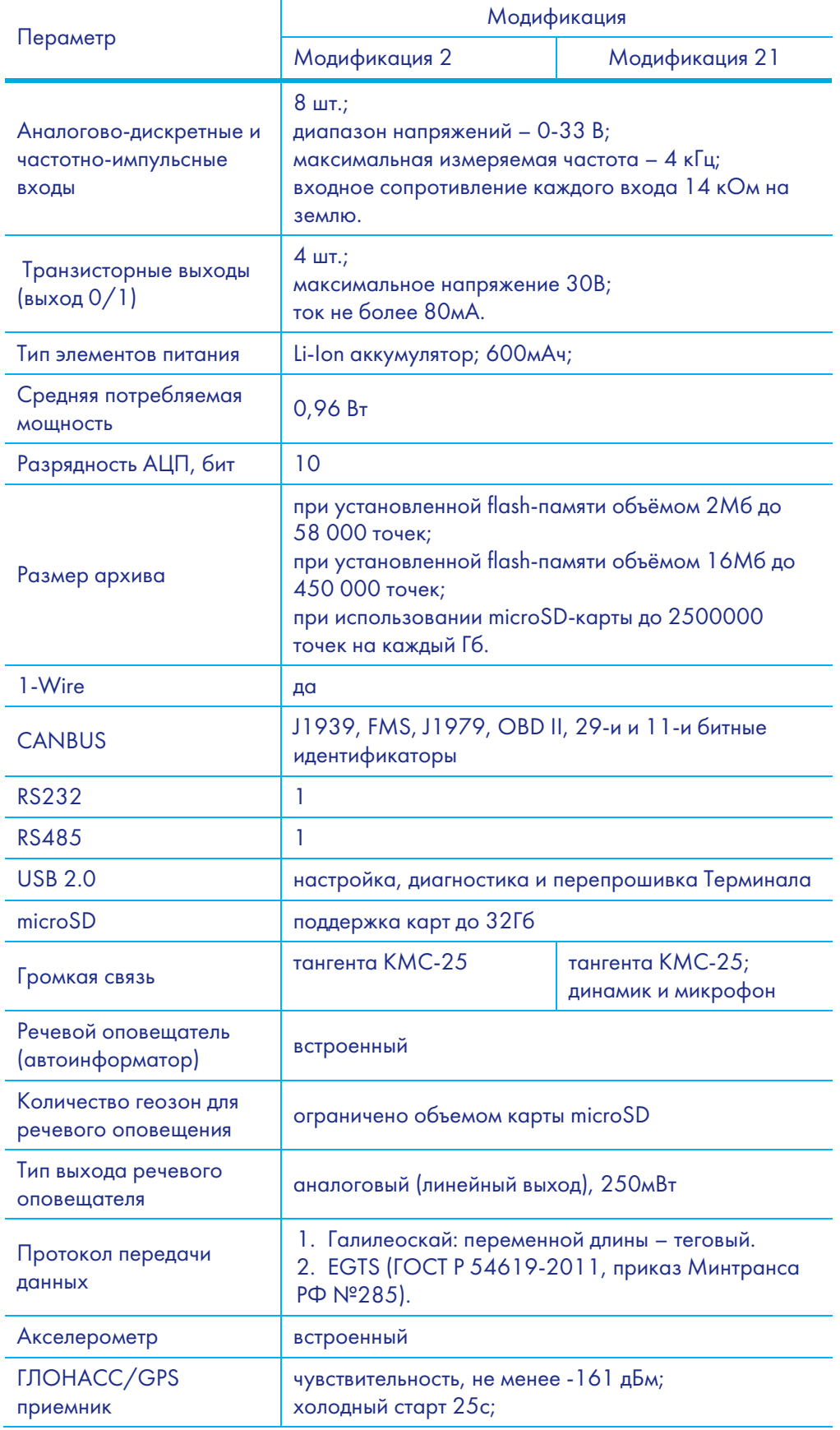

## Руководство пользователя Galileosky 5.1

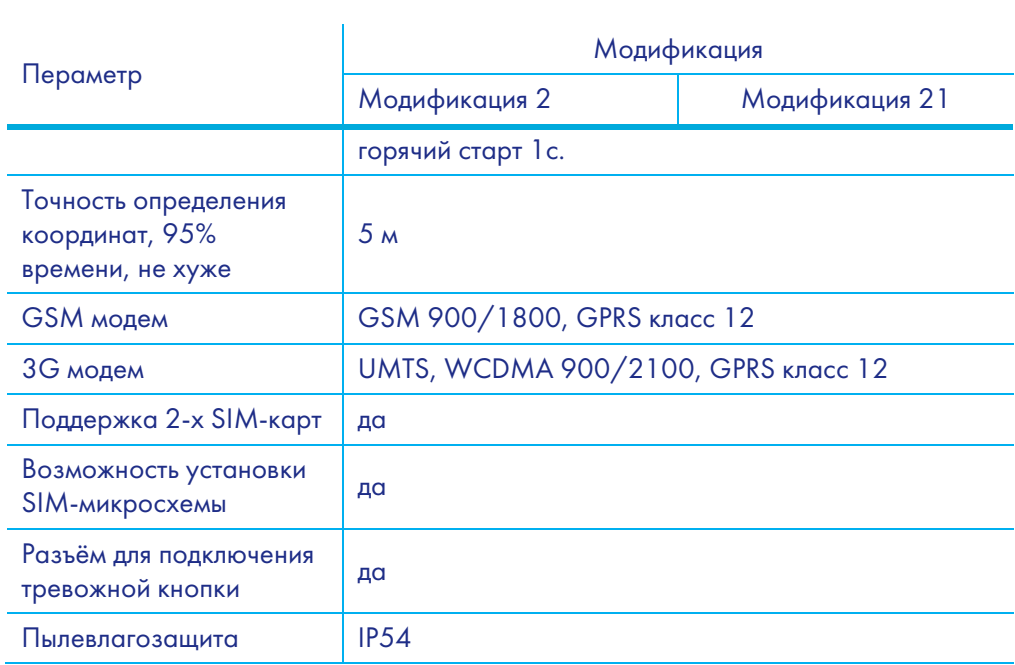

## Физические характеристики

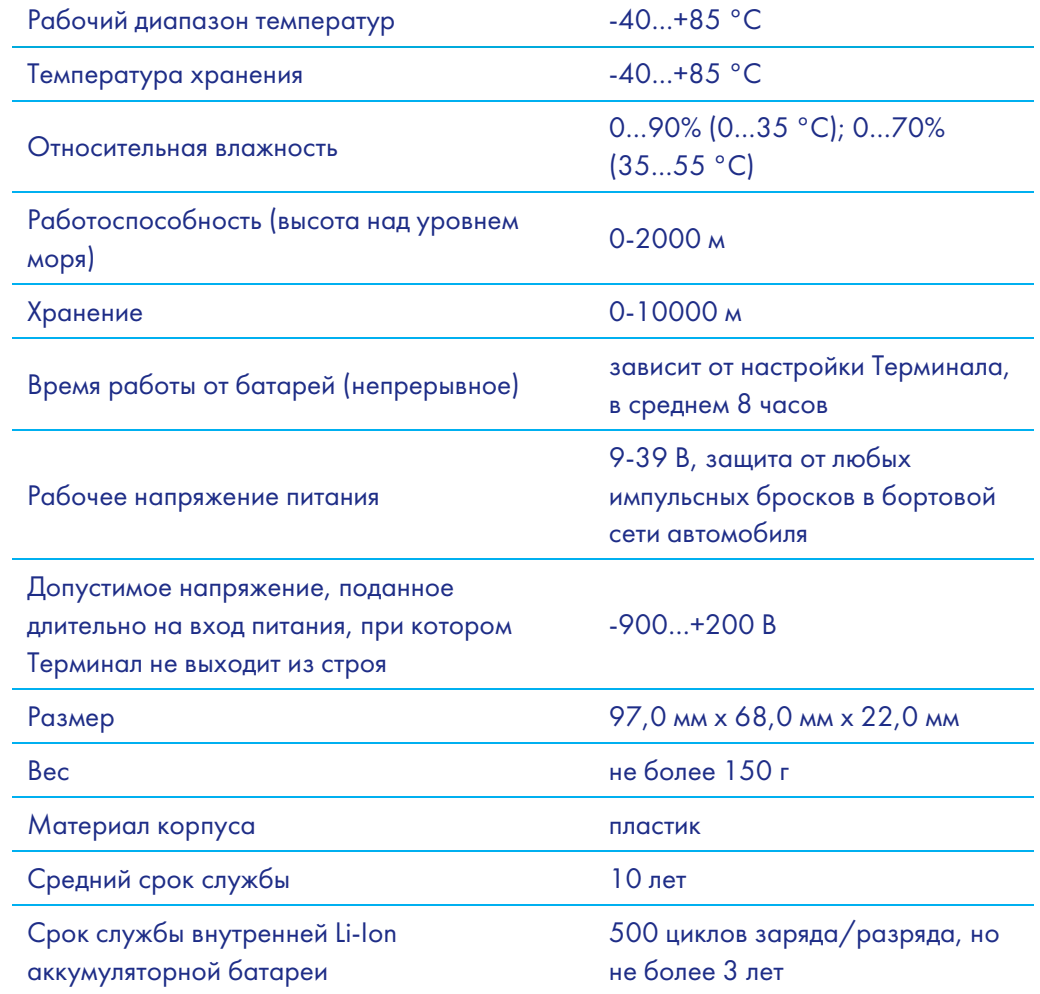

# Правила безопасной эксплуатации

Перед использованием Терминала изучите документацию по безопасной эксплуатации приборов, работающих на стандартах GSM, 3G, GPRS.

Соблюдайте полярность при подключении терминала к питанию.

Следует питать устройство напрямую от аккумулятора автомобиля, а не от бортовой сети.

Земля Терминала выведена на его корпус. Чтобы не вывести из строя Терминал или автомобильную электронику, необходимо на некоторых автомобилях изолировать корпус Терминала от корпуса автомобиля.

ВНИМАНИЕ! Во избежание вывода Терминала из строя:

- Подключайте контакты правильно!
- Тщательно изолируйте неиспользуемые контакты!

## Описание контактов

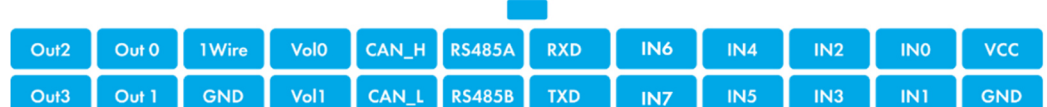

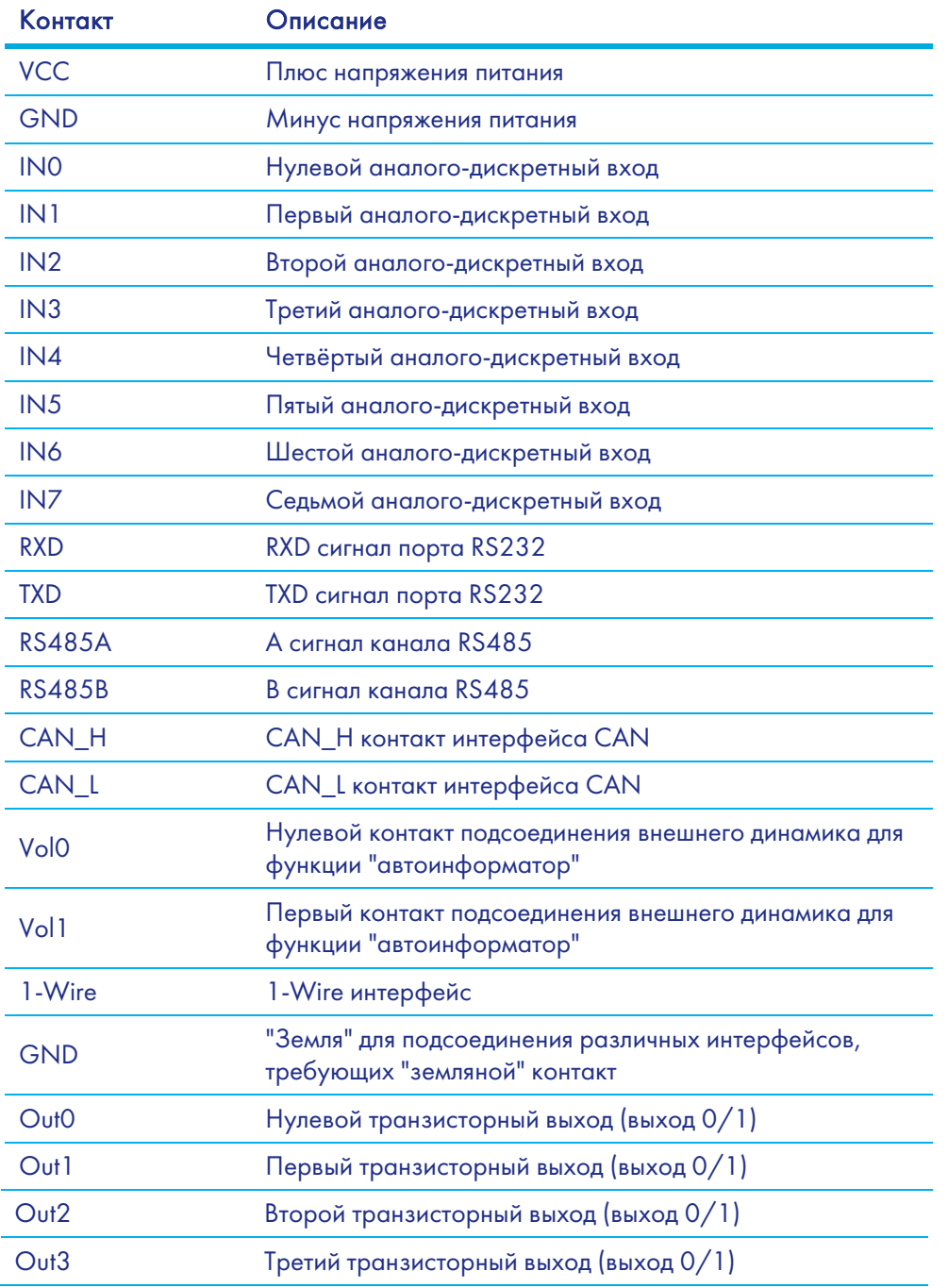

## Подключение

### Установка ГЛОНАСС-антенны

Аккуратно прикрутить антенну к Терминалу. Верх антенны должен смотреть в небо. Для обеспечения наибольшего обзора небосвода рекомендуем установить антенну на крышу или на лобовое стекло, или под приборной панелью ТС.

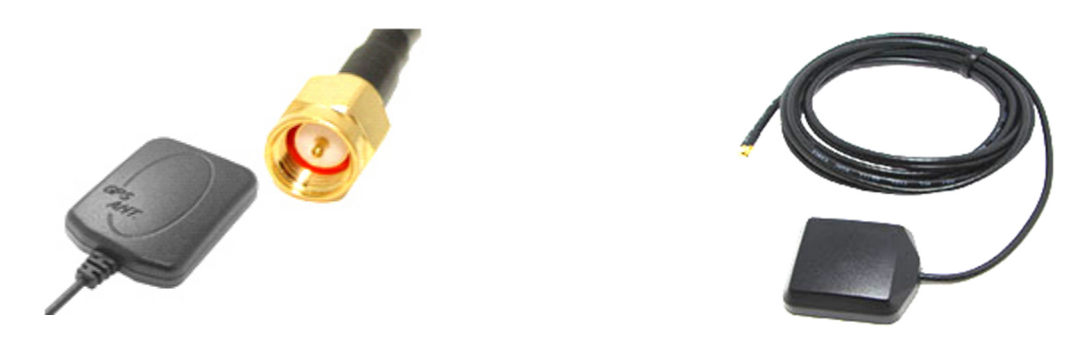

Если ГЛОНАСС антенна установлена правильно, то через 1,5 мин определятся координаты. Чтобы убедится в этом, обратите внимание на зеленый светодиодный индикатор (раздел Работа светодиодной индикации).

#### Установка GSM/3G-антенны

Аккуратно прикрутите антенну к Терминалу.

Располагать GSM/3G-антенну следует таким образом, чтобы сигнал сети GSM/3G не был сильно ослаблен металлическим корпусом ТС. Например, под приборной панелью или снаружи ТС.

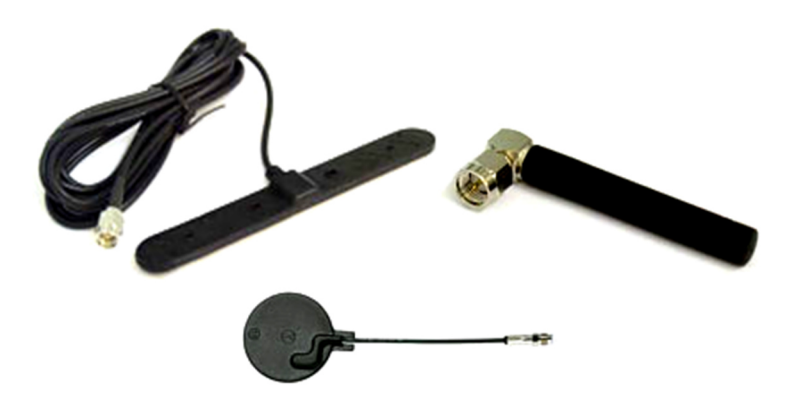

За передачей данных по GPRS модему следите по синему светодиодному индикатору (раздел Работа светодиодной индикации).

## Установка SIM-карты

Вставляйте в Терминал SIM-карты с подключенными услугами GPRS и SMS.

Внимательно и осторожно вставляйте SIM-карту в Терминал, не прилагая излишних усилий.

- 1. Чтобы извлечь лоток для SIM-карты из Терминала нажмите острым предметом (иголкой, зубочисткой) в место, указанное на картинке.
- 2. Вставьте SIM-карту в лоток таким образом, чтобы карта была полностью утоплена в крышке холдера.

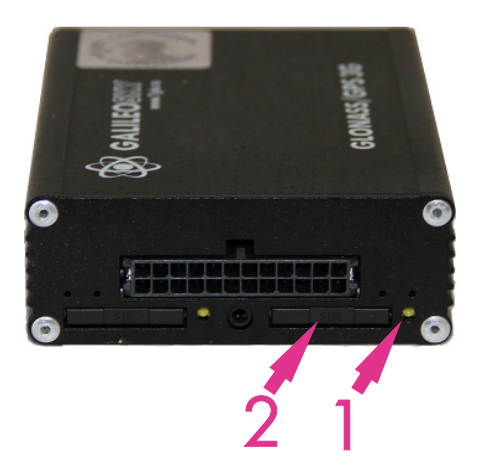

Аналогично устанавливается вторая SIM-карта.

#### Подключение питания

Подключите к контакту VCC - плюс напряжения питания, к GND - минус напряжения питания (раздел Описание контактов). При правильном подключении питания загорится красный светодиод.

## Работа светодиодной индикации

Красный светодиод – светится при подключении блока питания к Терминалу.

Желтый светодиод – светится во время работы микроконтроллера (мигает с частотой 1Гц). Этот светодиод также используется для индикации режима бутлоадера (раздел Описание работы светодиодов при перепрошивке).

Зелёный светодиод – показывает состояние ГЛОНАСС модуля.

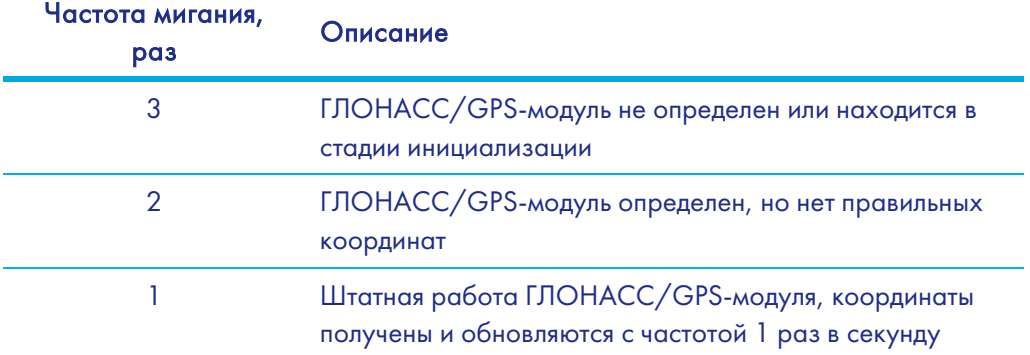

Синий светодиод – показывает состояние GSM/3G-модуля.

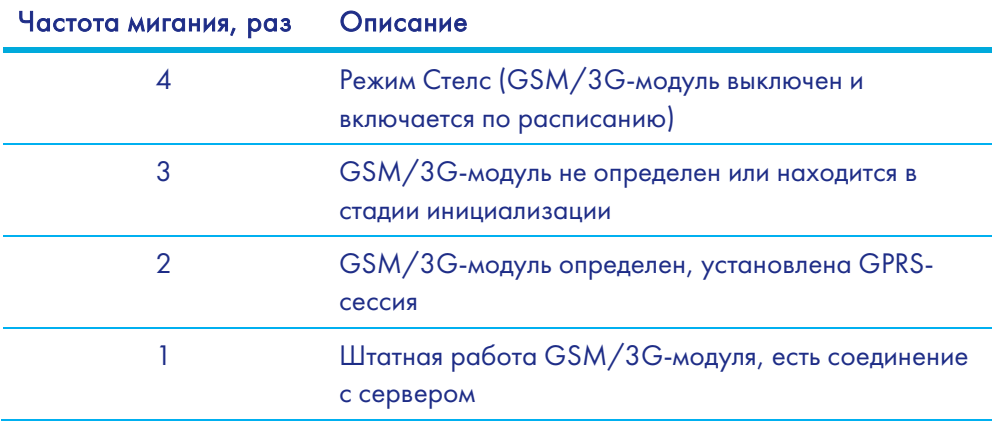

# Описание работы узлов Терминала

## Описание работы дискретно-аналоговых входов (ДАВ)

Для подключения внешних датчиков, в терминале присутствуют 8 дискретноаналоговых входа, которые одновременно являются импульсно-частотными. Функция каждого входа задаётся в настройках Терминала (раздел Входы/выходы). В разделе Описание контактов входы обозначены как IN0, IN1, IN2, IN3, IN4, IN5, IN6, IN7.

Каждый канал сохраняет свои значения в энергонезависимую память, т.е. если канал настроен как импульсный, то значение кол-ва импульсов после перезагрузки будет восстановлено.

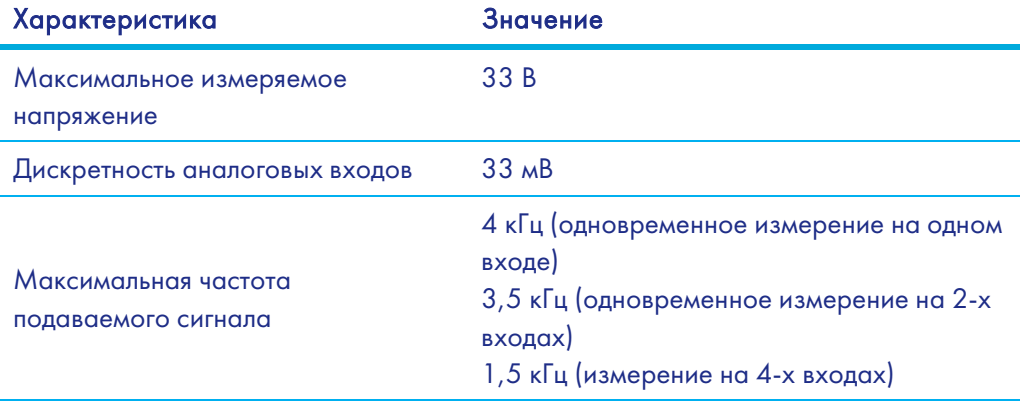

#### ДАВ имеют следующие настройки:

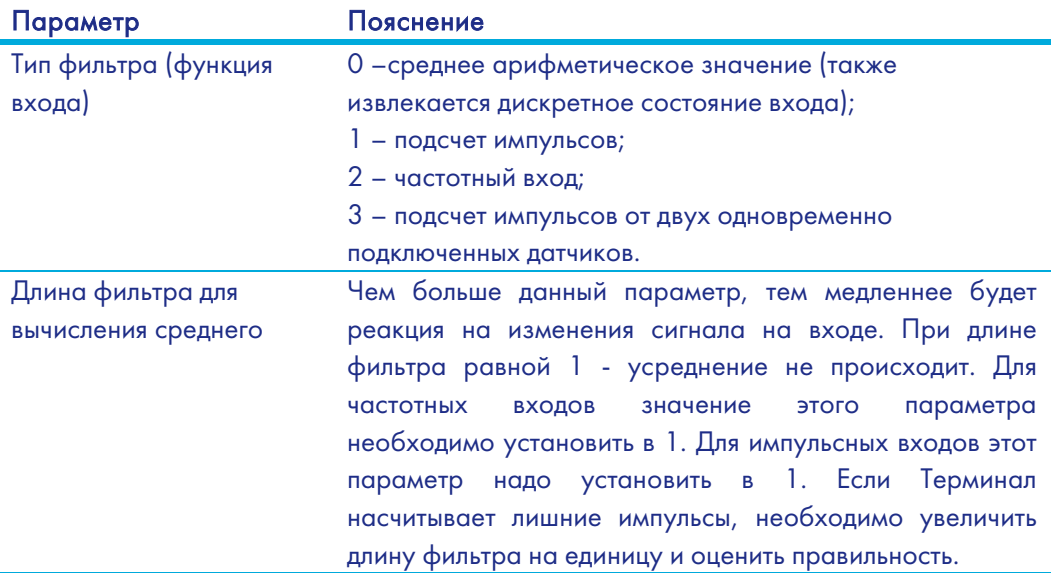

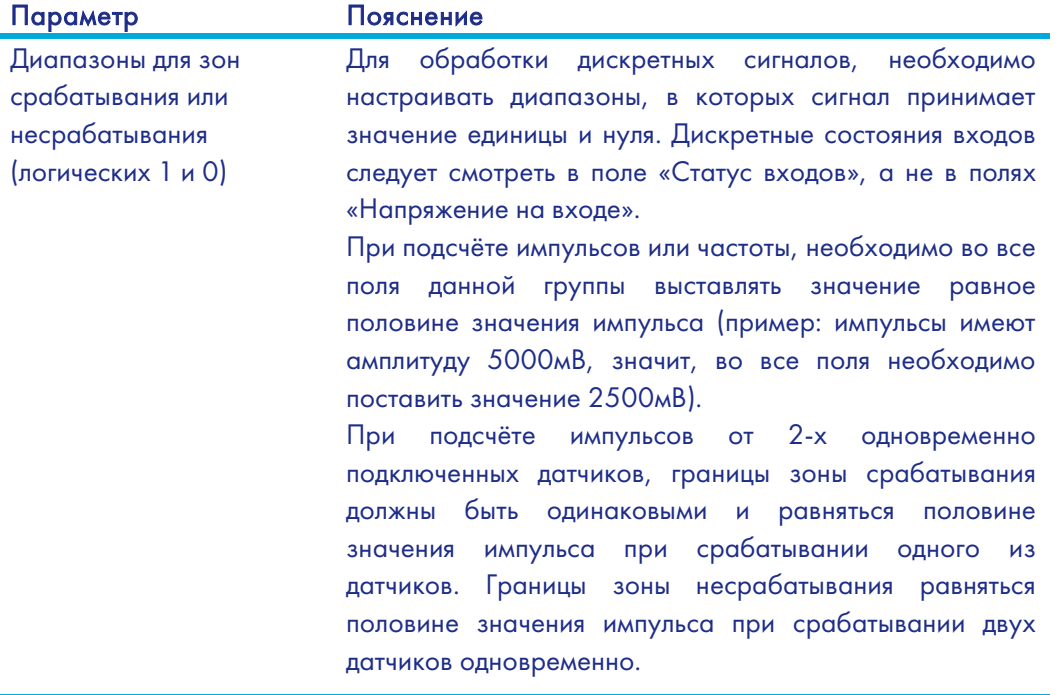

#### Подсчет импульсов

В случае возобновляемого счетчика максимальное значение импульсов может быть 65535, после чего происходит сброс значения в нуль.

При появлении импульса на входе, произойдет установка соответствующего бита в поле «Статус входов» и запись точки. Если в течение 30 секунд не появится следующий импульс, бит вернётся в 0.

## Среднее значение и извлечение дискретного события

Рассмотрим пример, где установлены следующие настройки для нулевого входа (рисунок слева):

#### Пример 1.

Тип фильтра: 0; Длина фильтра: 5; Границы зоны логической единицы: 8-33В; Границы зоны логического нуля: 0-3В.

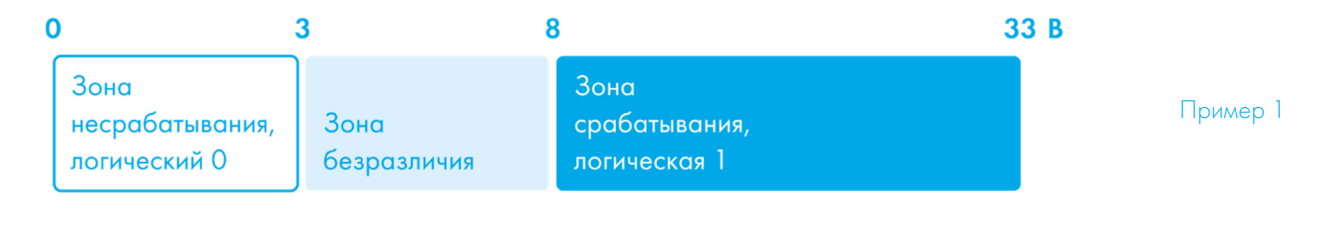

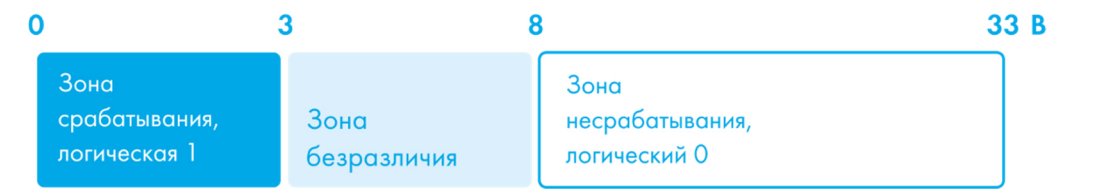

Пример 2

Непрерывно идет вычисление среднего значения и занесение данного значения в поле IN0.

Одновременно с вычислением среднего происходит проверка принадлежности вычисленной величины диапазонам логического нуля и единицы.

Если величина входит в диапазон 8-33В, то произойдет установка соответствующего бита в поле «Статус входов» и будет записана точка.

При уходе величины в область безразличия (3В-8В) в поле «Статус входов» будет сохранено старое значение данного бита.

При попадании величины в область зоны логического нуля (0В-3В) в поле «Статус входов» будет установлен в нуль соответствующий бит.

Таким образом, видно, что данный бит может менять своё состояние только в зонах срабатывания или несрабатывания сигнала.

#### Пример 2.

В отличие от примера 1 здесь (рисунок справа) границы срабатывания и несрабатывания поменяны местами.

Аналогичным образом можно задать зоны срабатывания и несрабатывания для напряжения питания терминала (команда POWINCFG, раздел Настройка аналоговодискретных входов). Состояние дискретного сигнала для входа питания можно определить по восьмому биту поля «Статус устройства».

#### Подсчет частоты

Для измерения частоты на некоторых датчиках необходимо подтягивать частотный выход с датчика резистором номиналом в 1кОм к плюсу питания датчика. Иначе подсчёт частоты будет невозможен.

## Подсчет импульсов от двух одновременно подключенных датчиков

Терминал позволяет подключить 2 импульсных датчика на один вход, в этом случае будет производиться подсчёт числа фронтов импульсов, т.е. для каждого срабатывания датчика счётчик увеличится на 2. Подробнее схема подключения описана в разделе Подключение датчиков учёта пассажиропотока Ш2.

## Определение удара и наклона

На всех устройствах, существует возможность определения удара и наклона Терминала.

Направление осей акселерометра:

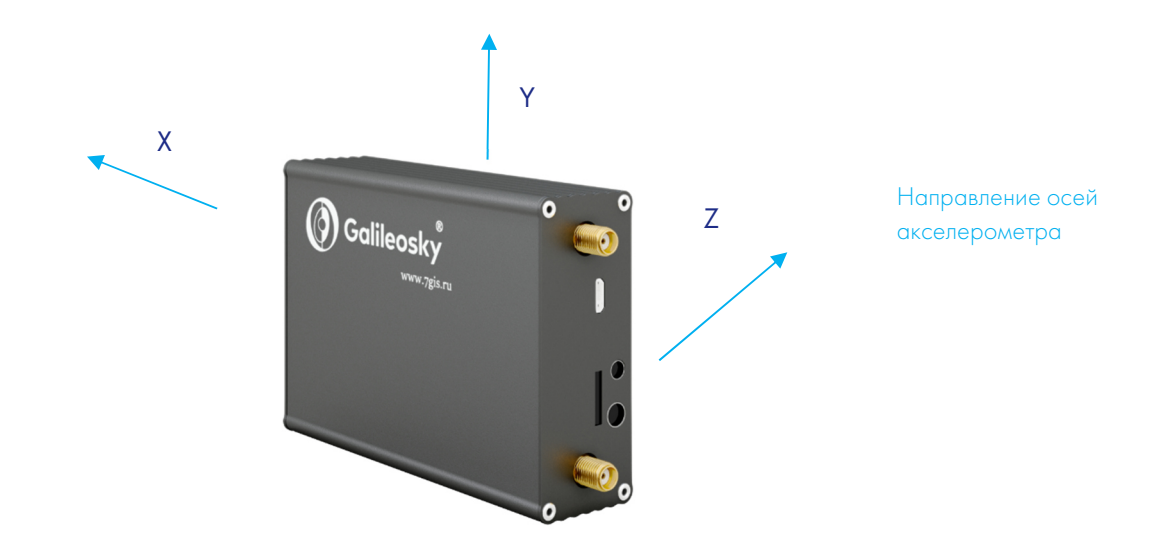

#### Для определения удара необходимо:

- 1. установить Терминал так, чтобы одна из осей акселерометра была расположена вертикально, это позволит исключить ложные срабатывания на кочках;
- 2. включить определение удара и наклона командой SHOCK (раздел Настройки параметров трека). Например, если ось Z расположена вертикально: SHOCK 3,90,5,1200.

Ударом считается превышение заданного порога ускорения в горизонтальной плоскости, при этом будет установлен соответствующий бит в поле статуса устройства и записаны координаты в момент удара.

#### Для определения наклона:

1. установить Терминал в транспортное средство;

2. задать командой SHOCK максимальный допустимый угол наклона и допустимое время превышения этого угла. Например, максимальный угол 20°, допустимое время превышения 5 секунд: SHOCK 3,20,5,1200.

При изменении положения покоя Терминала в ТС необходимо заново подать команду SHOCK, чтобы Терминал адаптировался к новому положению.

#### Экономичное вождение «EcoDrive» и

#### определение стиля вождения

Терминал может определять резкие ускорения, торможения, резкий поворот и удары на кочках. Для корректной работы данной функции терминал должен определить свою ориентацию в пространстве относительно автомобиля (направление к земле). Эти данные сохраняются только при включении динамического архива, команда FLASHARCHIVE 1 (раздел Сервисные команды).

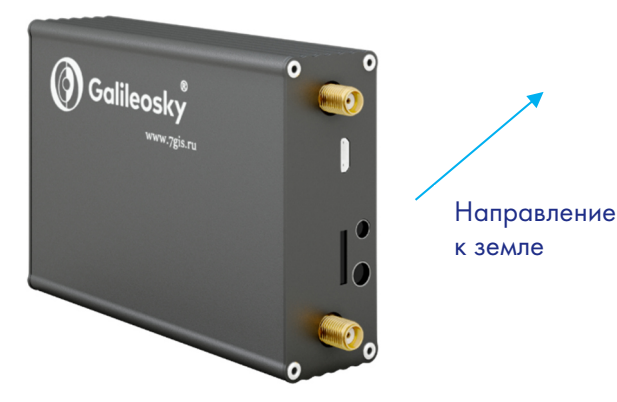

Ориентация терминала по умолчанию

Если отсутствует возможность установки терминала согласно рисунку, допускается произвольная установка с последующей калибровкой ориентации.

Для определения положения терминала относительно автомобиля необходимо:

- 1. установить Терминал так, чтобы он имел жёсткую связь с кузовом;
- 2. установить автомобиль на горизонтальной поверхности;
- 3. выполнить команду shock 0, Терминал определит направление к земле.

Включить отправку данных о стиле вождения можно командой mainpackbit 174,1.

## Архивирование данных на microSD карту

Для дублированной записи архива на microSD карту, необходимо вставить её в Терминал.

Руководство пользователя Galileosky 5.1

При необходимости карту можно извлечь из Терминала, и просмотреть данные через картридер в файловом менеджере или проводнике. Также можно настроить отправку архива на сервер.

Расширения файлов .CSV можно открыть как в текстовом редакторе, так и в таблице Microsoft Exсel.

Сохранённые данные будут упорядочены следующим образом:

```
MSD:\Track\ 
       20100201.csv 
       20100202.csv 
... 
       20100331.csv
```
В случае нехватки памяти на microSD карте Терминал пытается удалить самые старые файлы из папки Track.

#### Функция автоинформатор

Функция "Автоинформатор" может быть использована для автоматического (без участия водителя) объявления информации об остановках общественного транспорта с использованием системы спутниковой навигации.

Основным отличием от аналогов является учёт направления движения транспортного средства, таким образом исключается ложное срабатывание на другие остановки, расположенные в той же географической зоне.

Чтобы воспользоваться автоинформатором необходимо:

- 1. Подключить динамик к Терминалу (раздел Подключение динамика для функции автоинформатор).
- 2. Произвести настройки microSD карты следующим образом:
	- a. В корень карты поместить звуковые файлы в формате: wav, 16кГц, моно, 16 бит. Длина названия файла не может превышать 20 символов вместе с расширением, например, PARKOVIJ.wav. Продолжительность звучания не рекомендуется делать более 4 минут (в случае превышения при воспроизведении следующего файла может быть издан характерный треск);
	- b. В корне карты создать папки с названиями маршрутов. Минимальное количество маршрутов – 1.

#### Руководство пользователя Galileosky 5.1

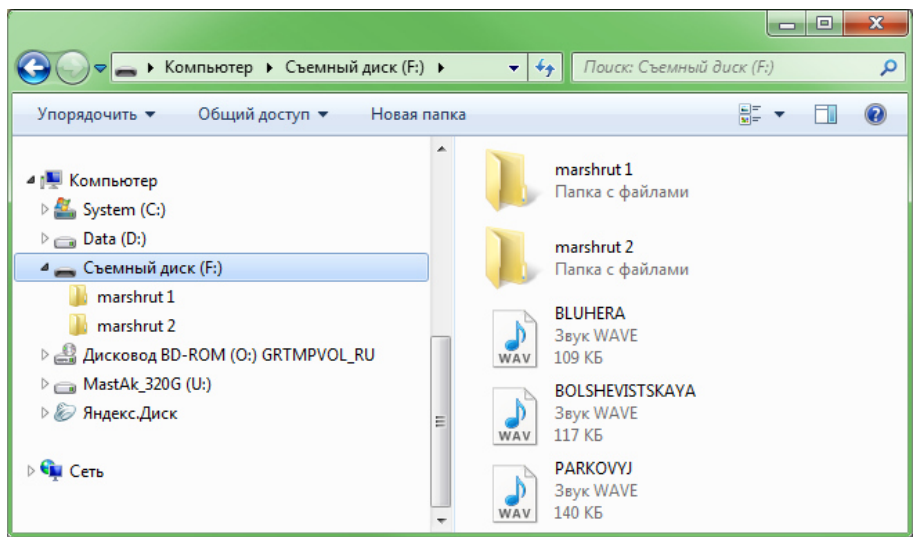

c. В папках с маршрутами разместить файл BusLine.txt, в котором хранятся данные зон срабатывания и привязка зон к звуковым файлам.

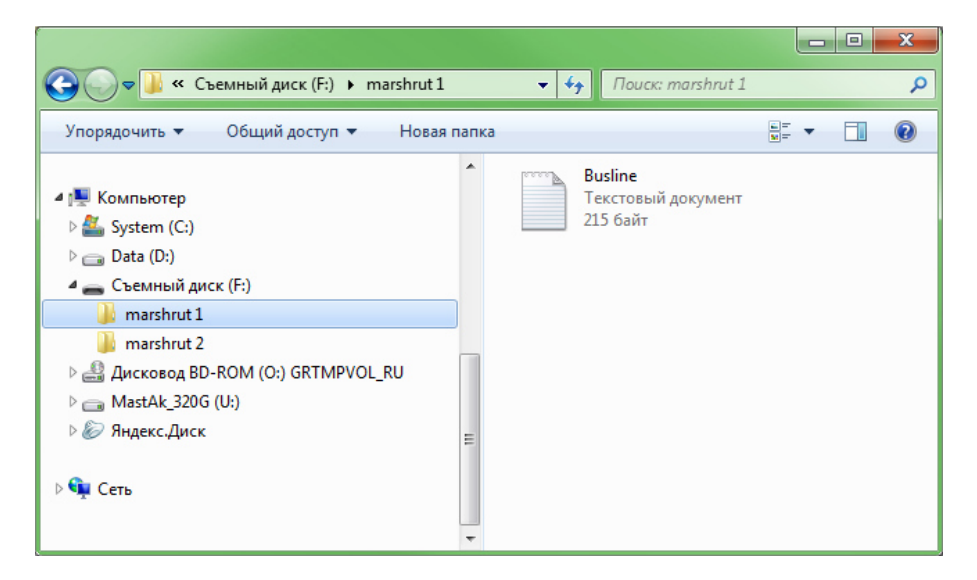

Формат одной зоны:

- Широта;
- Долгота;
- Дирекционный угол α (угол, образованный между меридианом и направлением движения ТС);
- Разброс для дирекционного угла  $\Delta$  (см. рисунок ниже);
- Внешний радиус зоны срабатывания Rext;
- Внутренний радиус зоны срабатывания Rint;
- Название звукового файла для данной зоны.

Данные для зон удобно заполнять из Конфигуратора с вкладки Устройство, проезжая по маршруту.

При составлении маршрута необходимо указывать отдельные зоны для остановок в прямом направлении движения маршрута и в обратном, даже если остановки расположены друг напротив друга.

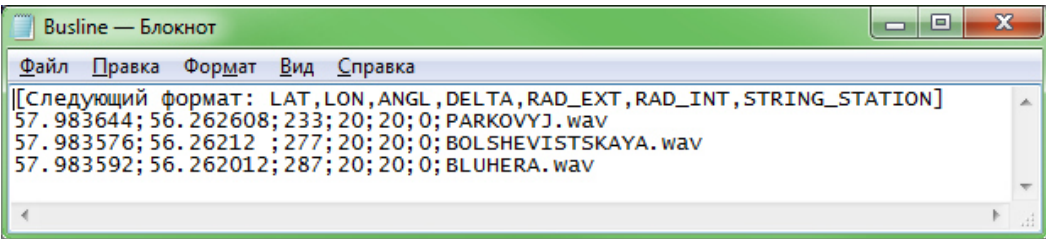

Значения широты и долготы вводятся через точку "." (например, 57.9842), где значения после точки - доли градуса. Для того чтобы перевести минуты в доли градуса (Хгр.Yмин.) воспользуйтесь следующим выражением Xгр.=Yмин./60. Например: 57гр.55,4513мин = 57.924188гр.

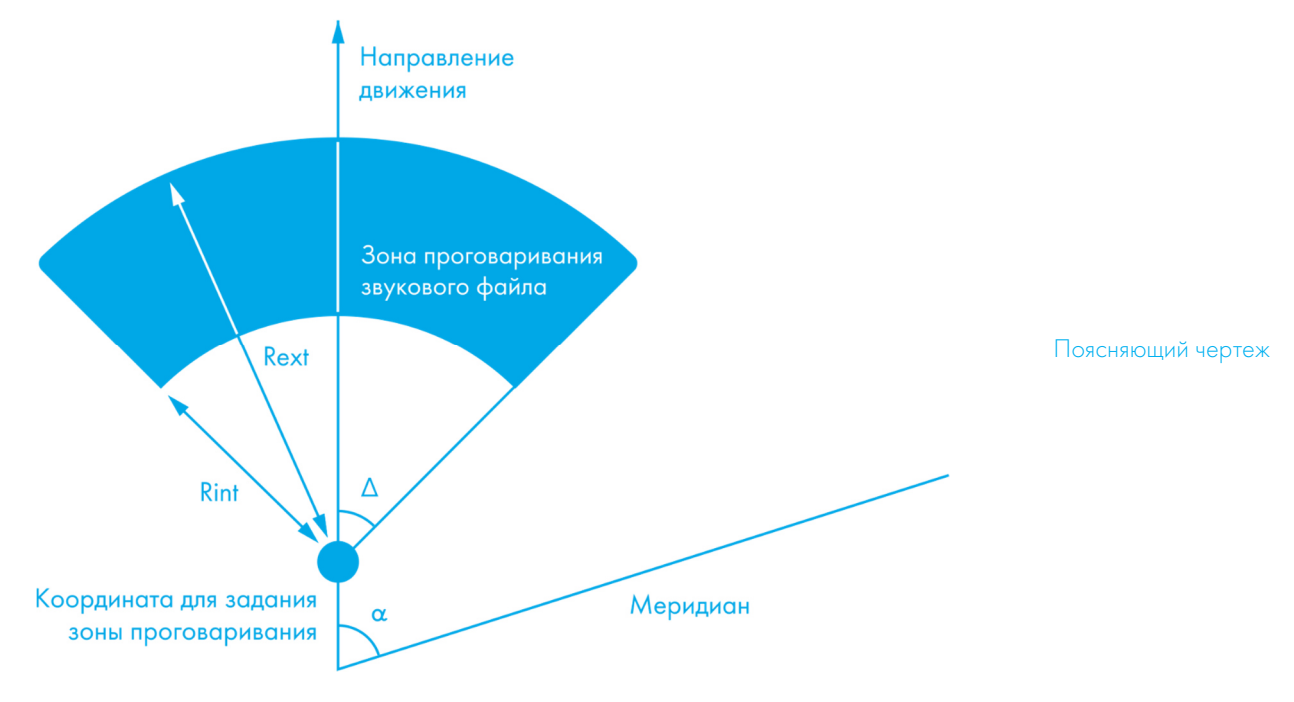

- 3. Включить функцию автоинформатор с помощью команды Autoinformer (раздел Настройка функции Автоинформатор).
- 4. Вставить microSD-карту в Терминал и перезагрузить его с помощью команды Reset. После загрузки Терминала начинает работать функция Автоинформатор.

Во время воспроизведения звуковых файлов делается пауза 5 секунд между соседними файлами.

Для тестирования звуковых файлов:

- 1) Открутить ГЛОНАСС антенну от Терминала;
- 2) В файл BusLine.txt вписать следующие строки:

[Следующий формат: LAT,LON,ANGL,DELTA,RAD\_EXT,RAD\_INT,STRING\_STATION]

#### 0.0;0.0;12.0;180;500;0;TEST.wav

3) Создать в корне microSD карты файл TEST.wav. Этот файл после перезагрузки Терминала будет воспроизводиться снова и снова.

## Функция сигнализации

Функция сигнализации позволяет назначить реакцию на:

- 1. изменение состояния аналоговых входов;
- 2. удары и наклоны (данные от акселерометра);
- 3. изменение местоположения;
- 4. превышение скорости;
- 5. подключение iButton или карты RFID.

Терминал может реагировать инвертированием состояния выходов, подачей импульсов на выходах, отправкой SMS, телефонным звонком на заданные номера, фотосъёмкой или записью точки.

Настройки, доступные для изменения пользователями (раздел Настройка режима сигнализации):

- 1. время после включения сигнализации, в течение которого не будут обрабатываться сигналы на входах («Зелёная волна»);
- 2. максимальное время нахождения в режиме тревоги, по истечении которого Терминал автоматически перейдёт в режим сигнализации.
- 3. индивидуальное для каждого входа время между срабатыванием и переходом в режим тревоги;
- 4. индивидуальное для каждого входа текстовое сообщение, посылаемое по SMS, при переходе в режим тревоги;
- 5. индивидуальное для каждого выхода время между переходом в режим тревоги и изменением состояния.
- 6. Постановку и снятие с сигнализации можно осуществить входом, или командой по SMS или от сервера, или поднеся ключ iButton, заранее запрограммированный в Терминале (команда iButtons, раздел Настройка цифровых входов). Команды имеют больший приоритет, чем состояние входов. Срабатывание на входах определяется в соответствии с настройками, заданными командой InCfg (раздел Настройка аналогово-дискретных входов), уровень, относительно которого инвертируются выходы, настраивается командой Out (раздел Н).

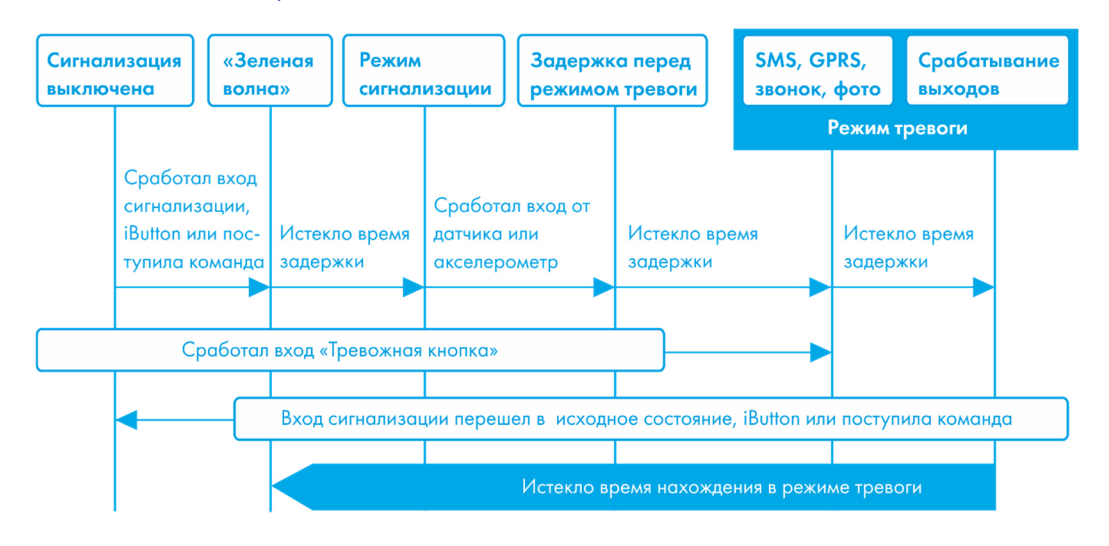

#### Передача данных мониторинга

Терминал позволяет задать список предпочитаемых GSM/3G-сетей, приоритет отдаётся сетям из начала списка. Каждая сеть задаётся кодом страны и кодом оператора, поддерживается до 30 сетей (команда OPS0, раздел Настройки передачи данных). Если нет возможности подключиться к одной из предпочитаемых сетей, Терминал подключится к произвольной сети, но соединения с сервером не будет открывать, при этом будут доступна голосовая связь и смс согласно тарифу установленной SIM-карты.

Терминал позволяет передавать данные на основной и дублирующий серверы мониторинга. Если настроена передача только на основной сервер, будет поддерживаться постоянное подключение. Если настроена передача на два сервера, Терминал будет сначала подключаться к основному серверу, а потом, по истечении заданного времени сеанса, разрывать соединение и подключаться к дублирующему и т.д. Терминал ведёт учёт отправленных данных отдельно для каждого сервера, таким образом, тот и другой получат полный архив с треком.

Данные могут передаваться по протоколу Галилеоскай или EGTS (команда Protocol, раздел Настройки передачи данных).

При использовании протокола EGTS параметр «Номер терминала» (команда ID, раздел Настройки передачи данных) задаёт номер объекта при аутентификации.

При использовании протокола Галилеоскай передаваемые данные могут быть зашифрованы, для шифрования используется алгоритм XTEA3 (http://tomstdenis.tripod.com/xtea.pdf). Команды, ответы на них и фотоснимки не шифруются.

По умолчанию данные архивируются во внутреннюю флеш-память. При длительном отсутствии связи наиболее старые записи во внутренней флеш-памяти могут быть затёрты новыми. В этом случае рекомендуется установить microSD карту и настроить отправку архива с неё (команда Archive, раздел Сервисные команды).

## Структура внутреннего архива

Архив с данными может хранится во внутренней флеш-памяти, либо на microSD карте. По умолчанию используется внутренняя флеш-память.

Терминал сохраняет в архив во внутренней флеш-памяти данные со всех возможных входов и интерфейсов, даже если к ним ничего не подключено. Если нет необходимости хранить все данные, можно включить динамический архив (команда FLASHARCHIVE, раздел Сервисные команды). В этом случае будут сохранены только данные, выбранные в конфигурации первого и основного пакетов (команды HEADPACK и MAINPACK, раздел Настройка протокола передачи данных Галилеоскай). При включенном динамическом архиве любое изменение конфигурации первого и основного пакетов приводит к форматированию флешпамяти и потере ранее сохранённых данных. Использование динамического архива может значительно увеличить максимальное число сохраняемых точек, до 58000.

При расположении архива во внутренней флеш-памяти можно выбрать порядок отсылки точек на сервер. По умолчанию данные отсылаются вглубь истории, т.е. сначала самые актуальные, а потом - более старые. Отсылка в хронологическом порядке настраивается командой FLASHARSHIVE. При переключении направления обхода архива, производится форматирование флеш-памяти и все ранее сохранённые данные теряются.

Если архив расположен на microSD карте, данные всегда отсылаются в хронологическом порядке.

Следует обратить внимание на то, что для первого пакета всегда берутся текущие данные.

## Работа с двумя SIM-картами и SIMмикросхемой

Терминал имеет 2 разъёма для установки SIM-карт. Одновременно может быть активна и зарегистрирована в GSM/3G-сети только одна SIM-карта или SIMмикросхема. Для каждой SIM-карты и SIM-микросхемы можно задать APN. Если используются SIM-карты с PIN-кодом, то он должен быть одинаковым для каждой карты. Терминал поддерживает следующие алгоритмы работы с SIM-картами:

- 1. Всегда активна только одна карта SIM0.
- 2. Автоматическое переключение на другую карту, если не удаётся отправить данные на сервер в течение 9 минут. Переключение происходит циклически, т.е. сначала используется SIM0, потом SIM1, потом SIM-микросхема (если установлена), потом снова SIM0.
- 3. Переключение между SIM-картами и SIM-микросхемой (если установлена) по списку предпочитаемых GSM/3G сетей. Если терминал обнаруживает доступность одной из заданных GSM/3G сетей, происходит переключение на соответствующую SIM карту или SIM-микросхему. Если одновременно доступны сети, заданные для SIM0, SIM1 и SIM-микросхемы, предпочтение отдаётся SIM0.
- 4. Всегда активна только одна карта SIM1.
- 5. Всегда активна только SIM-микросхема.

При обновлении прошивки удалённо всегда используется второй алгоритм, Терминал пытается подключиться к серверу с прошивками через SIM0, если это не удаётся, то через SIM1 и далее через SIM-микросхему.

#### Оптимизация расходов на GPRS трафик

Снижения расходов на GPRS-трафик в режиме онлайн мониторинга можно достичь, воспользовавшись следующими советами:

1. Отключить передачу неиспользуемой информации, например, температуру, ускорение, значения аналоговых и цифровых входов, к которым не подключены датчики. Сделать это можно в Конфигураторе на вкладке

«Настройки»\«Протокол» или командами MainPack и HeadPack (раздел Настройка протокола передачи данных Галилеоскай).

- 2. Увеличить период записи точек в память. Сделать это можно в Конфигураторе на вкладке «Настройки»\«Трек» или командой WrPeriod (раздел Настройки параметров трека).
- 3. Увеличить угол, при повороте на который прибор записывает точку, и расстояние, при превышении которого происходит запись точки. Сделать это можно в Конфигураторе на вкладке «Настройки»\«Трек» или командой Turning (раздел Настройки параметров трека).
- 4. Выяснить у разработчиков серверного ПО время разрыва соединения по причине неактивности Терминала. Этот параметр надо учитывать при настройке периода записи точек, иначе трафик возрастёт из-за накладных расходов на восстановление соединения с сервером. Рассмотрим пример: период записи точек на стоянке 1200 секунд (20 минут), период разрыва соединения сервером при неактивности терминала 180 секунд (3 минуты). Терминал определил, что транспортное средство остановилось и включил таймер для записи следующей точки через 20 минут, через 3 минуты сервер разорвал соединение, т.к. не получал данных от Терминала. Терминал сразу же пытается восстановить соединение и переподключается к серверу. Так происходит 6 раз, и только после истечения 20 минут Терминал пошлёт следующую точку. В результате расходы трафика значительно превзойдут экономию от увеличения интервала записи точек.
- 5. Настроить фильтрацию координат на стоянке, чтобы Терминал мог корректно выбрать период записи точек. Терминал может определить стоянку по нескольким факторам:
- данные акселерометра (команда AccSens раздел Настройки параметров трека);
- напряжение внешнего питания (команда MHours раздел Настройки параметров трека);
- показания датчика зажигания (команда Ignition раздел Настройки параметров трека).

Если непрерывный онлайн мониторинг не является первостепенной необходимостью, можно настроить пакетную передачу данных (раздел Режим Стелс и пакетный режим передачи данных). В этом случае прибор будет периодически выходить на связь, отправлять данные из чёрного ящика и отключаться от сервера. Экономия достигается за счёт уменьшения накладных расходов на передачу одного пакета информации, т.к. при отправке данных из архива размер пакета может достигать 1000 байт, а при онлайн мониторинге обычно отсылается одна точка (несколько десятков байт). Одновременно увеличивается время работы Терминала от аккумулятора, т.к. в периоды разрыва связи с сервером, прибор отключает GSM/3G-модуль.

## Работа в роуминге

Терминал позволяет задать особые параметры передачи данных в международном и национальном роуминге (команда Roaming, раздел Настройки передачи данных). После регистрации в GSM/3G-сети Терминал получает от базовой станции код страны и код оператора и сравнивает их с заданными, если они не совпадают, то Терминал находится в роуминге. Можно указывать только код страны (международный роуминг) или код страны и код оператора (национальный роуминг). Находясь в роуминге, Терминал постоянно поддерживает регистрацию в GSM/3Gсети, но инициализирует GPRS-сессию только по расписанию, таким образом, всегда можно совершить звонок на терминал или отправить СМС с командой и сократить расходы на GPRS-траффик. Для GPRS-сессии устанавливается максимальный объём передаваемых данных в байтах. Каждый сотовый оператор имеет минимальный интервал тарификации в роуминге, рекомендуется устанавливать максимальный объём данных равным половине этого интервала (вторая половина оставлена для служебного трафика TCP/IP, размер которого зависит от качества связи). При отсылке архива из внутренней флеш-памяти Терминал всегда будет выгружать данные в соответствии с настройками архива (команда FLASHARCHIVE, раздел Сервисные команды). При отсылке архива с microSD-карты, рекомендуется настроить передачу координат и показаний датчиков в первом пакете, таким образом, Терминал пришлёт одну точку с текущей координатой транспортного средства и наиболее старую невыгруженную часть архива. Это связано с тем, что данные с microSD-карты выгружаются в хронологическом порядке.

## Режим Стелс и пакетный режим передачи данных

В этом режиме Терминал выключает GSM/3G-модуль и выходит на связь лишь по строго определенному расписанию, что позволяет снизить потребление интернет трафика и электроэнергии.

Формат команды настройки режима Стелс: «stels pday,phours,minGSMon», где

- $pday -$  выход Терминала на связь осуществляется раз в  $pday$  дней относительно начала месяца. Или другими словами выход на связь в дни кратные pday,
- *phours* выход Терминала на связь осуществляется раз в *phours* часов относительно полуночи по Гринвичу. Другими словами, выход на связь в часы кратные phours.
- minGSMon GSM/3G-модуль активируется на minGSMon минут относительно начала часа.

Параметры пакетной передачи также можно настроить в Конфигураторе на вкладке «Настройки»\ «Передача данных».

Для выключения данного режима необходимо подать команду «stels 0,0,0»

Примеры настройки:

- 1) выход на связь раз в день; - выход на связь в 14.00 по Гринвичу;
	- находится в сети 15 минут.
	- Команда для настройки: stels 1,14,15

Чтобы Терминал выходил на связь раз в сутки, необходимо задавать *phours* больше 11, т.е. выход на связь раз в 11 часов может быть осуществлён в 11 часов и в 22. Если выход на связь раз в 12 часов, то будет осуществлён выход в 12 часов и следующий должен быть в 24 часа, но это уже другие сутки, поэтому выход на связь не будет осуществлён.

- 2) выход на связь раз в день; - выход на связь каждые 2 часа по Гринвичу; - находится в сети 15 минут. Команда для настройки: stels 1,2,15
- 3) выход на связь раз в три дня;
	- выход на связь в 23.00 по Гринвичу;
	- находится в сети 15 минут.

Команда для настройки: stels 3,23,15

#### ВНИМАНИЕ!

- выход на связь в 0 часов по Гринвичу не осуществляется при любых настройках Терминала;
- удалённые команды будут работать, только когда Терминал выходит из режима радиомолчания, т.е. включает GSM/3G-модуль;
- не настраивайте время выхода в эфир менее пяти минут, это грозит тем, что Терминал не успеет подключиться к серверу и сообщить о своём местоположении.

### Геозоны

Терминал позволяет задать зоны, в которых не будут обновляться координаты, будет выключен GSM/3G-модуль. Также в них можно настроить периодическую съёмку камерой (команда PhotoCfg, раздел Настройка цифровых входов). Каждая зона описывается координатами центра и радиусом. Команды настройки геозон описаны в разделе Настройки параметров трека.

## Энергосбережение

Для снижения энергопотребления Терминала в рабочем режиме необходимо:

- 1. Для порта RS232, выполнить команду RS2320 0 или в Конфигураторе указать тип периферии «нет».
- 2. Отключить встроенный CAN-контроллер, если Терминал не подключен к CANшине. Это можно сделать, послав команду CANREGIME c первым параметром равным 0, или в Конфигураторе указать тип фильтра «CAN отключен».
- 3. Отключить автоинформатор, если он не используется. Это можно сделать, послав команду AUTOINFORMER c первым параметром равным 0, или в Конфигураторе снять «галочку» у раздела «Автоинформатор».
- 4. Уменьшить детализацию прорисовки трека. Чем она меньше, тем меньше расход энергии.

Для снижения энергопотребления Терминала во время стоянки необходимо:

- 1. Настроить отключение GPS\ГЛОНАСС модуля во время стоянки, это можно сделать командой SLEEPMODE (раздел Сервисные команды) или в Конфигураторе на вкладке «Энергосбережение».
- 2. Включить режим «глубокого сна» на стоянке. Режим «глубокого сна» включается по истечении заданного периода во время стоянки. В этом режиме Теминал отключает заданные модули (GPRS, CAN, RS232, RS485, microSD), снижает частоту опроса АЦП, не производит опроса датчиков 1Wire и не производит заряд аккумулятора. Настроить поведение в режиме «глубокого сна» можно командой SLEEPMODE (раздел Сервисные команды) или в Конфигураторе на вкладке «Энергосбережение». В режиме «глубокого сна» есть возможность настроить периодический выход на связь с сервером.

## Удалённая настройка

Удалённая настройка может производиться по нескольким каналам передачи данных:

- 1. SMS. Терминал имеет список из 4-х авторизованных телефонных номеров, сообщения с которых трактуются как команды настройки. Доступные команды описаны в разделе Настройки для управления через SMS. Добавить телефонный номер в список авторизованных можно в Конфигураторе, либо послав сообщение с командой AddPhone (раздел Настройки для управления через SMS).
- 2. GPRS. Передача команд с сервера обработки данных мониторинга. Формат передаваемых команд описан в разделе Список команд.
- 3. GPRS. Передача команд через конфигуратор и сервер удалённой настройки ООО НПО «ГалилеоСкай». В этом случае Терминал поддерживает два параллельных соединения: первое с сервером обработки данных мониторинга, второе – с сервером удалённой настройки. Включить удалённую настройку можно командой RemoteConfig 1 (раздел Сервисные команды). При работе с сервером удалённой настройки есть возможность посылать команды терминалу, получать текущую информацию от подключенных датчиков, получать сообщения диагностики. Конфигуратор позволяет сформировать пакет команд для настройки терминала и сохранить его на сервере. Эти команды будут отосланы на Терминал при подключении к серверу.

# Подключение внешней периферии

## CAN-интерфейс

Терминал позволяет извлекать информацию из CAN-шины автомобиля.

Поддерживаются протоколы:

- J1939 (FMS). При работе по этому протоколу Терминал не является устройством, передающим в CAN-шину, при этом не вносится каких-либо изменений в работу автомобиля, в том числе не отсылает подтверждений на пакеты от узлов автомобиля, и не вносится электрических помех в CAN-шину. В некоторых случаях, при подключении к диагностическому разъёму для корректного считывания информации из шины необходимо отсылать подтверждения на пакеты от узлов автомобиля, для этого надо подать Терминалу команду «ActiveCAN 1» (раздел Настройки CAN).
- J1979 (OBD II). Данный протокол работает по принципы «запрос-ответ», соответственно Терминал посылает запросы в CAN-шину.

Поддерживаемые режимы работы:

J1939\_SCANER – сканирующее устройство шины, выдаёт сообщения шины в конфигуратор;

FMS – стандартный фильтр FMS-протокола (см. www.bus-fms-standard.com);

J1939\_USER\_29bit – конфигурируемый пользовательский фильтр, длина идентификатора 29бит;

J1939\_USER\_11bit – конфигурируемый пользовательский фильтр, длина идентификатора 11бит;

J1979\_SCANER – сканирующее устройство шины, определяет скорость шины и разрядность идентификаторов;

J1979\_29bit – стандартный фильтр протокола J1979 для 29-битных идентификаторов;

J1979\_11bit – стандартный фильтр протокола J1979 для 11-битных идентификаторов.

#### Режим J1939\_SCANER

Данный режим предназначен для изучения CAN-сообщений, передаваемых по протоколу J1939.

Поддерживаются скорости от 10000 бит/с до 500000 бит/с (типовые значения: 62500, 12500, 250000, 500000).

Поддерживаются 11-и и 29-и битные идентификаторы. Режим сканирования осуществляется следующим образом:

- 1. Выдаётся сообщение «CAN. Start scan.»;
- 2. Начинают выводиться сообщения CAN-шины по возрастанию идентификаторов с задержкой, указанной в команде CanRegime (раздел Настройки CAN). 29 битные идентификаторы выводятся в следующем формате:

#### ID=00000009 (8) 06 07 08 09 00 CC DD EE

где

ID – 29ти битный идентификатор сообщения;

(8) – количество принятых байт из шины;

06 07 08 09 00 CC DD EE – сообщение из восьми байт (слева младший байт, справа старший),

11 битные идентификаторы выводятся в виде:

ID=009 (8) 06 07 08 09 00 CC DD EE

где

ID – 11ти битный идентификатор сообщения;

(8) – количество принятых байт из шины;

06 07 08 09 00 CC DD EE – сообщение из восьми байт (слева младший байт, справа старший).

3. После того, как все идентификаторы были выданы, выводится сообщение «CAN. End scan.»

Для работы в этом режиме, необходимо:

- 1) подключить Терминал к CAN-интерфейсу автомобиля;
- 2) в Конфигураторе на вкладке «Настройки»\«CAN» выбрать скорость шины и время задержки (время ожидания сообщения);
- 3) нажать «Cканировать J1939». В правой панели будут выводиться полученные данные.

#### Режим FMS

Данный режим включен по умолчанию во всех Терминалах, он позволяет автоматически извлекать и расшифровывать сообщения, соответствующие стандарту FMS:

- общий расход топлива: количество израсходованного топлива с момента создания ТС;
- уровень топлива в баке: измеряется в процентах. 0% пустой. 100% полный;
- температура охлаждающей жидкости;
- обороты двигателя;
- общий пробег;
- моточасы;
- нагрузка на оси.

ВНИМАНИЕ! Многие автопроизводители поддерживают FMS частично, либо вообще его не поддерживают.

Для работы в этом режиме, необходимо:

- 1) подключить Терминал к CAN-интерфейсу автомобиля;
- 2) подать команду «CanRegime 2,250000,2000» (раздел Настройки CAN) или в Конфигураторе на вкладке «Настройки»\«CAN» выбрать тип фильтра «FMS»;
- 3) убедиться, что устройство получает данные от шины и выводит их во вкладку «Устройство» в Конфигураторе;
- 4) настроить передачу полученных данных на сервер с помощью команды MainPack (раздел Настройка протокола передачи данных Галилеоскай или в Конфигураторе на вкладке «Настройки»\«Протокол».

#### Режим J1939\_USER\_29bit

Данный режим позволяет получать из CAN-шины автомобиля сообщения с 29 битными идентификаторами (ID) по протоколу J1939.

Для работы в этом режиме, необходимо:

- 1) подключить Терминал к CAN-интерфейсу автомобиля;
- 2) в Конфигураторе на вкладке «Настройки»\«CAN» выбрать тип фильтра «Настраиваемый (29-битные идентификаторы)», задать скорость шины и время задержки, либо подать команду CanRegime с необходимыми параметрами (раздел Настройки CAN);
- 3) настроить фильтры для сообщений из шины;
- 4) настроить передачу полученных данных на сервер с помощью команды MainPack (раздел Настройка протокола передачи данных Галилеоскай) или в Конфигураторе на вкладке «Настройки»\«Протокол».

#### Пояснение работы:

- 1) В протоколе в первом и основном пакетах Терминала присутствуют однобайтные, двухбайтные и четырёхбайтные теги для работы с данным режимом. Т.е., если в интересующем ID из всех принятых данных нужен только один байт, то разумнее выбрать однобайтный тег.
- 2) Любому из этих тегов можно поставить в соответствие ID нужного сообщения **CAN**

ВНИМАНИЕ! Данные в Терминал, необходимо записывать в десятичном виде. Данные в шестнадцатеричном виде представлены лишь для удобства.

Из полезной информации, полученной по данному ID, с помощью сдвига можно выбрать именно ту часть байтов, которые должны заполняться в содержимое тега.

#### Рассмотрим пример:

Идентификатор CAN-сообщения ID=0x18F00300.

Из всего передаваемого содержимого под этим ID нам понадобится только первый байт.

Т.к. нам нужен только один байт, то выберем тег, например, CAN\_R0.

Команда для настройки тега будет выглядеть так: CAN8BITR0 ID,Shift.

- 1) Номер тега ID=0x18FEEE00 в десятичной системе счисления будет равно 419360256.
- 2) Нужный байт сдвинут на один байт. Т.е. второй параметр равен 1.

Соответственно команда для настройки фильтра «CAN8BITR0 419360256,1».

Теперь, когда в шине будет проходить данное сообщение, первый байт полезной нагрузки будет автоматически помещаться в тег R0 и передаваться на сервер.

Эти настройки удобнее выполнять в Конфигураторе:

- 1) Выполнить сканирование шины;
- 2) В первой колонке таблицы указать идентификатор;
- 3) Выбрать соответствующий тэг;
- 4) Визуально, мышкой указать смещение. В колонке «Значение» будет отображаться число, предаваемое на сервер.

Режим J1939\_USER\_11bit настраивается аналогично.

#### Режим J1979\_SCANER

Данный режим предназначен для определения скорости передачи данных по протоколу J1979 и разрядности идентификаторов. Если параметры передачи известны, то рекомендуется воспользоваться режимами J1979\_29bit и J1979\_11bit, указав необходимую скорость шины.

Поддерживаются скорости 250000 бит/с и 500000 бит/с, 11-и и 29-и битные идентификаторы.

Для работы в этом режиме, необходимо:

- 1) подключить Терминал к CAN-интерфейсу автомобиля;
- 2) нажать «Сканировать OBD II». В правой панели будет выводиться информация о ходе сканирования;
- 3) если сканирование завершилось успешно, будет автоматически установлена разрядность идентификаторов и скорость шины.

ВНИМАНИЕ! Сканирование по протоколу J1979 может привести к неполадкам в работе бортового оборудования транспортного средства. ООО «НПО «ГалилеоСкай» не несёт ответственности за сбои, возникшие после сканирования CAN-шины.

#### Режим J1979\_29bit

Данный режим позволяет автоматически извлекать и расшифровывать сообщения c 29-битными идентификаторами, передаваемые по протоколу J1979:

- уровень топлива в баке: измеряется в процентах. 0% пустой. 100% полный;
- температура охлаждающей жидкости;
- обороты двигателя;

коды ошибок.

ВНИМАНИЕ! Многие автопроизводители поддерживают J1979 частично, либо вообще его не поддерживают.

Для работы в этом режиме, необходимо:

- 1) подключить Терминал к CAN-интерфейсу автомобиля;
- 2) подать команду CanRegime (раздел Настройки CAN) или в Конфигураторе на вкладке «Настройки»\«CAN» выбрать тип фильтра «OBD II 29bit»;
- 3) убедиться, что устройство получает данные от шины и выводит их во вкладку «Устройство» в Конфигураторе;
- 4) настроить передачу полученных данных на сервер с помощью команды MainPack (раздел Настройка протокола передачи данных Галилеоскай) или в Конфигураторе на вкладке «Настройки»\«Протокол».

#### Режим *J1979 11bit* настраивается аналогично.

ВНИМАНИЕ! Включение режимов J1979\_29bit и J1979\_11bit на транспортных средствах, которые не поддерживают протокол J1939, может привести к неполадкам в работе бортового оборудования. ООО «НПО «ГалилеоСкай» не несёт ответственности за сбои, возникшие после включения этих режимов.

#### Варианты подключения Терминала к CAN-шине

1. Прямое подключение.

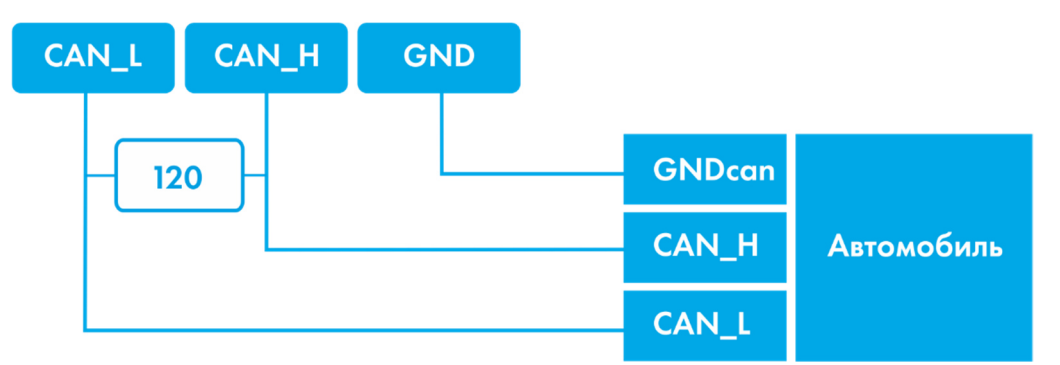

ВНИМАНИЕ! Если законцовочный резистор (на схеме обозначен белым цветом) не установлен на ответной части шины, то необходимо его поставить. Его наличие можно определить с помощью мультиметра: при выключенной электронике автомобиля произвести замер сопротивления между CAN\_H и CAN\_L. Если сопротивление порядка 60 Ом, то законцовочный резистор не нужен, если же сопротивление 120 Ом, то необходимо подключить обычный резистор 120 Ом между проводами CAN\_H и CAN\_L.

2. С токоограничивающими резисторами.

Для включения Терминала в диагностический разъем необходимо использовать первый вариант. Для включения Терминала непосредственно в бортовую шину CAN рекомендуем использовать только второй вариант подключения.

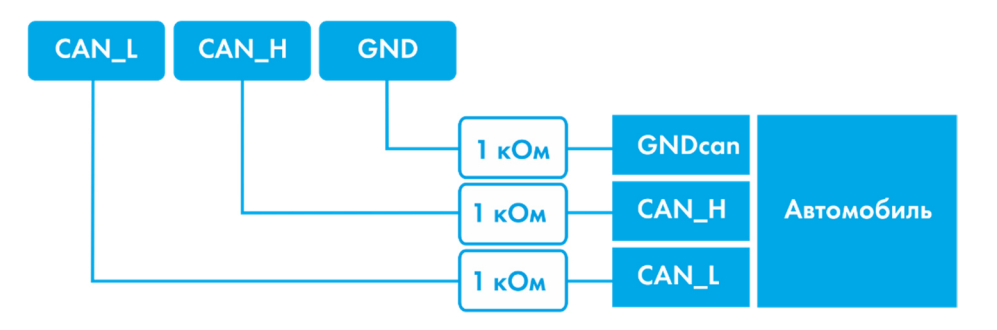

## Подключение цифровых датчиков топлива, работающих по универсальному протоколу (RS232)

Порядок подключения:

1. Соединить соответственно контакты RXD, TXD, GND датчика с контактами TXD, RXD и GND Терминала (раздел Описание контактов). ВНИМАНИЕ! Земли Терминала и датчика должны быть соединены!

Питание на датчик подается отдельно.

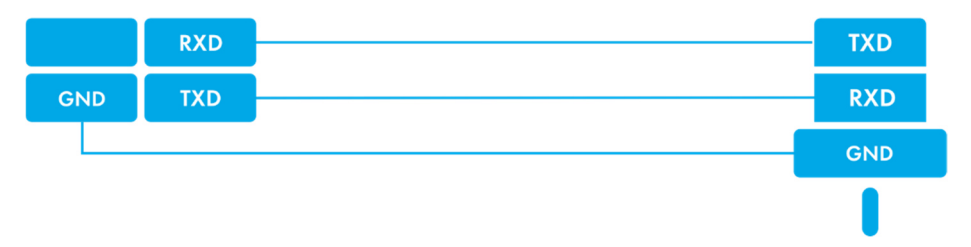

- 2. Настроить для канала RS232 Терминала получение условного уровня топлива или частоты с датчика. Это можно сделать, послав команду RS2320 (раздел Настройка цифровых входов) или через Конфигуратор на вкладке «Настройки»/«Цифровые входы». По умолчанию порт RS232 Терминала настроен на получение условного уровня топлива.
- 3. Если необходима фильтрация выбросов, то настроить длину фильтра с помощью команды DFILTER (раздел Настройка цифровых входов) или через Конфигуратор на вкладке «Настройки»/«Цифровые входы».
- 4. Настроить передачу полученных данных на сервер командой MAINPACK (раздел Настройка протокола передачи данных Галилеоскай) или через Конфигуратор на вкладке «Настройки»/«Протокол». Передача этих данных включена по умолчанию.
- 5. Убедиться, что Терминал получает информацию с датчика. Это можно сделать в Конфигураторе на вкладке «Устройство».

Если в течение 18 секунд Терминал не получит ни одного сообщения от датчика, значение поля RS232 будет обнулено. Таким образом можно диагностировать обрыв или неисправность датчика.

## Подключение цифровых датчиков топлива, работающих по универсальному протоколу (RS485)

Порядок подключения:

1. Соединить соответственно контакты RS485\_A, RS485\_B, GND датчика с контактами RS485\_A, RS485\_B, GND Терминала (раздел Описание контактов). Питание на датчик подается отдельно.

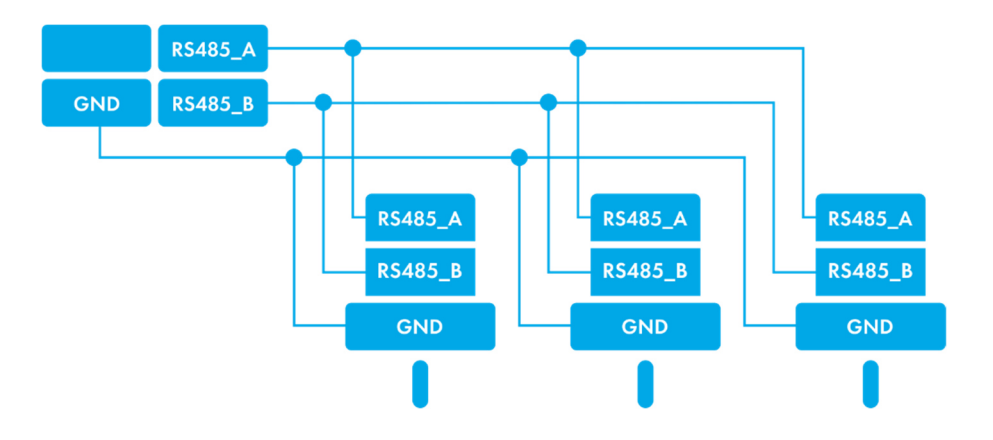

- 2. Настроить передачу полученных данных на сервер командой MAINPACK (раздел Настройка протокола передачи данных Галилеоскай) или через Конфигуратор на вкладке «Настройки»/«Протокол». Передача этих данных включена по умолчанию.
- 3. Убедиться, что Терминал получает информацию с датчика. Это можно сделать в Конфигураторе на вкладке «Устройство».

Терминал поддерживает подключение до 16 датчиков одновременно. Датчики должны иметь адреса 0, 1, 2, …, 15 соответственно. Если в течение 18 секунд Терминал не получит ни одного сообщения от датчика, значение соответствующего поля RS485 будет обнулено. Таким образом можно диагностировать обрыв или неисправность датчика. Значения датчиков с адресами от 4 до 15 и температура с датчиков с адресами от 0 до 15 сохраняются в память только при включении динамической структуры архива (команда FlashArchive, раздел Сервисные команды).
# Подключение фотокамеры Galileosky

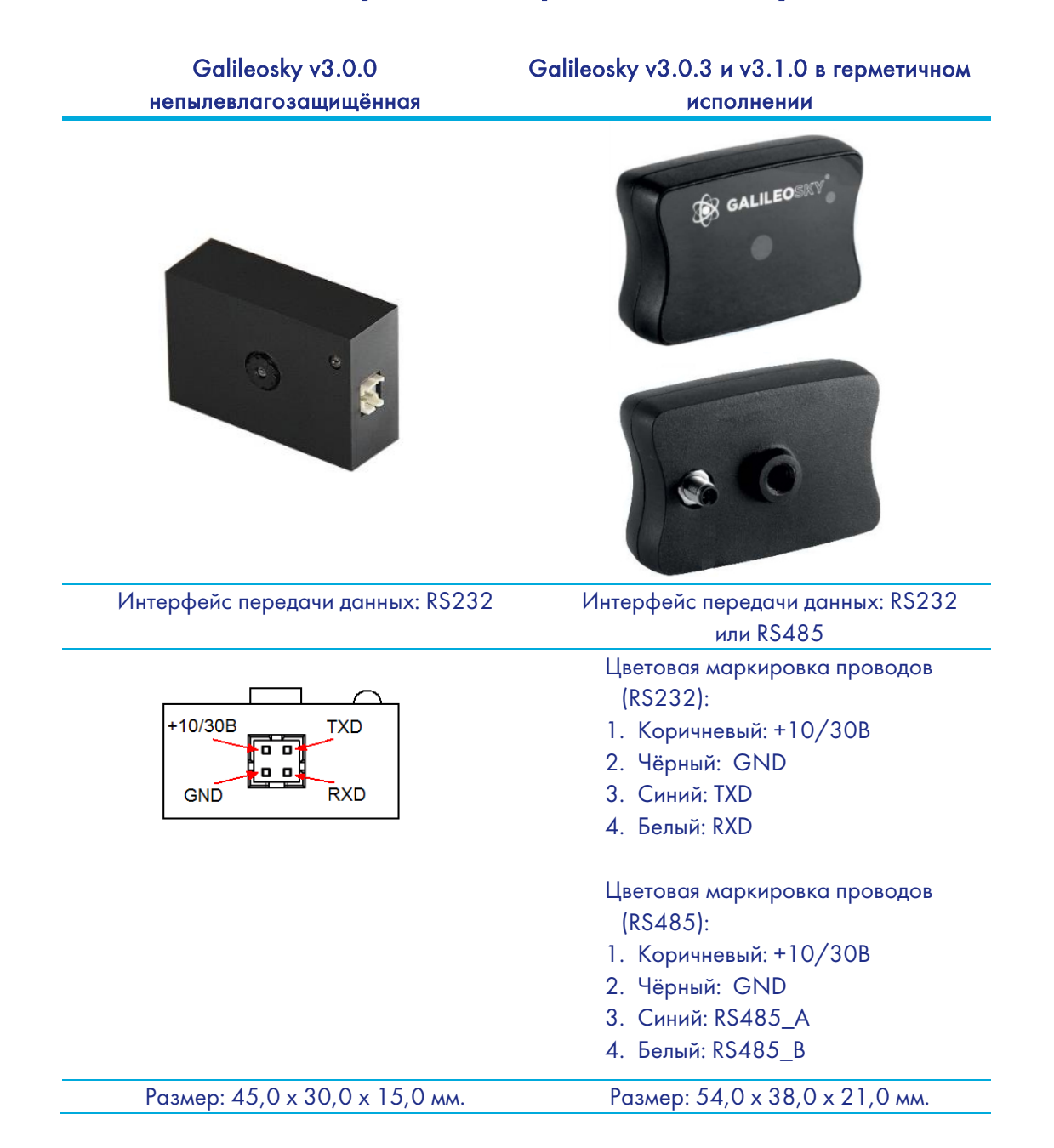

Технические характеристики камеры:

- Напряжение питания: 10-30 В.
- Среднее энергопотребление в режиме ожидания: 0,17 Вт.
- Среднее энергопотребление в режиме съёмки: 0,53 Вт.
- Рабочий диапазон температур: -30...+60 °С.
- Материал корпуса: пластик.
- Время включения: менее 2 с.
- Индикация режима работы камеры.

Оптические характеристики:

#### Руководство пользователя Galileosky 5.1

- Фокусное расстояние: 4 мм.
- Угол обзора: 64 градуса.
- Дисторсия: 0,38%.
- Инфракрасный фильтр: есть.
- Ручная фокусировка: есть.
- Диагональ матрицы: 1/4".

Характеристики снимков:

- Глубина цвета: 24 бита.
- Формат изображения: JPEG.
- Разрешение снимков: 640х480 или 320х240 точек.
- Размер одного снимка: 6-65 кБ.
- Средний размер снимка: 25 кБ.
- Время получения одного снимка: 2-10 с.

Время отправки на сервер: от 1 минуты (зависит от размера снимка и качества GSMсвязи).

#### Порядок подключения камер по интерфейсу RS232:

1. Соединить соответственно контакты RXD, TXD, GND камеры и TXD, RXD, GND Терминала (раздел Описание контактов).

ВНИМАНИЕ! Земли Терминала и камеры должны быть соединены!

Питание на камеру подаётся отдельно.

- 2. Установить в слот на Терминале microSD карту.
- 3. Настроить порт RS232 Терминала на работу с камерой. Это можно сделать, послав команду RS2320 (раздел Настройка цифровых входов), или через Конфигуратор на вкладке «Настройки»\«Цифровые входы».
- 4. Убедиться, что Терминал корректно работает с камерой. Для этого в Конфигураторе надо послать команду «makephoto 1» и, переключившись на вкладку «Диагностика», выбрать галочки «RS232» и «RS232 детально». Когда терминал получит снимок с камеры, в диагностике появится сообщение «RS232[0].cam. rx pic.». Зелёный светодиод на камере должен редко мигать в режиме ожидания, быстро – при передаче снимков.
- 5. Оценить качество снимка в конфигураторе, или достать microSD карту из Терминала и подключить к компьютеру. Снимки с камеры, подключённой к порту RS232, сохраняются в каталог Pic\RS0. Для каждой даты создаётся отдельный каталог, название файлов в нем формируются из времени снимка.
- 6. Установить обратно microSD карту.

Порядок подключения камер по интерфейсу RS485:

1. Соединить соответственно контакты RS485\_A, RS485\_B, GND камеры и RS485\_A, RS485\_B, GND Терминала (раздел Описание контактов).

ВНИМАНИЕ! Земли Терминала и камеры должны быть соединены!

Питание на камеру подаётся отдельно.

#### Руководство пользователя Galileosky 5.1

- 2. Установить в слот на Терминале microSD карту.
- 3. Настроить порт RS485 на работу с фотокамерами и ДУТ. Это можно сделать командой RS485FN 2 (раздел Настройка цифровых входов) или через Конфигуратор на вкладке «Настройки»\«Цифровые входы».
- 4. Перезагрузить терминал.
- 5. Убедиться, что Терминал корректно работает с камерой. Для этого в Конфигураторе надо послать команду «makephoto 2» и, переключившись на вкладку «Диагностика», выбрать галочку «RS485». Когда терминал получит снимок с камеры, в диагностике появится сообщение «RS485[0].cam. rx pic.». Зелёный светодиод на камере должен редко мигать в режиме ожидания, быстро – при передаче снимков.
- 6. Оценить качество снимка в конфигураторе, или достать microSD карту из Терминала и подключить к компьютеру. Снимки с камеры Pic\RS4850. Для каждой даты создаётся отдельный каталог, название файлов в нем формируются из времени снимка.
- 7. Установить обратно microSD карту.

### Подключение датчиков 1Wire

Возможно подключение разных датчиков, работающих по интерфейсу 1-Wire, причем обеспечивается их одновременная работа.

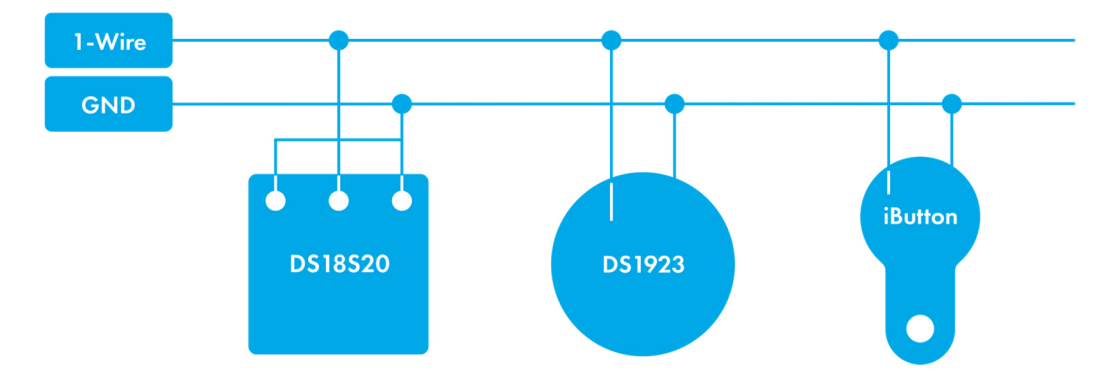

### Подключение идентификационного ключа iButton (DS1990, DS1982)

Имеется несколько применений идентификационного ключа (ИК):

- идентификация водителя;
- распознавание отключения прицепа;
- распознавание открытие дверей.

Аналогично можно подключать устройства, эмулирующие iButton, например, считыватели RFID-меток.

Терминал поддерживает подключение до 8 ИК с заданными идентификаторами или двух ИК с произвольным идентификатором. При использовании microSD-карты поддерживается до 1000 ИК с заданными идентификаторами.

При прикладывании ИК к контактам 1-Wire и GND (Описание контактов) происходит занесение номера ключа в память, запись точки и дальнейшая отправка на сервер

четырёх младших байт без учёта контрольной суммы. При размыкании ключа происходит обнуление номера, запись точки и отправка сообщения на сервер. Ключи с кодом меньше 100000 всегда заносятся в ячейку iButton[1]. При отключении iButton от Терминала значение ключа в ячейке памяти обнуляется через 4 секунды, сообщение с нулевым кодом передаётся на сервер. Для ключей с кодом меньше 100000 время после отключения до обнуления ячейки памяти составляет 25 минут. Время до обнуления можно настроить командой IBCFG (раздел Настройка цифровых входов) или в Конфигураторе на вкладке «Настройки»\«Цифровые входы».

Восемь идентификаторов доверенных ключей можно настроить через команду iButtons (раздел Настройка цифровых входов) или в Конфигураторе на вкладке «Настройки»\«Цифровые входы». Вводить надо младшие 4 байта номера ключа iButton без учёта контрольной суммы в шестнадцатеричном виде.

Например, полный номер ключа в шестнадцатеричном виде: 09 91 02 0С 00 00 00 5С, где 09 – тип устройства (в данном случае это DS1982, для DS1990 будет 01), 91 02 0С 00 00 00 – уникальный номер, 5С – контрольная сумма. В этом случае вводить надо 91 02 0С 00.

При прикладывании ИК с одним из заданных идентификаторов, в поле «Статус подключения iButton» будет установлен соответствующий бит. Проконтролировать это можно на вкладке «Устройство» в Конфигураторе.

При использовании microSD-карты, список доверенных ключей можно отредактировать командами AddKey, DelKey (раздел Настройка цифровых входов). Также можно подключить карту к компьютеру и отредактировать список в Конфигураторе на вкладке «Доверенные ключи iButton». В случае подключения одного из указанных в вписке ИК в поле «Статус устройства» будет установлен соответствующий бит.

### Подключение термометров DS18S20 (DS1820, DS18B20) и датчиков температуры и влажности DS1923

Возможно подключение до 8 термометров DS18S20 и 8 датчиков DS1923. Чтобы использовать датчики просто подключите их к контактам 1-Wire и GND (Описание контактов) и включите в протоколе соответствующие пункты (Настройка протокола передачи данных Галилеоскай). Привязки конкретного термометра или датчика влажности к определенному тегу в протоколе нет. Все данные попадают в определенном порядке в ячейки памяти от младшего тега к старшему. Если количество ячеек больше количества датчиков одного типа, то в лишних старших ячейках будут данные, которые соответствуют оборванному состоянию датчика.

При отключении датчика температуры поле температура заполняется значением «обрыв» (-128°С).

При отключении датчика влажности поле влажности заполняется значением «обрыв» (0%).

# Подключение динамика для функции автоинформатор

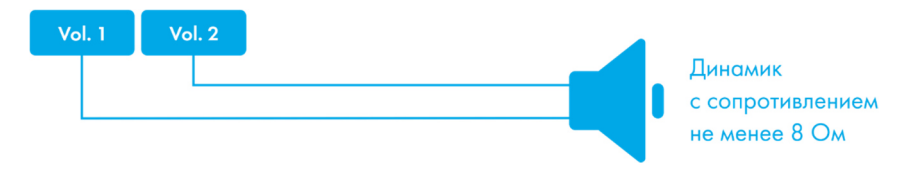

### Подключение звуковой гарнитуры

К Терминалу можно подключить напрямую тангенту KMC-25 или совместимую. Для работы с тангентой необходимо выполнить команду tangenta 1 или установить этот параметр в Конфигураторе. При использовании тангенты во время входящего вызова можно поднять трубку кратковременным нажатием на кнопку тангенты.

Для терминалов модификации 21 допускается подключение отдельно динамика и микрофона. Динамик может иметь разъём Jack 2,5 Stereo или Jack 2,5 Mono. Микрофон должен иметь разъём Jack 3,5 Stereo.

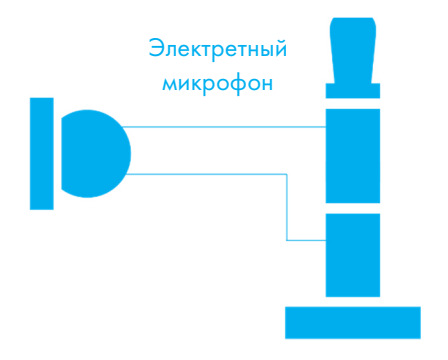

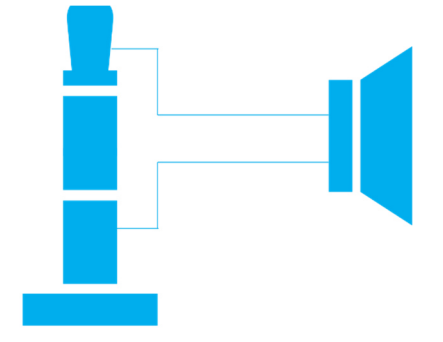

Параметры микрофона:

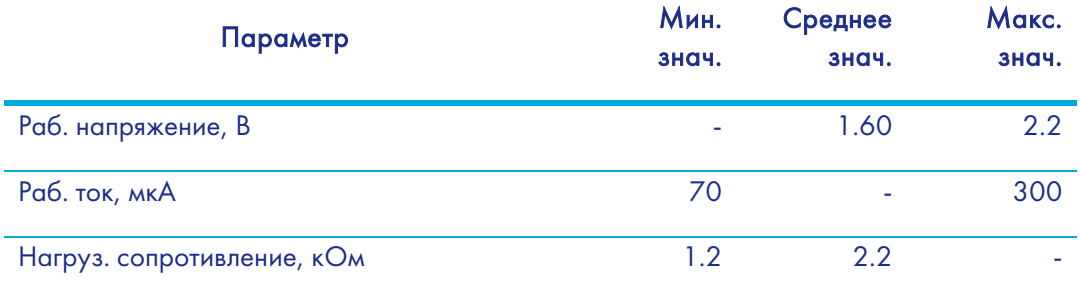

Параметры динамика:

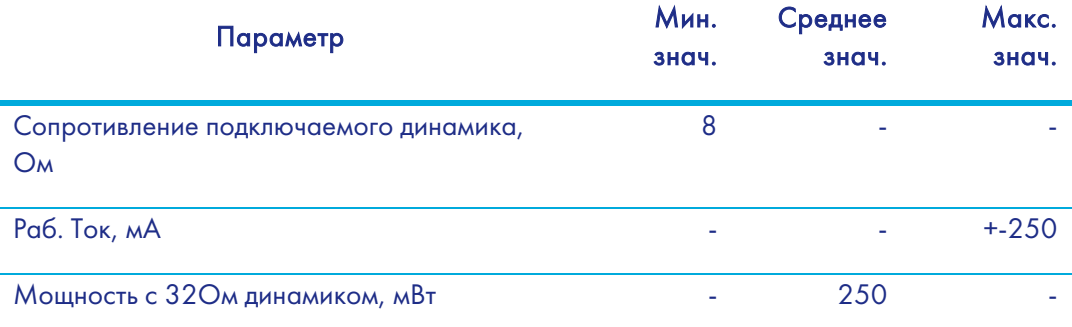

# Транзисторные выходы (0/1)

Для управления внешними устройствами, в терминале присутствуют 4 дискретных выхода типа «открытый коллектор» (раздел Описание контактов). Максимальное напряжение на выходе – +30В, ток с каждого выхода не более 80мА.

Значения выходов Терминал сохраняет в энергонезависимой памяти, поэтому устанавливает сохраненные значения даже после перезагрузки.

Для управления выходами используется команда Out (раздел Настройка транзисторных выходов) или Конфигуратор (вкладка «Настройки»\«Входы\выходы»).

Схема подключения реле к выходам OUT0…OUT3:

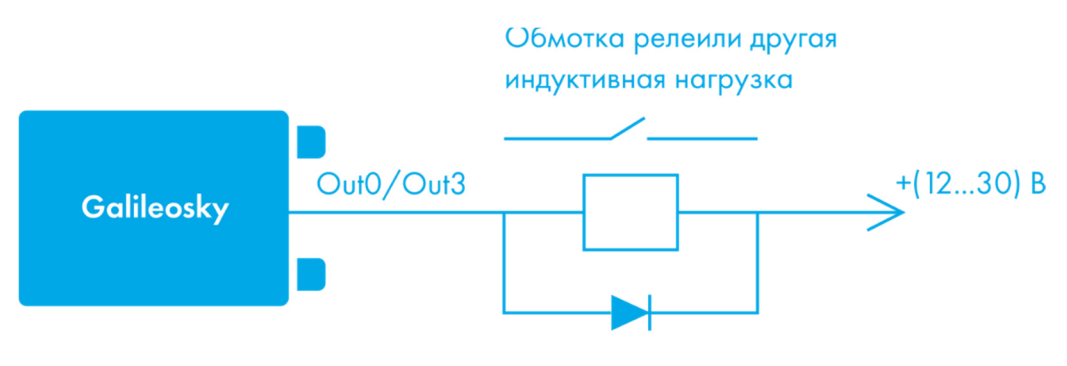

Диод 1N5402...1N5408 или аналогичный на прямой ток 3 А и обратное напряжение не менее 200 В

# Подключение датчиков учёта пассажиропотока Ш2

Терминал поддерживает подключение до 16 датчиков Ш2 через 8 дискретноаналоговых входа (ДАВ) IN0-IN7 (Описание контактов).

Порядок подключения одного датчика Ш2 через резистор к одному из входов ДАВ Терминала.

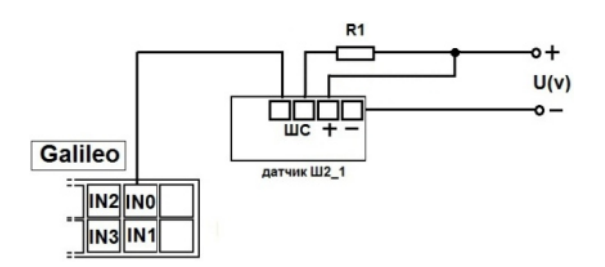

Для подключения 2х датчиков Ш2 к одному из ДАВ используем делитель на двух резисторах. Принцип подсчета реализован на изменении уровня напряжения при срабатывании датчиков.

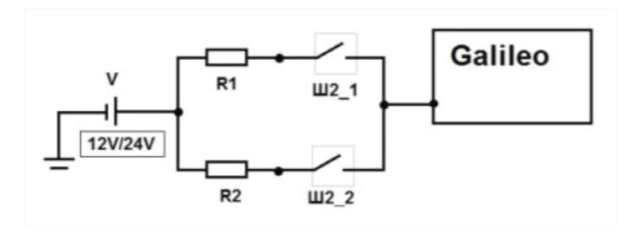

V – источник питания (аккумулятор/бортовая сеть);

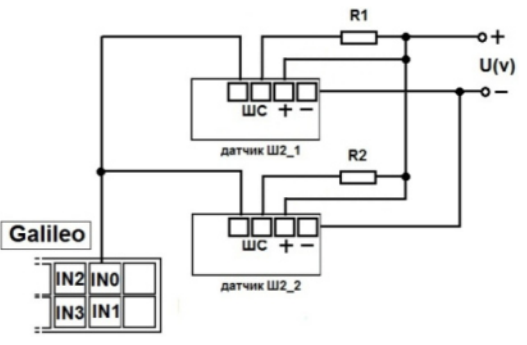

R1, R2 – резисторы;

Ш2\_1, Ш2\_2 – датчики учета пассажиропотока Ш2.

Порядок подключения 2х датчиков Ш2 через резисторы к одному из входов ДАВ Терминала.

Настроить вход на подсчёт импульсов с двух датчиков можно через Конфигуратор или командой incfg0 3,2,X,X,Y,Y (где Y – сработал один датчик; X – сработали два датчика).

Параметр X и Y в зависимости от напряжения питания и сопротивления резисторов R1,R2 принимают разные значения, например:

\n
$$
U(v) = 12, \, R1 = 10k, \, R2 = 10k, \, \text{tor, and } X = 3500, \, Y = 7921
$$
\n

\n\n $U(v) = 12, \, R1 = 14k, \, R2 = 14k, \, \text{tor, and } X = 3000, \, Y = 7000$ \n

\n\n $U(v) = 24, \, R1 = 10k, \, R2 = 10k, \, \text{tor, and } X = 7000, \, Y = 15842$ \n

\n\n $U(v) = 24, \, R1 = 14k, \, R2 = 14k, \, \text{tor, and } X = 6000, \, Y = 14000$ \n

Расчет производится по формуле:

$$
X = \left(\frac{7*U}{14+R1*0.001}\right)*1000; \qquad Y = \left(\frac{14*U}{28+R1*0.001} + \frac{7}{14+R1*0.001}\right)*1000;
$$

ВНИМАНИЕ! Чтобы избежать ложных срабатываний при подключении и дальнейшей эксплуатации датчиков используйте питание со стабильным напряжением.

Результатом работы Терминала будет подсчет фронтов импульсов от каждого датчика, то есть при прохождении одного человека через одну дверь общее число импульсов увеличится на 2. Соответственно для подсчета количества пассажиров, прошедших через датчик, результат подсчета импульсов делим на 2.

# Подключение навигаторов Garmin, поддерживающих протокол FMI

Терминал может служить шлюзом для передачи пакетов протокола Garmin FMI на сервер и обратно. Протокол Garmin FMI позволяет организовать:

- идентификацию водителей посредством кодовых номеров (водитель вводит свой номер в навигатор, номер передаётся на сервер);
- передачу статуса водителя на сервер (водитель сам выбирает на дисплее навигатора свой статус);
- обмен текстовыми сообщениями между навигатором Garmin и сервером;
- передачу с сервера на навигатор конечных точек маршрута (в этом случае навигатор сам вычислит оптимальный путь до заданных точек и отобразит его на карте);
- контроль превышения скорости и оповещение сервера о нём;
- передачу геозон с сервера на навигатор и отображение их на дисплее.

Описание возможностей протокола можно найти по ссылке http://www8.garmin.com/solutions/pnd.

Терминал только пересылает пакеты от навигатора к серверу и обратно, таким образом разбор пакетов должен быть реализован на сервере.

Для подключения навигатора Garmin необходимо:

1. Приобрести интерфейсный кабель Garmin FMI (например, Garmin FMI 10), кабель выбирается в зависимости от модели навигатора. Кабель с одной стороны имеет разъём mini-USB для подключения к навигатору, с другой стороны - контакты питания и интерфейса RS232.

- 2. Подключить контакты интерфейса RS232 к нулевому порту RS232 Терминала. RX кабеля к TXD Терминала, TX кабеля к RXD Терминала, обязательно соединить контакт GND RS232 кабеля и GND Терминала.
- 3. Подключить питание кабеля.
- 4. Подключить кабель к навигатору.
- 5. В Терминале настроить порт RS232 на работу с навигатором. Это можно сделать командой RS2320 5 или через конфигуратор на вкладке «Настройки»\«Цифровые входы».

Убедиться в работоспособности связи Терминала и навигатора можно к Конфигураторе, выбрав в диагностике сообщения от нужного порта RS232. При правильном подключении будут периодически выводиться сообщения

RS2320. Garmin FMI. Enable FMI. RS2320. Garmin FMI. ACK.

При правильном подключении изменится интерфейс навигатора, левая иконка примет форму грузовика, через неё появится доступ к функциям приёма отправки сообщений.

# Подключение счётчика электроэнергии РЭП-500

РЭП-500 – счётчик электроэнергии, который можно подключить к Терминалу по интерфейсу RS232. Для подключения РЭП-500 необходимо:

- 1. Соответственно соединить контакты RXD, GND Терминала и TX, Земля РЭП-500.
- 2. В Терминале настроить порт RS232 на работу со счётчиком. Это можно сделать командой RS2320 10 или через конфигуратор на вкладке «Настройки»\«Цифровые входы».
- 3. Настроить передачу показаний счётчика на сервер командой MainPackBit 171,1.

# Подключение CAN-LOG

Прибор CAN-LOG предназначен для считывания данных из CAN-шины. С его помощью можно получить:

- Полное время работы двигателя;
- Полный пробег транспортного средства;
- Полный расход топлива с момента создания автомобиля;
- Уровень топлива в баке в процентах или литрах;
- Обороты двигателя;
- Температуру охлаждающей жидкости;
- Скорость транспортного средства;
- Нагрузки на оси.

Автоматически разбираются следующие префиксы: A, B, C, D, E, F, G, R, H, I, J, K, L, M, N, O, S, P, WA.

Если Терминал определил один из известных префиксов дальнейшая обработка такого префикса завершается. Таким образом его значение не попадёт в список пользовательских префиксов.

Поддержка CAN-LOG была добавлена для обеспечения совместимости с уже установленным оборудованием. При начальной установке рекомендуется использовать встроенные функции прибора для работы с CAN-шиной (раздел CAN-интерфейс). Преимущества использования встроенных функций прибора:

- Отсутствие затрат на дополнительное оборудование;
- Возможность сканирования CAN-шины;
- Возможность считывать все данные CAN-шины, а не только перечисленные для CAN-LOG'а.

Для подключения CAN-LOG необходимо:

- 1. Соответственно соединить контакты RXD, TXD, GND Терминала и RS 232 TX, RS 232 RX, Масса CAN-LOG'а.
- 2. В Терминале настроить порт RS232 на работу с CAN-LOG. Это можно сделать командой RS2320 6 или через конфигуратор на вкладке «Настройки»\«Цифровые входы».
- 3. Отключить встроенный функционал Терминала для работы с CAN-шиной. Это можно сделать командой CANREGIME 0,250000,2000 или через конфигуратор на вкладке «Настройки»\«CAN».
- 4. Указать передаваемые на сервер параметры. Это можно сделать командой HEADPACK и MAINPACK (раздел Настройка протокола передачи данных Галилеоскай) или через конфигуратор на вкладке «Настройки»\«Трек».

### Подключение индикатора CUB5B

CUB5B – сегментный 8-разрядный индикатор, который можно подключить к Терминалу по интерфейсу RS232. На него можно выводить текущие показания датчиков, данные с CAN-шины, пробег и т.д. Информация на индикаторе обновляется раз в секунду. Для подключения CUB5B необходимо:

- 1. Если индикатор был настроен на работу с другим оборудованием, сбросить настройки на заводские. В случае нового индикатора это делать не надо.
- 2. Соответственно соединить контакты RXD, TXD, GND Терминала и TX, RX, Земля CUB5B.
- 3. В Терминале настроить порт RS232 на работу с индикатором. Это можно сделать командой RS2320 7 или через конфигуратор на вкладке «Настройки»\«Цифровые входы».
- 4. Выбрать отображаемый параметр, это можно сделать командой CUB5 или через конфигуратор на вкладке «Настройки»\ «Цифровые входы».

### Подключение весового индикатора CI5010A

Весовой индикатор CI-5010A предназначен для измерения, управления и индикации электрических сигналов от весоизмерительных тензорезисторных датчиков. Подключается по интерфейсу RS232.

Для подключения CI-5010A необходимо:

1. Настроить индикатор на постоянную выдачу измеренного значения.

- 2. Соответственно соединить контакты RXD, TXD, GND Терминала и TX, RX, Земля CI-5010A.
- 3. В Терминале настроить порт RS232 на работу с индикатором. Это можно сделать командой RS2320 12 или через конфигуратор на вкладке «Настройки»\«Цифровые входы».
- 4. Настроить для отправки на сервер тэг «RS232».
- 5. Если возможный измеряемый вес выходит за границы интервала [0, 65535], включить динамический архив и настроить отправку тэга «Расширенные данные RS232».

Данные с индикатора округляются до целых. Измеренный вес передаётся в двух тэгах «RS232» и «Расширенные данные RS232». Если измеренный вес попадает в интервал от 0 до 65535 кг, то он передаётся только в тэге «RS232», иначе вес вычисляется по формуле «RS232»+65535«Расширенные данные RS232». В тэге «Расширенные данные RS232» передаётся число со знаком, таким образом можно получить как положительный, так и отрицательный вес.

# Подключение весового индикатора Тензо-М

Весовой индикатор Тензо-М предназначен для измерения, управления и индикации электрических сигналов от весоизмерительных тензорезисторных датчиков. Подключается по интерфейсу RS232.

Для подключения Тензо-М необходимо:

- 1. Настроить индикатор на постоянную выдачу измеренного значения. Скорость порта установить в 2400 бит/с.
- 2. Соответственно соединить контакты RXD, TXD, GND Терминала и TX, RX, Земля Тензо-М.
- 3. В Терминале настроить порт RS232 на работу с индикатором. Это можно сделать командой RS2320 16 или через конфигуратор на вкладке «Настройки»\«Цифровые входы».
- 4. Настроить для отправки на сервер тэг «RS232».
- 5. Если возможный измеряемый вес выходит за границы интервала [0, 65535], включить динамический архив и настроить отправку тэга «Расширенные данные RS232».

Данные с индикатора округляются до целых. Измеренный вес передаётся в двух тэгах «RS232» и «Расширенные данные RS232». Если измеренный вес попадает в интервал от 0 до 65535 кг, то он передаётся только в тэге «RS232», иначе вес вычисляется по формуле «RS232»+65535«Расширенные данные RS232». В тэге «Расширенные данные RS232» передаётся число со знаком, таким образом можно получить как положительный, так и отрицательный вес.

### Подключение весового индикатора AWT 640

Весовой индикатор AWT 640 предназначен для измерения, управления и индикации электрических сигналов от весоизмерительных тензорезисторных датчиков. Подключается по интерфейсу RS232.

Для подключения AWT 640 необходимо:

- 1. Настроить индикатор на постоянную выдачу измеренного значения. Скорость порта установить в 9600 бит/с.
- 2. Соответственно соединить контакты RXD, TXD, GND Терминала и TX, RX, Земля AWT 640.
- 3. В Терминале настроить порт RS232 на работу с индикатором. Это можно сделать командой RS2320 18 или через конфигуратор на вкладке «Настройки»\«Цифровые входы».
- 4. Настроить для отправки на сервер тэг «RS232».
- 5. Если возможный измеряемый вес выходит за границы интервала [0, 65535], включить динамический архив и настроить отправку тэга «Расширенные данные RS232».

Данные с индикатора округляются до целых. При получении сообщения об измеренном весе от индикатора Терминал, записывает точку и отправляет её на сервер. Измеренный вес передаётся в двух тэгах «RS232» и «Расширенные данные RS232». Если измеренный вес попадает в интервал от 0 до 65535 кг, то он передаётся только в тэге «RS232», иначе вес вычисляется по формуле «RS232»+65535«Расширенные данные RS232». В тэге «Расширенные данные RS232» передаётся число со знаком, таким образом можно получить как положительный, так и отрицательный вес.

### Подключение весового индикатора WIN **SCALE**

Устройство весовой индикатор Dinamica Generale S.pA. WIN SCALE предназначен для измерения, управления и индикации электрических сигналов от весоизмерительных тензорезистивных датчиков. Его можно подключить к Терминалу по интерфейсу RS232. Для подключения WIN SCALE необходимо:

- 1. Настроить индикатор на постоянную выдачу измеренного значения. Скорость порта установить в 9600 бит/с.
- 2. Соответственно соединить контакты RXD1, TXD1, GND Терминала и TX, RX, Земля WIN SCALE.
- 3. В Терминале настроить порт RS232 на работу с индикатором. Это можно сделать командой RS2320 19 или через конфигуратор на вкладке «Настройки»\«Цифровые входы».

Данные с индикатора округляются до целых. При получении сообщения об измеренном весе от индикатора Терминал, записывает точку и отправляет её на сервер. Измеренный вес передаётся в двух тэгах «RS232» и «Расширенные данные RS232». Если измеренный вес попадает в интервал от 0 до 65535 кг, то он передаётся только в тэге «RS232», иначе вес вычисляется по формуле «RS232»+65535«Расширенные данные RS232». В тэге «Расширенные данные RS232» передаётся число со знаком, таким образом можно получить как положительный, так и отрицательный вес.

# Подключение RFID считывателя MATRIX 5 по интерфейсу RS485

Для подключения RFID считывателя MATRIX 5 необходимо:

- 1. Соответственно соединить контакты RS485A, RS485B, GND Терминала и RS485A, RS485B, GND считывателя.
- 2. В Терминале настроить порт RS485 на работу со считывателем. Это можно сделать командой RS485FN 1 или через конфигуратор на вкладке «Настройки»\«Цифровые входы».
- 3. Перезагрузить Терминал.

Значения ключей, полученные от считывателя, будут сохраняться в ячейку iButton[1].

# Подключение дозиметра ДБГ-С11Д по интерфейсу RS485

Дозиметр ДБГ-С11Д предназначен для непрерывного измерения мощности амбиентного эквивалента дозы гамма-излучения (МАЭД). Терминал позволяет получить текущие показания МАЭД в Зв/ч и состояние дозиметра. Далее эта информация может быть отправлена на сервер. Поддерживается работа одного дозиметра. Дозиметр может быть подключен одновременно с датчиками уровня топлива и фотокамерой Galileosky.

Для подключения ДБГ-С11Д необходимо:

- 1. Соответственно соединить контакты RS485A, RS485B, GND Терминала и RS485A (контакт 1), RS485B (контакт 2), GND (контакт 6) дозиметра. Питание на дозиметр подаётся отдельно.
- 2. В Терминале настроить порт RS485 на работу с ДУТ, фотокамерами и дозиметром. Это можно сделать командой RS485FN 2 или через конфигуратор на вкладке «Настройки»\«Цифровые входы».
- 3. Выбрать в протоколе передачи на сервер данные дозиметра. Если отсылка данных дозиметра не включена, Терминал не будет опрашивать ДБГ-С11Д.
- 4. Включить динамическую структуру архива Терминала. При статической структуре данные ДБГ-С11Д не сохраняются в архив.
- 5. Перезагрузить Терминал.

## Подключение системы контроля давления в шинах PressurePro

Система контроля давления в шинах PressurePro позволяет вести непрерывный мониторинг давления в шинах, температуры шин, и производит оповещение при критических ситуациях. Система состоит из беспроводных датчиков давления, устанавливаемых на шинах, и монитора, получающего данные от датчиков. Терминал подключается к монитору PressurePro по интерфейсу RS232 и получает данные о состоянии датчиков и измеренные параметры.

Для подключения PressurePro необходимо:

- 1. Соответственно соединить контакты RXD, TXD, GND Терминала и TXD(белый), RXD(зелёный), GND(черный) монитора. Питание на монитор подаётся отдельно.
- 2. В Терминале настроить порт RS232 на работу с PressurePro. Это можно сделать командой RS2320 13 или через конфигуратор на вкладке «Настройки»\«Цифровые входы».
- 3. Выбрать в протоколе передачи на сервер данные PressurePro.
- 4. Включить динамическую структуру архива Терминала. При статической структуре данные PressurePro не сохраняются в архив.

По умолчанию датчики PressurePro передают данные раз в 5 минут, либо при возникновении экстренной ситуации (отключение датчика, понижение давления и т.п.). Терминал передаёт на сервер данные PressurePro аналогичным образом: раз в 5 минут, либо при возникновении экстренной ситуации, в промежуточных точках данные не передаются для экономии GPRS трафика. Поддерживается до 34 датчиков давления.

# Подключение терморегистраторов рефрижераторных установок Carrier DataCOLD500, ThermoKing, EuroScan

Терморегистраторы позволяют передавать информацию о состоянии рефрижератора на Терминал, который, в свою очередь, после преобразования отправляет на сервер следующие данные:

- 1. режимы работы рефрижераторной установки;
- 2. температуру груза (для одно- и многотемпературных установок);
- 3. аварийные сигналы;
- 4. общее количество часов наработки двигателя.

Для подключения терморегистратора необходимо:

- 1. Соответственно соединить контакты RXD, TXD, GND Терминала и TXD, RXD, GND терморегистратора. Питание на терморегистратор подаётся отдельно.
- 2. В Терминале настроить порт RS232 на работу с одним из типов терморегистраторов. Это можно сделать командой RS2320 (DataCOL500: RS2320 11, ThermoKing: RS2320 14, EuroScan: RS2320 15) или через конфигуратор на вкладке «Настройки»\«Цифровые входы».
- 3. Выбрать в протоколе передачи на сервер данные терморегистратора.
- 4. Включить динамическую структуру архива Терминала. При статической структуре данные терморегистратора не сохраняются в архив.

# Конфигуратор

Конфигуратор – программа для персонального компьютера, позволяющая:

- конфигурировать Терминал через графический интерфейс и с помощью команд;
- диагностировать Терминал с сохранением информации в log-файл;
- видеть состояние узлов Терминала в режиме реального времени;
- скачивать в файл данные мониторинга из внутренней памяти и с SD-карты;
- отправлять скачанные данные на сервер;
- настраивать зоны для автоинформатора.

Поддерживаются 32 и 64-битная операционная система Windows 7 с установленным Service Pack 1 (SP1), а также более поздние версии Windows OS.

### Установка и запуск программы

Скачайте с сайта программу «Конфигуратор» и запустите ее.

При предупреждении системы безопасности на вашем компьютере подтвердите запуск программы.

ВНИМАНИЕ! При установке программы могут потребоваться изменения критически важных элементов операционной системы Windows. Поэтому не позволяйте антивирусу блокировать действия программы установщика.

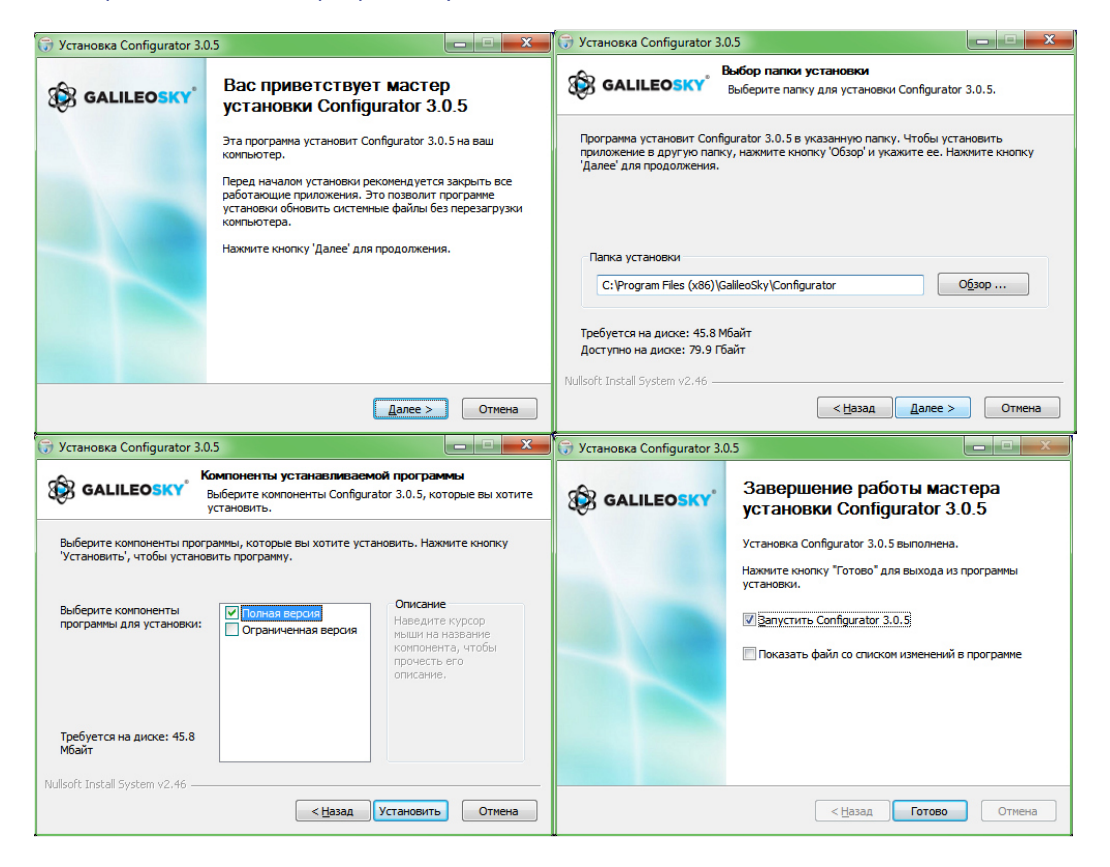

При установке конфигуратора будут удалены старые драйвера и записаны новые.

Возможна установка полнофункциональной или ограниченной версии Конфигуратора. Последняя позволяет выгрузить архив и получить текущие параметры датчиков, но не изменять настройки.

Запустите программу Configurator (из меню Пуск \ Программы \ GalileoSky \ Confgurator).

Включите питание на Терминале и присоедините его с помощью USB-кабеля к компьютеру.

При подключении Терминала, программа автоматически загружает все параметры его настроек.

Если Терминал определен конфигуратором, то все кнопки на вертикальной панели слева будут активны.

### Вкладка «Устройство»

Отображает данные о состоянии Терминала и позволяет перезагрузить его. Данная вкладка содержит модель Терминала, ориентированную в пространстве согласно показаниям акселерометра. Модель можно вращать мышью. Значения параметров, выходящие за допустимые границы, ошибочные координаты, превышение максимального угла наклона и срабатывание на входах отображаются красным цветом.

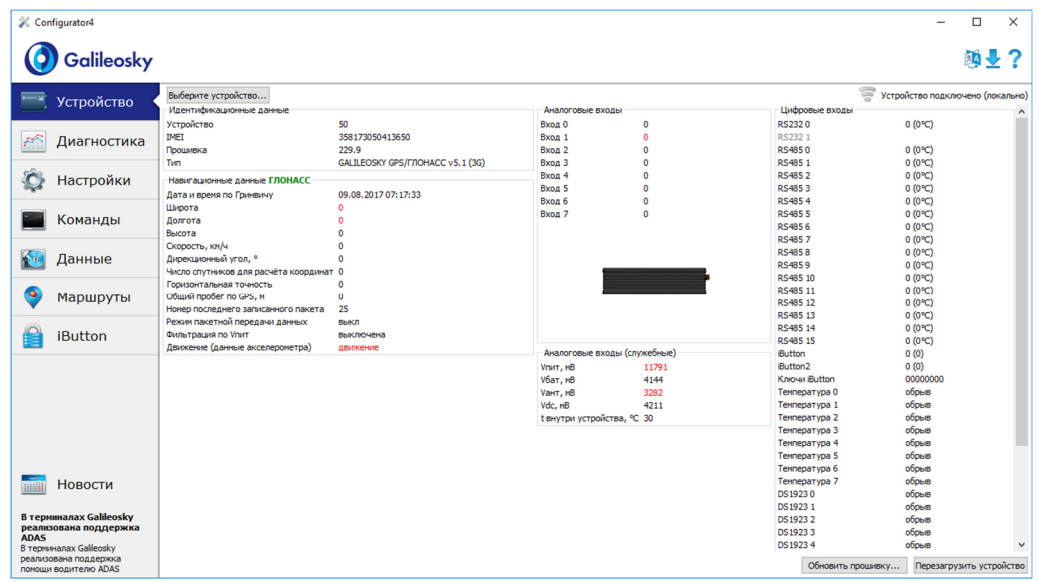

Если в Терминале установлен PIN-код, программа запросит его для доступа к настройкам. При вводе неправильного кода Терминал отключится от компьютера, перезагрузится, вновь подключится к Конфигуратору и будет ожидать ввода правильного кода.

Для удалённой настройки и диагностики Терминала, необходимо нажать кнопку «Выберите устройство …». В появившемся окне ввести логин и пароль для доступа к

серверу удалённой настройки. Имя и пароль можно получить в службе технической поддержки ООО«НПО«ГалилеоСкай», или нажав кнопу «Зарегистрироваться».

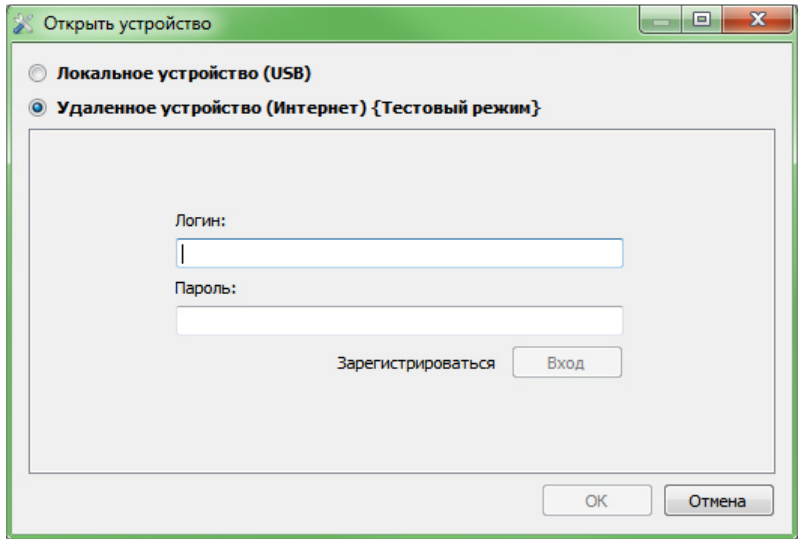

После успешной авторизации на сервере, будет доступна форма управления списком терминалов. При первом подключении список контролируемых терминалов будет пуст. Для добавления Терминала в список необходимо воспользоваться кнопкой «Зарегистрировать устройство». При регистрации Конфигуратор запросит пароль для конкретного Терминала, заводской пароль соответствует IMEI'ю Терминала, в дальнейшем пользователь может изменить его через Конфигуратор. Терминалы могут быть объединены в группы.

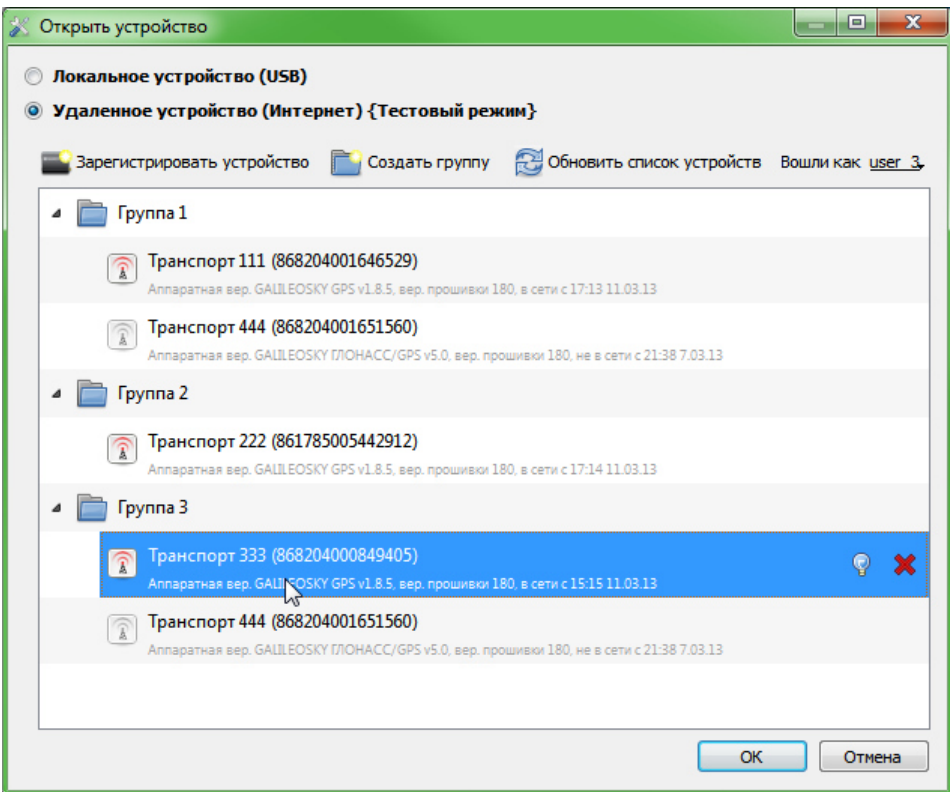

После выбора конкретного Терминала, им можно управлять через Конфигуратор, аналогично тому как происходит с подключением по USB.

# Вкладка «Диагностика»

Позволяет видеть текущее состояние Терминала через диагностические сообщения. В режиме диагностики имеются следующие кнопки:

#### 1) Начать диагностику / Остановить диагностику

С шагом в 10 секунд на временной шкале на экран выводится информация о связи с сервером, записи пакета, обновление координат и т.д.

- 2) Очистить окно диагностики
- 3) Сохранить диагностику Терминала в log-файл, который читается любым текстовым редактором.
- 4) Поиск в журнале диагностических сообщений.

### Отладочная информация GSM/3G-модуля

ВНИМАНИЕ! Если регистрация услуги уже была произведена Терминалом, то никакая последовательность действий, кроме как выключение GSM/3G-модема не приведут к следующей сессии GPRS-соединения. Т.е. не произойдет потери денег ввиду минимально тарифицируемой сессии!

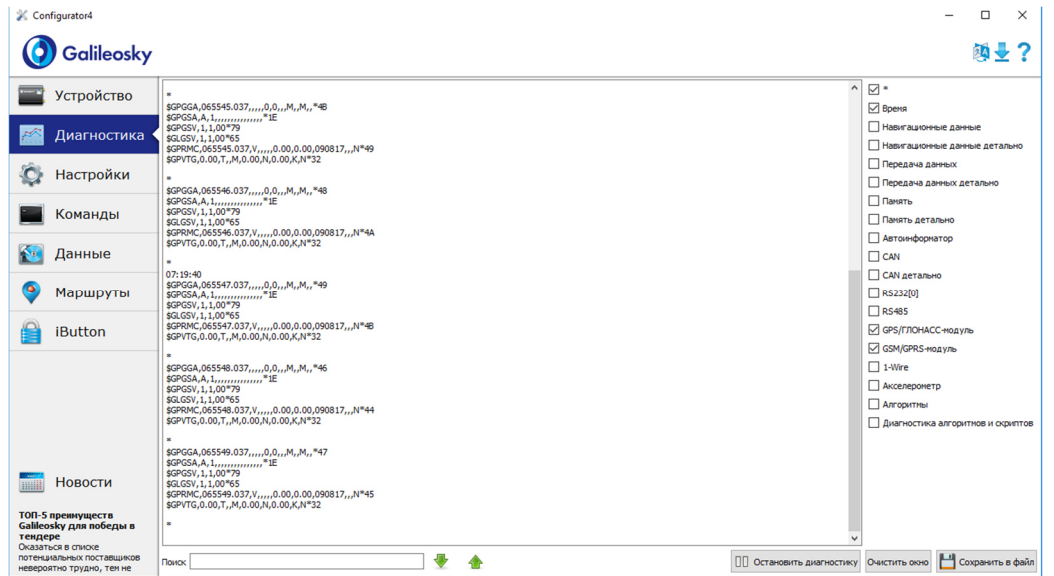

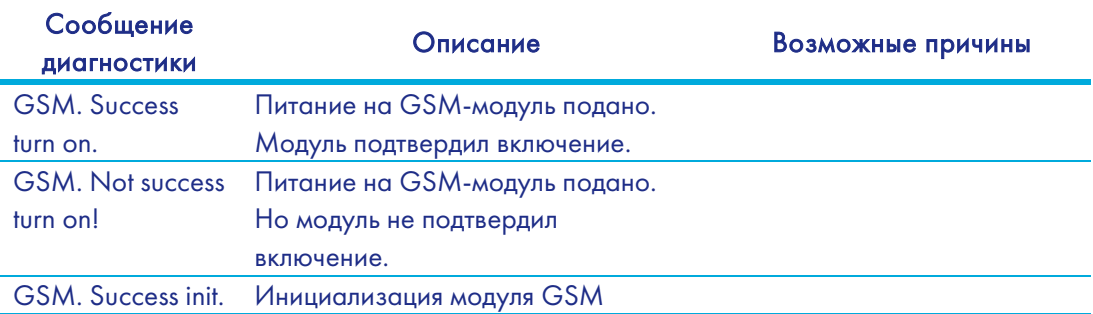

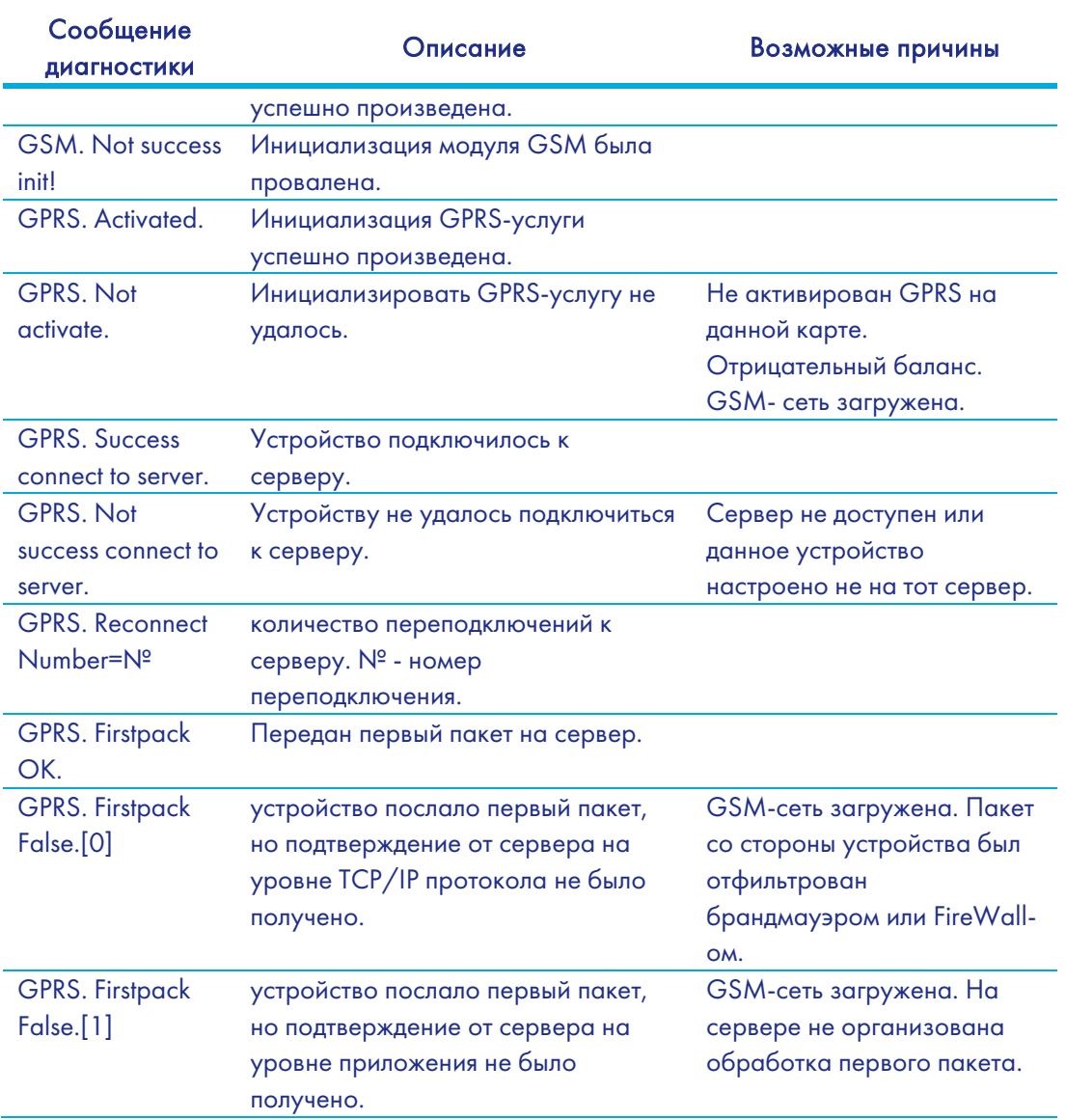

### Отладочная информация для SMS

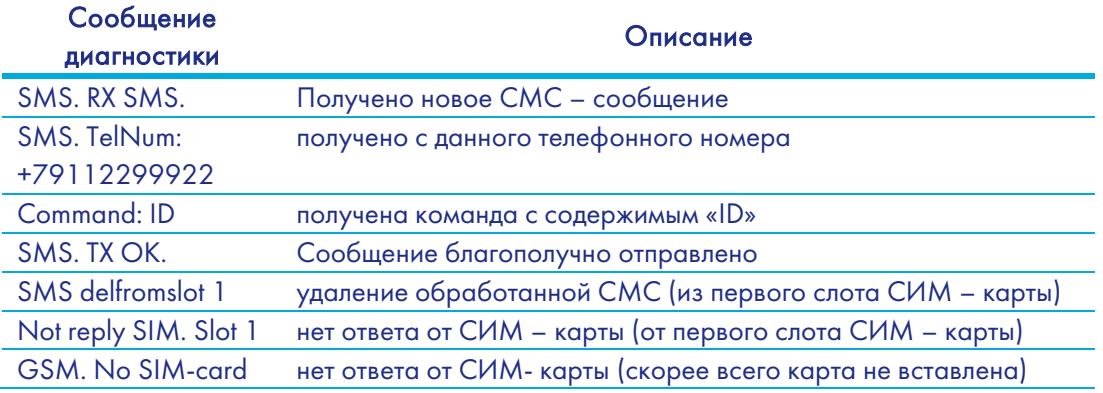

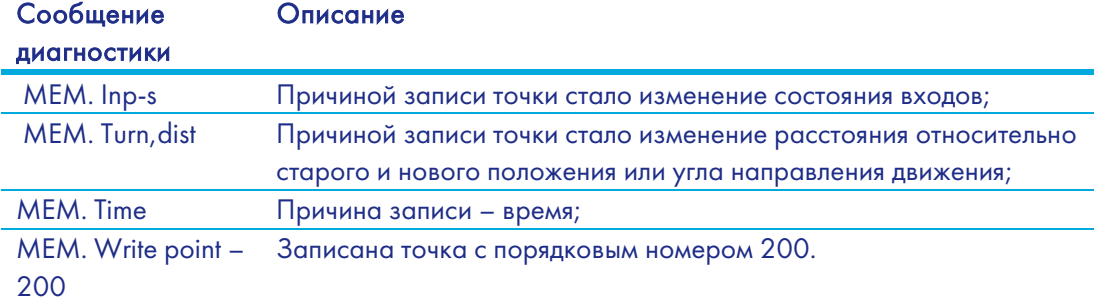

### Отладочная информация внутренней Flash-памяти (памяти треков)

### Отладочная информация GPS-модуля

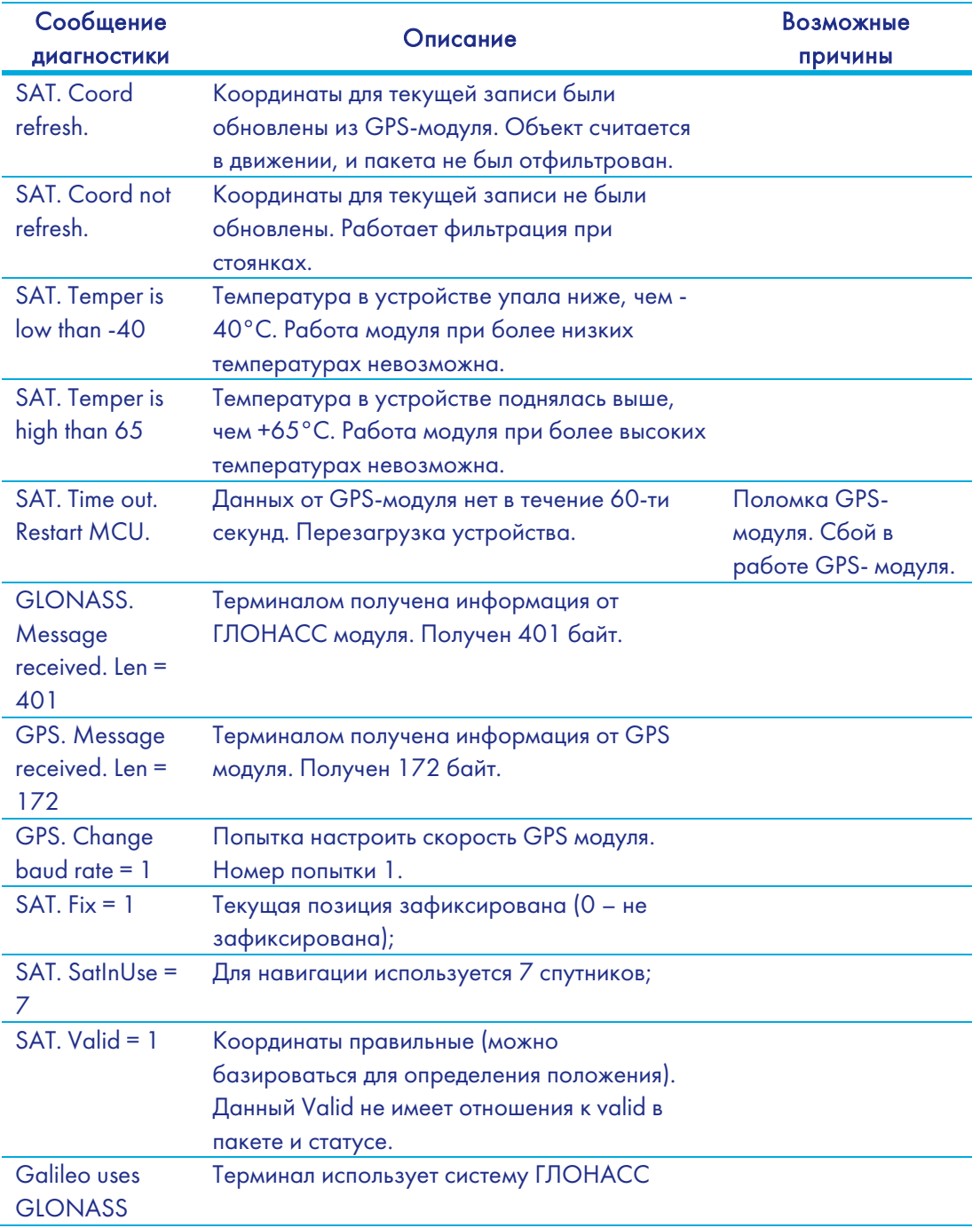

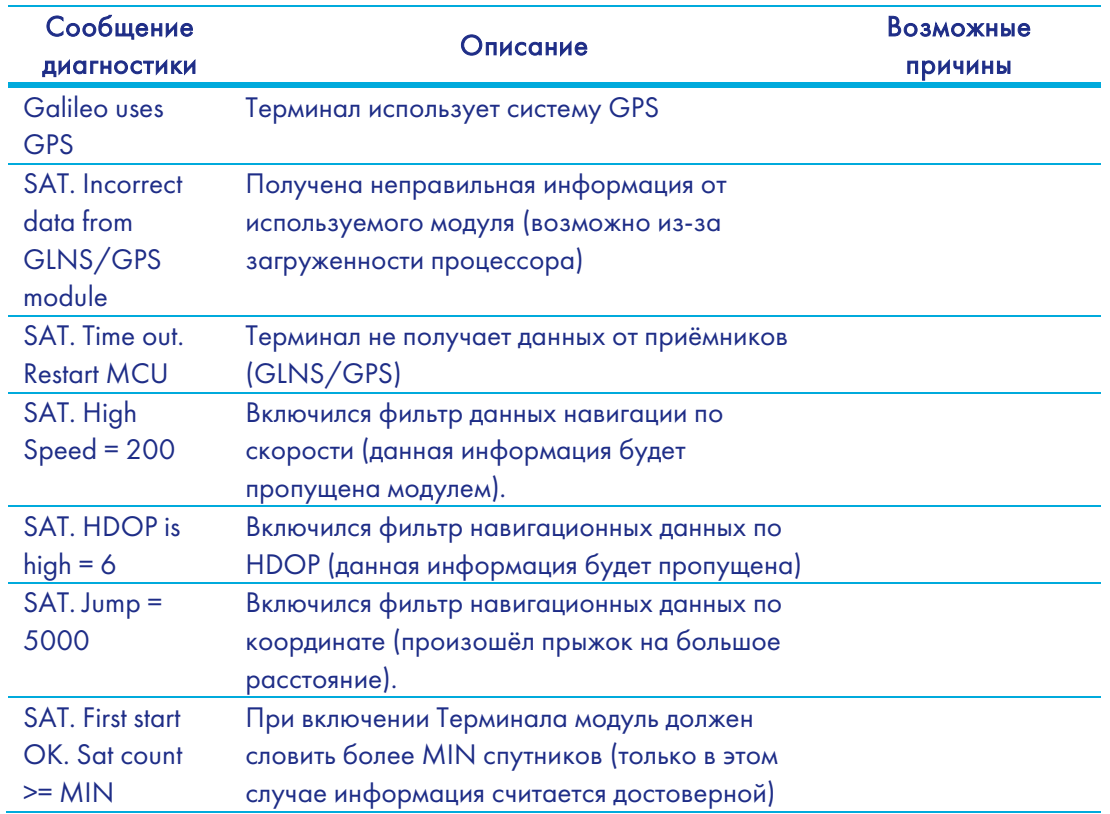

Другие диагностические сообщения не описаны, но названы они также интуитивно понятно. В случае возникновения вопроса, ответ на него можно найти, задав вопрос на нашем форуме.

### Вкладка командного режима

Этот режим предназначен для подачи отдельных команд или группы команд в Терминал. В командном режиме имеются следующие кнопки:

- 1) Выполнить команды
- 2) Выполнить текущую команду
- 3) Загрузить из файла
- 4) Сохранить в файл

Команды будут распознаны независимо от того, пишете вы запрос заглавными буквами или строчными, или чередуете те и другие.

#### ВНИМАНИЕ!

Название команды пишется слитно!

Между параметрами пробелы не допускаются!

Разделитель между командой и параметрами – пробел.

Разделитель между командами клавиша Enter.

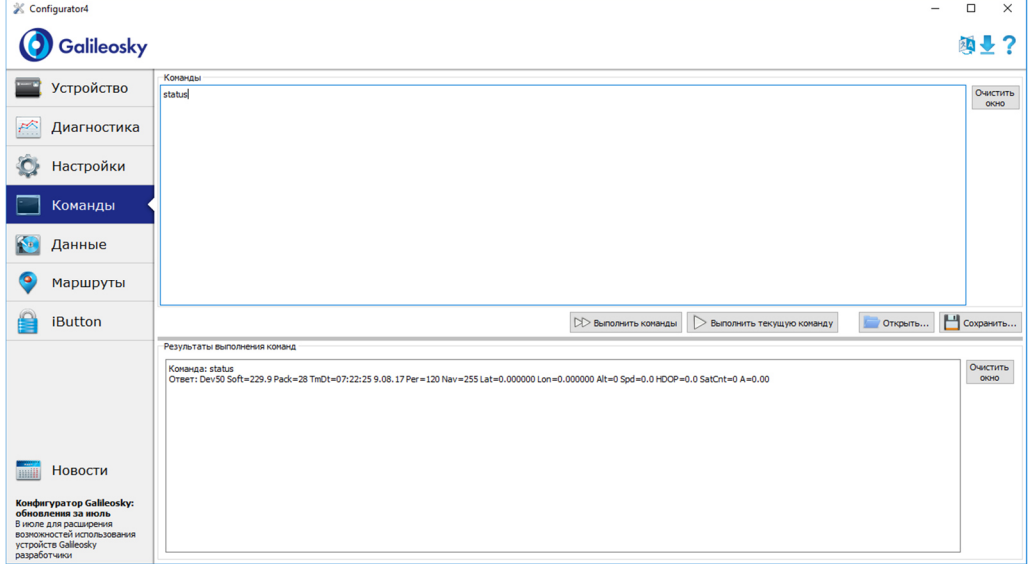

Пример выполнения единичной команды

Пример команды с параметром:

В окне «Команды» введите APN internet.beeline.ru,beeline,beeline как показано на рисунке выше и нажмите кнопку «Выполнить текущую команду». В окне «Результаты выполнения команд» будут выведены заданная команда и ответ на эту команду:

Команда: APN internet.beeline.ru,beeline,beeline

Ответ: GPRS:APN=INTERNET.BEELINE.RU, user=BEELINE, pass=BEELINE;

Чтобы просмотреть параметры, занесенные в память Терминала, необходимо подать команду без параметров! Пример команды без параметра:

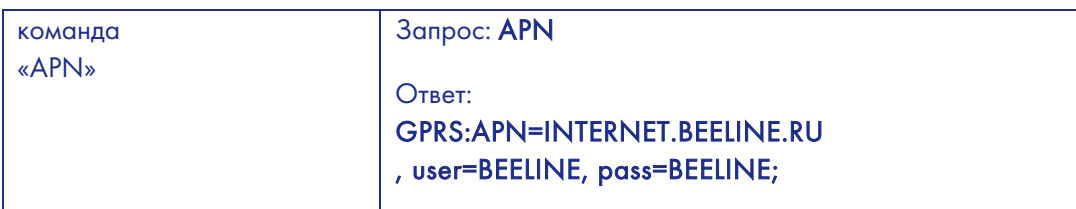

#### Пример выполнения группы команд

В окне «Команды» введите нужные команды, каждую последующую с новой строки, как показано на рисунке ниже и нажмите кнопку «Выполнить команды».

Пример: Serverip 55,34,76,123,30100 ID 6299 HeadPack 1110 В окне «Результаты выполнения команд» будут выведены заданные команды с ответами: Команда: Serverip 55,34,76,123,30100 Ответ: ServerIp=55.34.76.123:30100 Команда: ID 6299 Ответ: ID: 6299 Команда: HeadPack 1110 Ответ: HeadPack = 000000000000000000000000000000000000000000000000000000000000111 0b

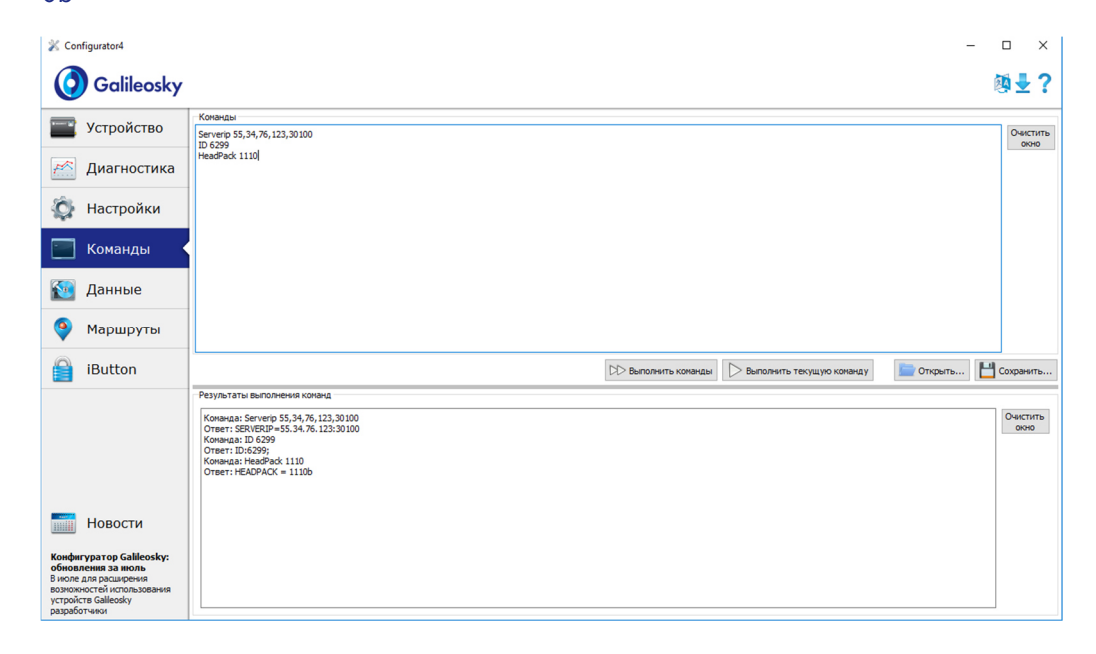

#### Пример сохранения и загрузки группы параметров

Для быстрого конфигурирования нескольких Терминалов с одинаковым набором команд рекомендуется выполнять запуск команд из предварительно сохраненного файла. Для этого наберите список команд в окне «Команды». Проверьте – правильно ли набраны команды кнопкой «Выполнить команды» и нажмите кнопку «Сохранить в файл».

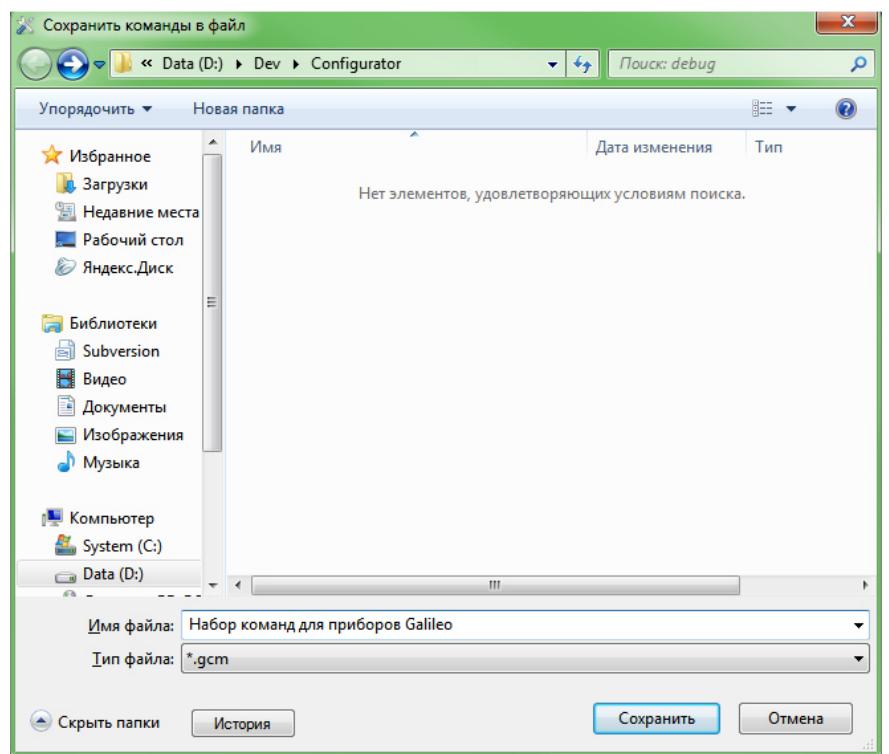

В открывшемся окне Вам будет предложено сохранить файл в папку log configurator.

Наберите имя файла и нажмите кнопку «Сохранить», как показано на рисунке справа.

Файл запишется в папку log configurator. Далее нажимаем кнопку «Загрузить из файла».

### Руководство пользователя Galileosky 5.1

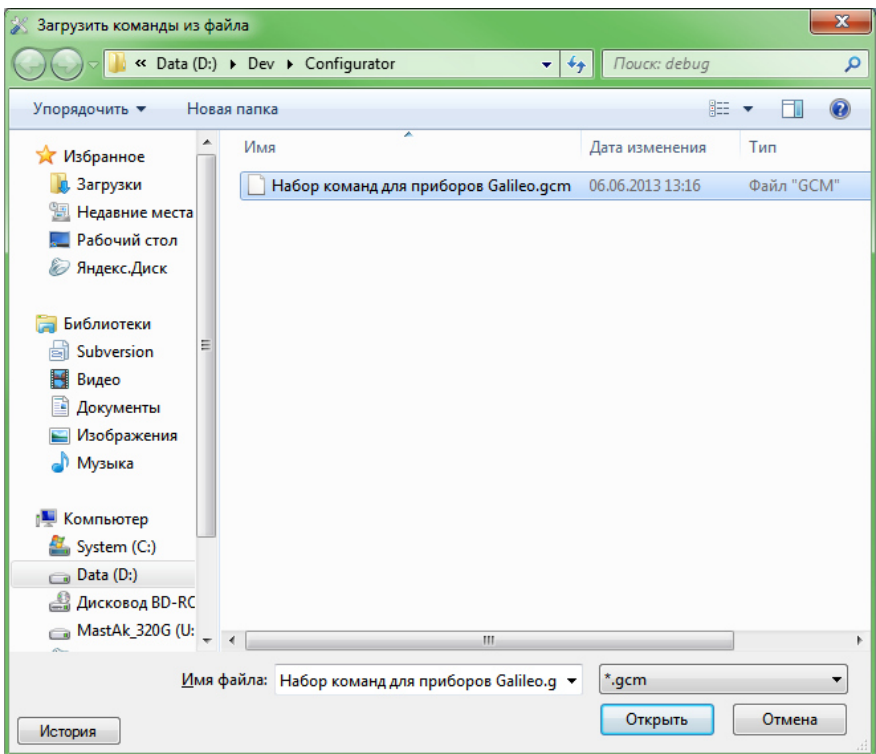

Выберите нужный файл и нажмите кнопку «Открыть», как показано на рисунке справа.

Для одновременного запуска нескольких команд нажмите кнопку «Выполнить команды».

Для выполнения одной команды необходимо перейти на нее в окне «Команды» и нажать кнопку «Выполнить текущую команду».

# Настройка через графический интерфейс

Все основные настройки Терминала размещены на вкладках, расположенных в верхней части программы.

#### Безопасность

Данная вкладка позволяет настроить PIN-код сим-карт, пароль для авторизации телефонов, список авторизованных телефонов, ключ шифрования при передаче данных на сервер.

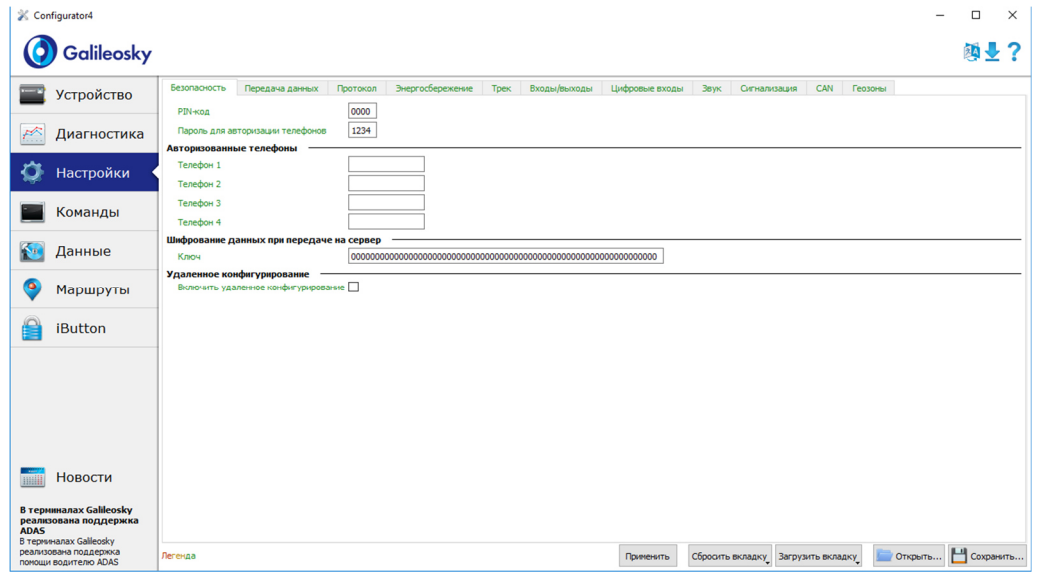

### Передача данных

Данная вкладка позволяет настроить PIN-код сим-карты, APN для доступа в интернет, серверы обработки данных мониторинга, пакетную передачу данных и поведение в международном роуминге.

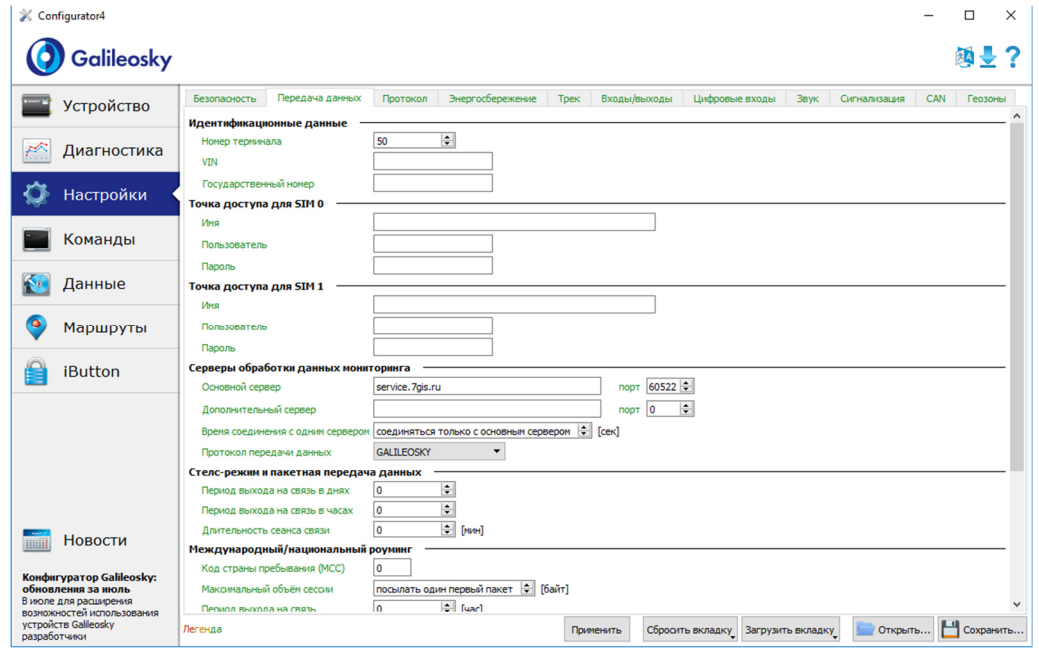

### Протокол

Терминал имеет свой протокол передачи данных, разработанный фирмой ООО «НПО «ГалилеоСкай».

В ходе эксплуатации и передачи данных на сервер возможны следующее стадии:

- 1) Инициализация TCP/IP-соединения (в дополнительных настройках не нуждается).
- 2) Передача данных инициализации, описанных колонкой «Первый пакет» (на сервер будут переданы данные, которые отмечены галочками в первом столбце).
- 3) Если Терминал прошел две первые стадии, то начинается передача накопленных пакетов данных в формате, описанном колонкой «Основной пакет».

Для передачи информации, модем открывает соединение с сервером и держит его открытым, даже после передачи информационного пакета. Это сделано для экономии трафика, который тратится на установление соединения с сервером.

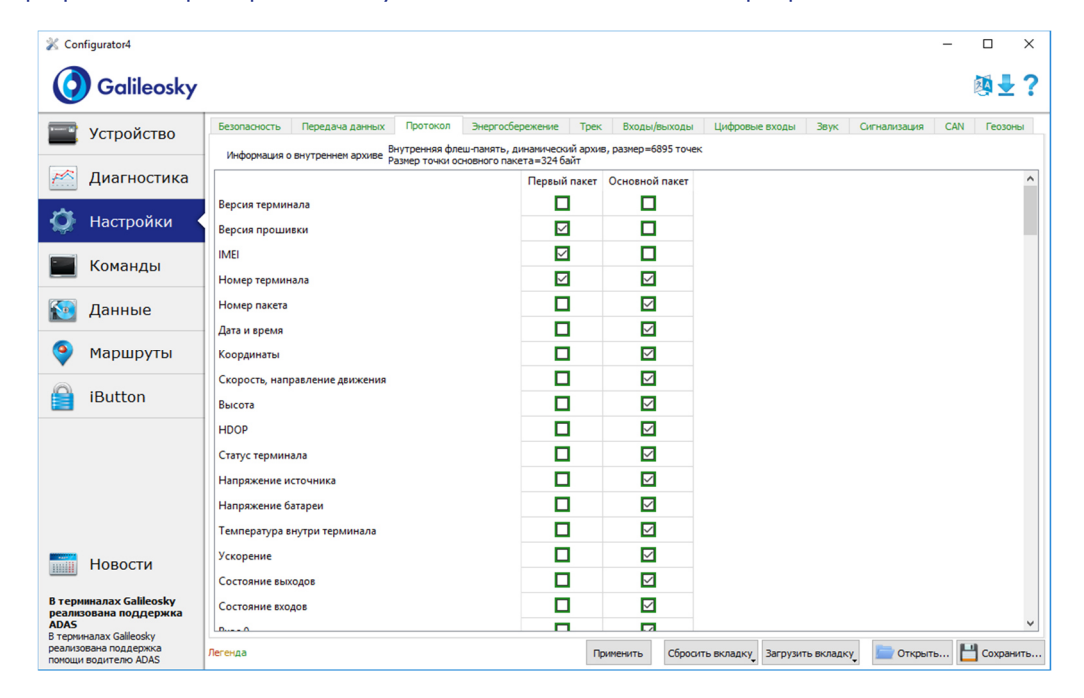

### Энергопотребление

Данная вкладка позволяет настроить отключение узлов Терминала на стоянке, для понижения энергопотребления.

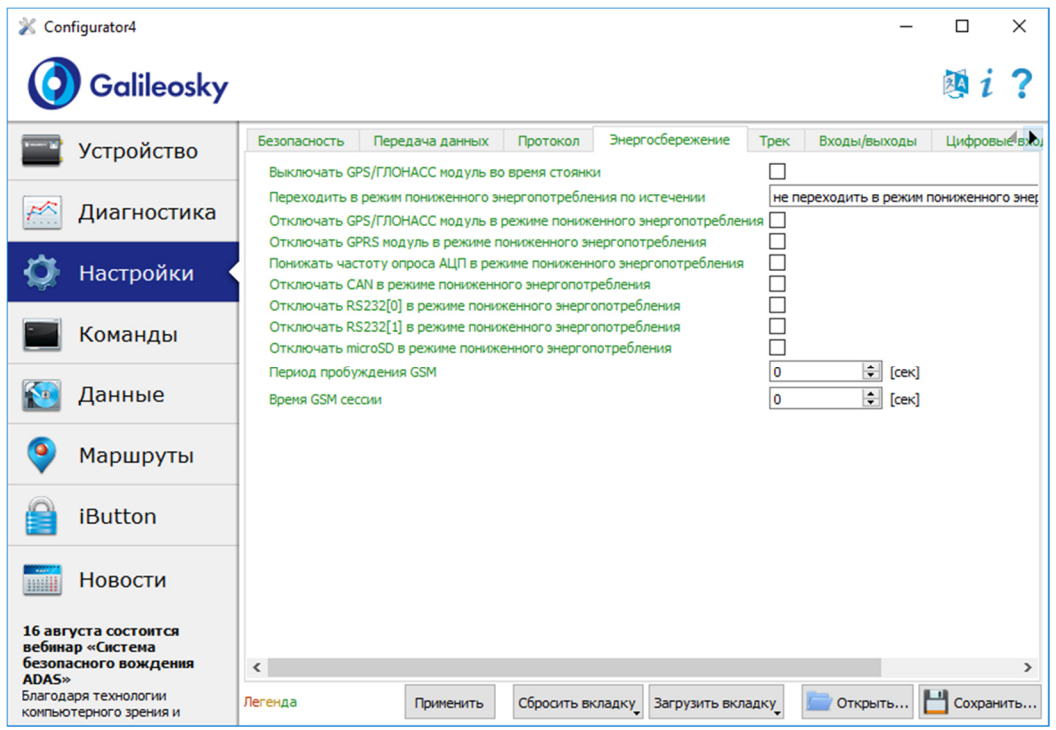

#### Трек

Данная вкладка позволяет настроить место хранения архива и периоды записи координат на стоянке и в движении, детальность прорисовки трека и фильтрацию ложных координат.

Прибор фильтрует координаты по скорости, ускорению, пройденному расстоянию, горизонтальной точности, числу спутников.

Дополнительно Терминал позволяет отфильтровывать «набеги координат» во время стоянки по напряжению питания на аккумуляторе автомобиля (команда Mhours)

Параметры:

- напряжение питания при заглушенном двигателе;
- напряжение питания при заведенном двигателе;

Первый параметр подбирается следующим образом:

- 1) глушится двигатель на 5 минут;
- 2) запоминается параметр напряжения Vпит с вкладки «Устройство».

Второй параметр подбирается следующим образом:

- 1) заводится двигатель;
- 2) сохраняем параметр Vпит;

#### Руководство пользователя Galileosky 5.1

3) заполняются параметры команды mhours и подаются в Терминал.

Когда двигатель будет заведён, в статусе устройства будет выставлен 9ый бит. Каждый Терминал оснащён акселерометром, который позволяет отфильтровывать «набеги координат» во время стоянки, исходя из вибрации автомобиля Параметры:

- Чувствительность условная единица, где чувствительности 600 единиц соответствует ускорение 1g (ускорение свободного падения)
- Параметр время. При отсутствии вибрации в течение необходимого времени Терминал включает этот фильтр. Действует этот фильтр до тех пор, пока не будет ускорения нужной амплитуды

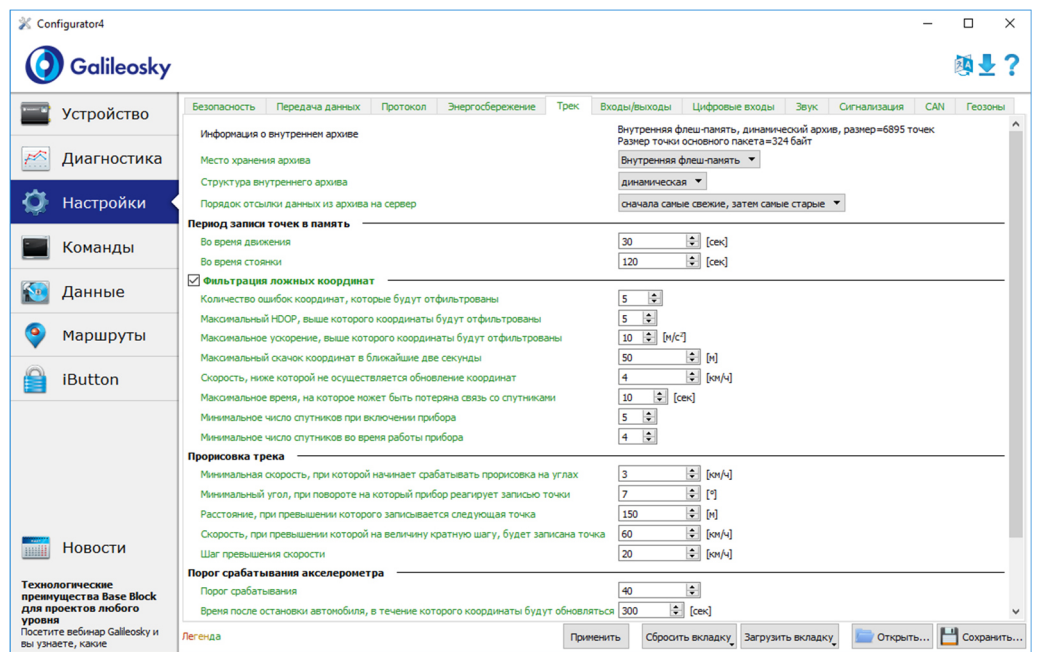

### Входы/выходы

Принцип работы входов смотрите в разделе Описание работы дискретно-аналоговых входов (ДАВ).

Описание дискретных выходов смотрите в разделе Транзисторные выходы (0/1).

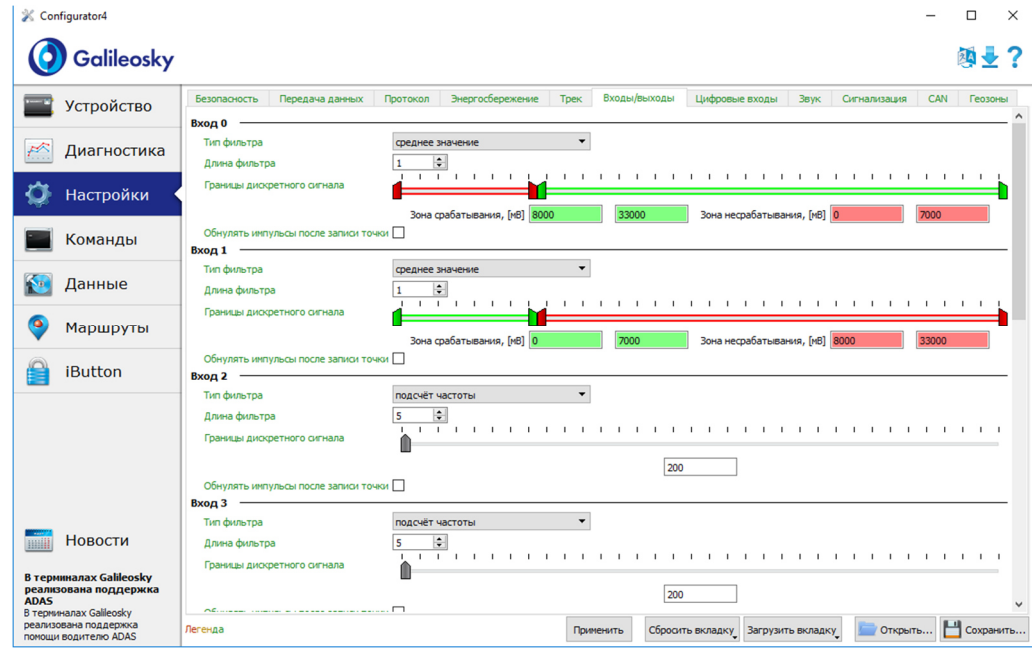

### Цифровые входы

Данная опция позволяет выбрать тип периферии, подключённой к входам RS232 и задать ключи iButton, настроить периодическую съёмку камерой.

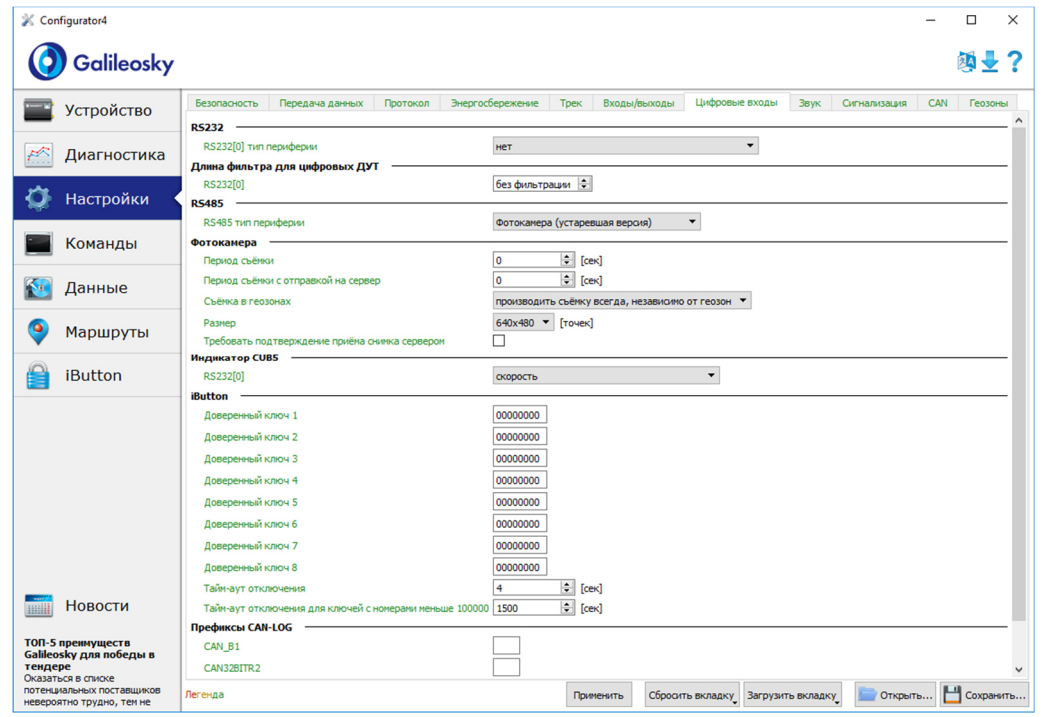

#### Звук

Данная опция позволяет настроить коэффициент усиления микрофона и звука через GSM-канал, а также задать количество звонков до подъёма трубки устройством, а также параметры работы автоинформатора.

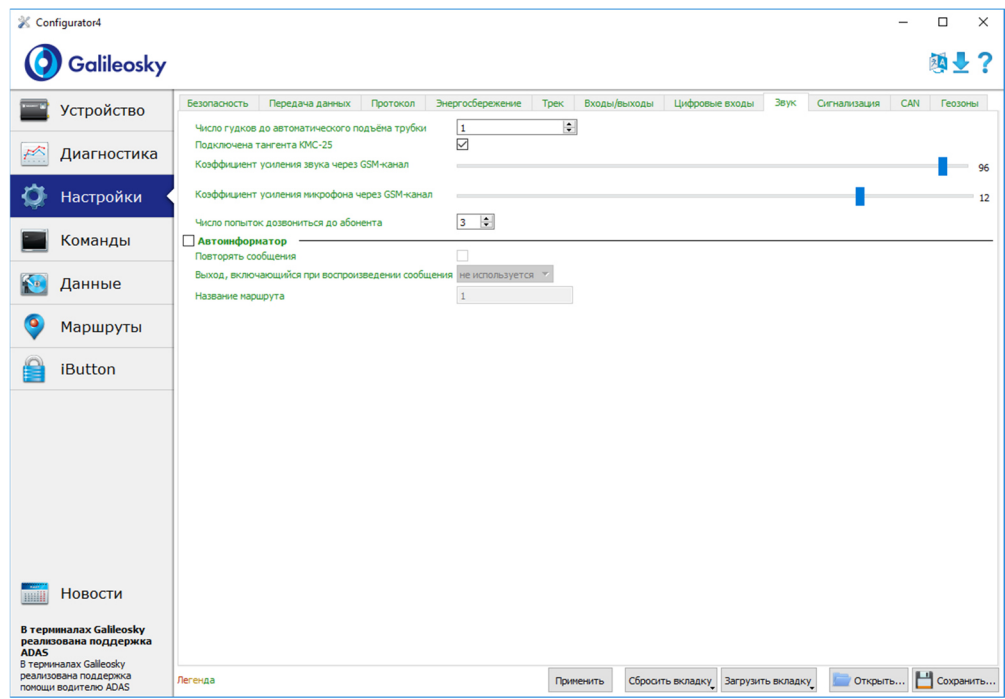

#### Сигнализация

Данная опция позволяет настроить реакцию Терминала на изменение состояния входов, скорости и координат, задать номера телефонов, на которые будет отправлено SMS или произведён звонок в случае срабатывания сигнализации. Также здесь можно настроить определение удара и наклона.

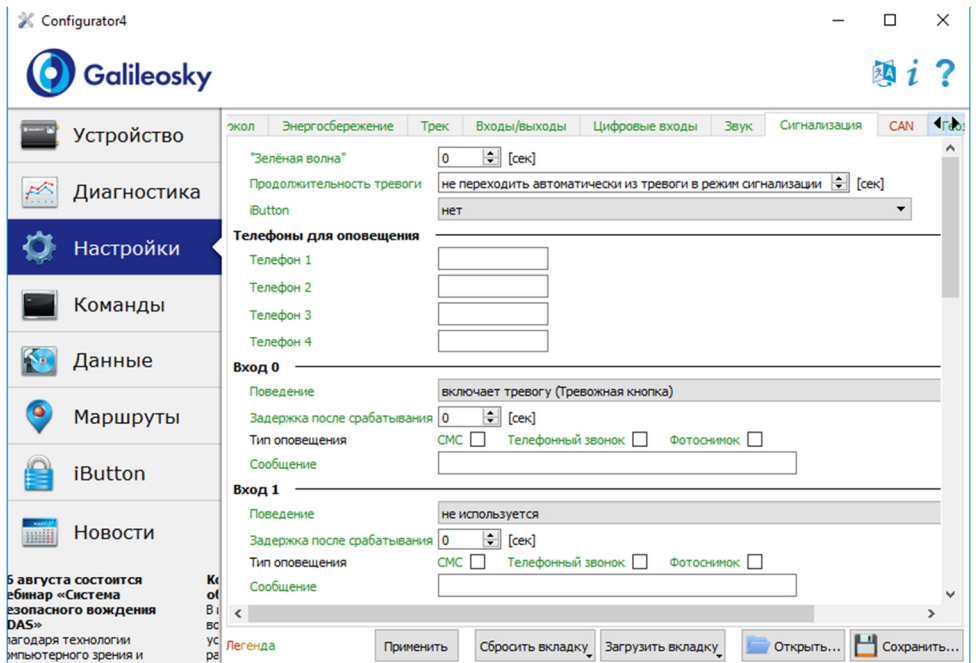

### **CAN**

Данная опция позволяет настроить CAN-фильтр и произвести сканирование CANшины на предмет используемых идентификаторов сообщений.

После нажатия кнопки «Начать сканирование» будет запущен CAN-сканер, полученные из шины сообщения будут выводиться в панели справа. После завершения сканирования можно задать тэги в протоколе, в которых будут посылаться данные из шины. Для этого необходимо выбрать CAN-идентификатор, тэг и указать мышкой передаваемую часть сообщения. Для удаления фильтра, необходимо выделить и удалить соответствующий идентификатор сообщения.

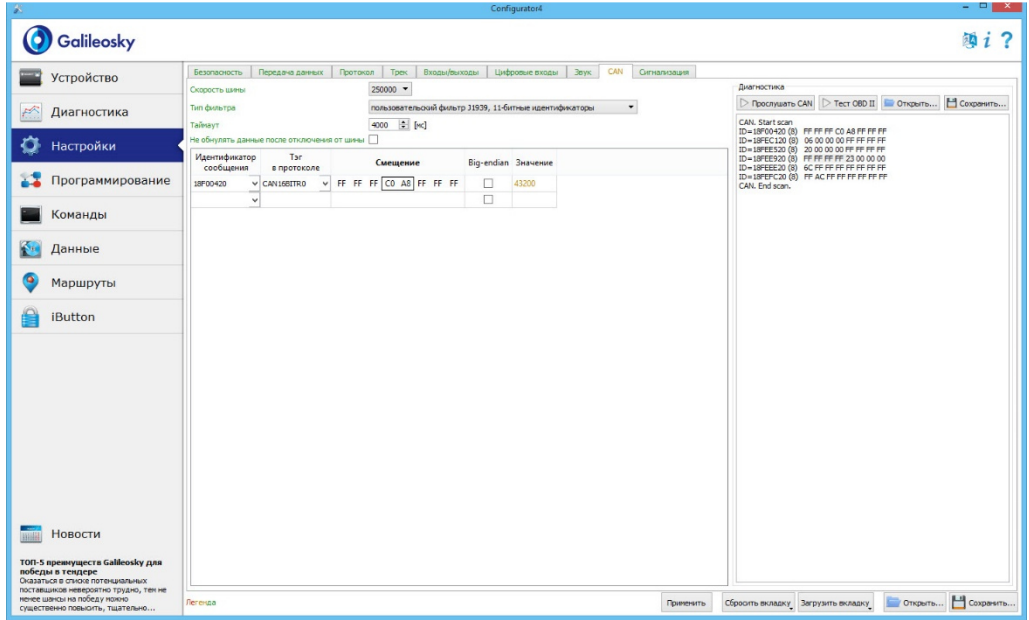

### Геозоны

На данной вкладке можно настроить список геозон и поведение Терминала внутри и вне их.

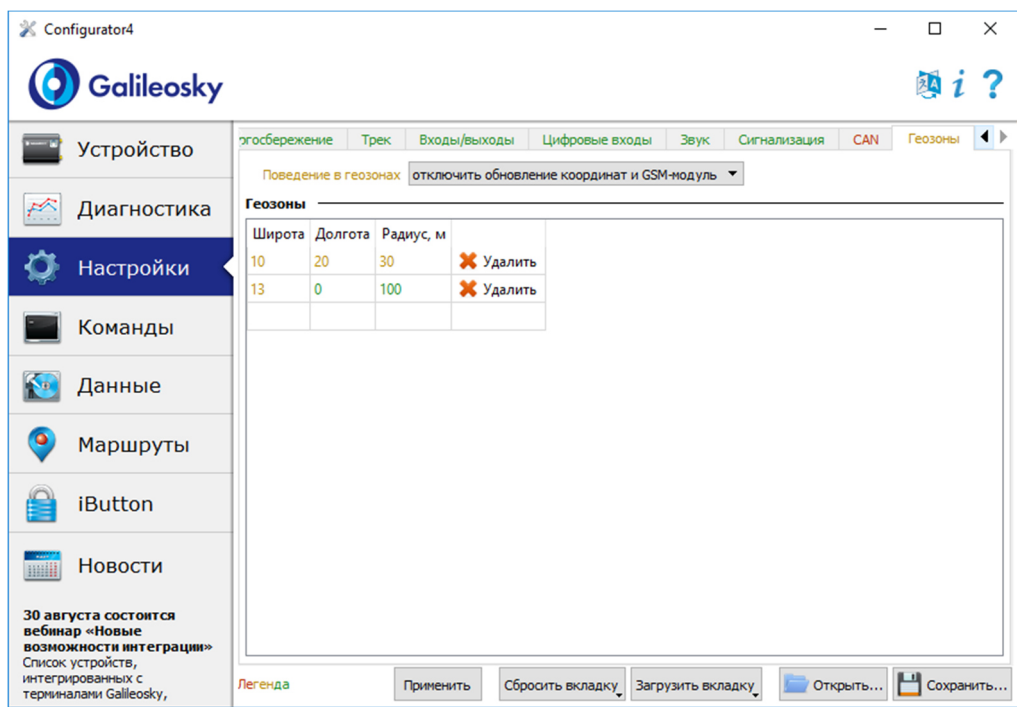

### Загрузка данных и отправка на сервер

### Загрузка данных из Терминала в файл

Данная опция позволяет загрузить данные из внутренней памяти устройства или с SDкарты в фалы на компьютере через USB кабель. При загрузке данных из внутренней памяти будет создан один файл InternalFlash.csv, при загрузке с SD-карты будут созданы несколько файлов, разбитых по датам, аналогично тому, как они сохранены на карте.

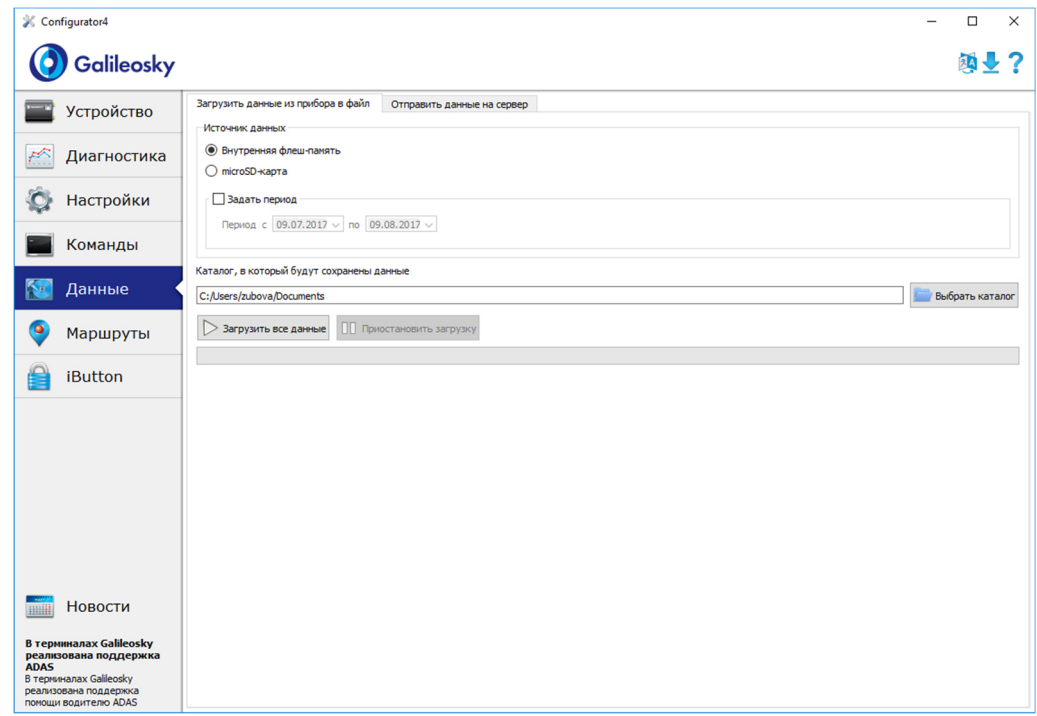

Загрузку данных из внутренней памяти можно приостановить и возобновить, загрузку данных из SD-карты можно остановить, только отключив USB-кабель.

### Отправка данных на сервер

Данная опция позволяет отправить ранее загруженные из Терминала данные на любой сервер, эмулируя протокол Галилеоскай. Для отправки надо указать IP-адрес и порт сервера, выбрать отправляемый файл или каталог. Если выбран каталог, программа будет отсылать все содержащиеся в нём файлы с данными. Отправку можно остановить и возобновить сначала.

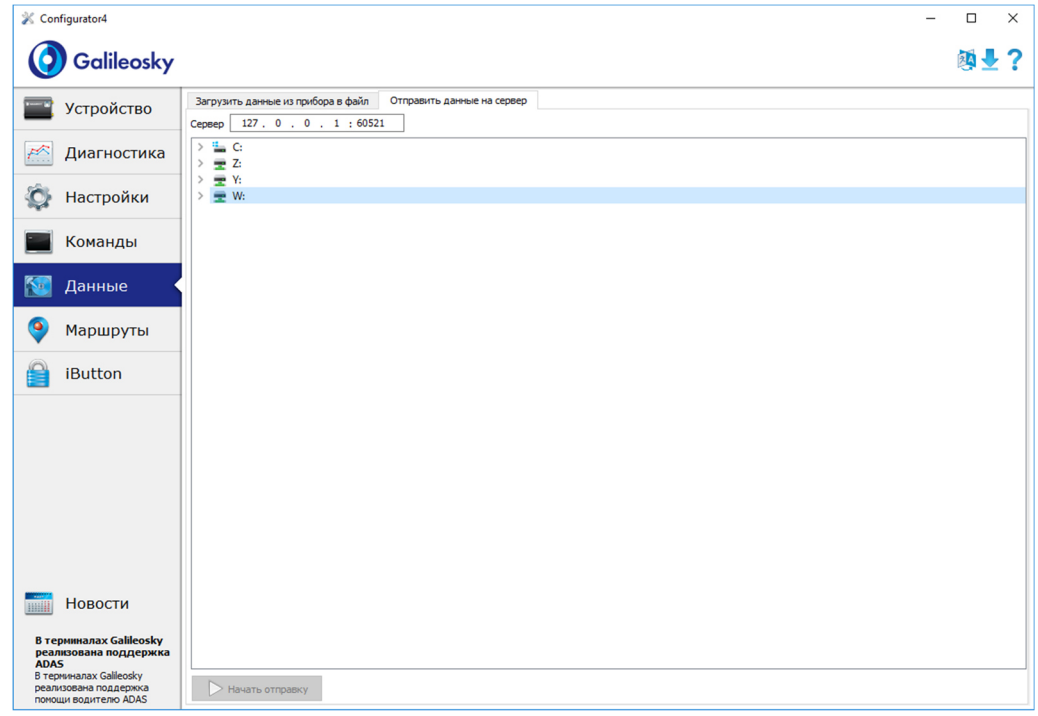
## Маршруты для автоинформатора

На данной вкладке расположен графический редактор зон автоинформатора (раздел Функция автоинформатор).

Для отображения карты необходим доступ в сеть Internet. Для редактирования зон необходимо:

- 1. Вставить micro-SD карту в компьютер и выбрать в выпадающем списке диск, автоматически загрузятся список маршрутов и список аудио файлов на карте.
- 2. В выпадающем списке выбрать редактируемый маршрут, либо создать новый, нажав на кнопку «+» справа от списка маршрутов. Автоматически будут загружены остановки маршрута, и карта переместится на первую остановку.
- 3. Отредактировать параметры зон. Это можно сделать как в правой панели, так и визуально, перемещая мышкой красные кружочки на границах зоны.
- 4. Создать новые зоны. Для этого необходимо нажать «+» справа от списка остановок. Новая зона появится в центре карты, далее её можно скорректировать.
- 5. Выбрать аудио файл для зоны. Это можно сделать в выпадающем списке «Аудио файл», либо загрузить новый, нажав на кнопку справа от списка. Поддерживается добавление аудио файлов в форматах wav, mp3, flac, ogg, raw, gsm, Конфигуратор автоматически сконвертирует выбранный файл в формат, необходимый для Терминала, и скопирует его на micro-SD карту.

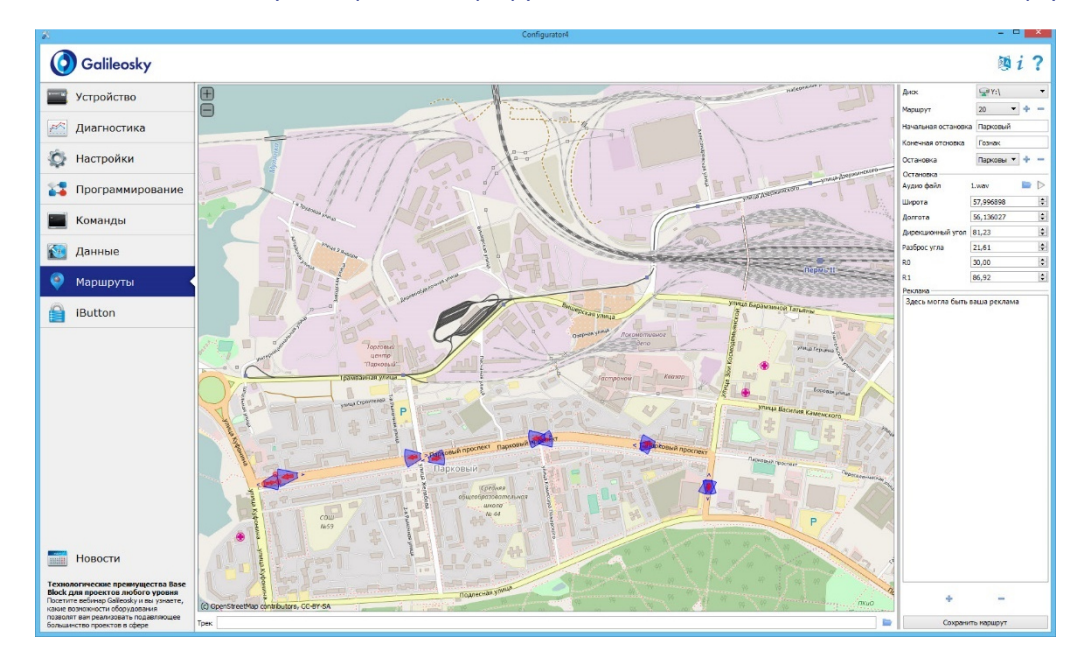

6. Нажать на кнопку «Сохранить маршрут», для записи изменений на micro-SD карту.

Для оценки корректности расположения зон, можно загрузить трек, полученный после поездки по маршруту. Конфигуратор поддерживает треки в формате csv, выгруженные из внутренней памяти Терминала или сохранённые на micro-SD карту.

## Доверенные ключи iButton

На данной вкладке расположен редактор списка доверенных ключей iButton.

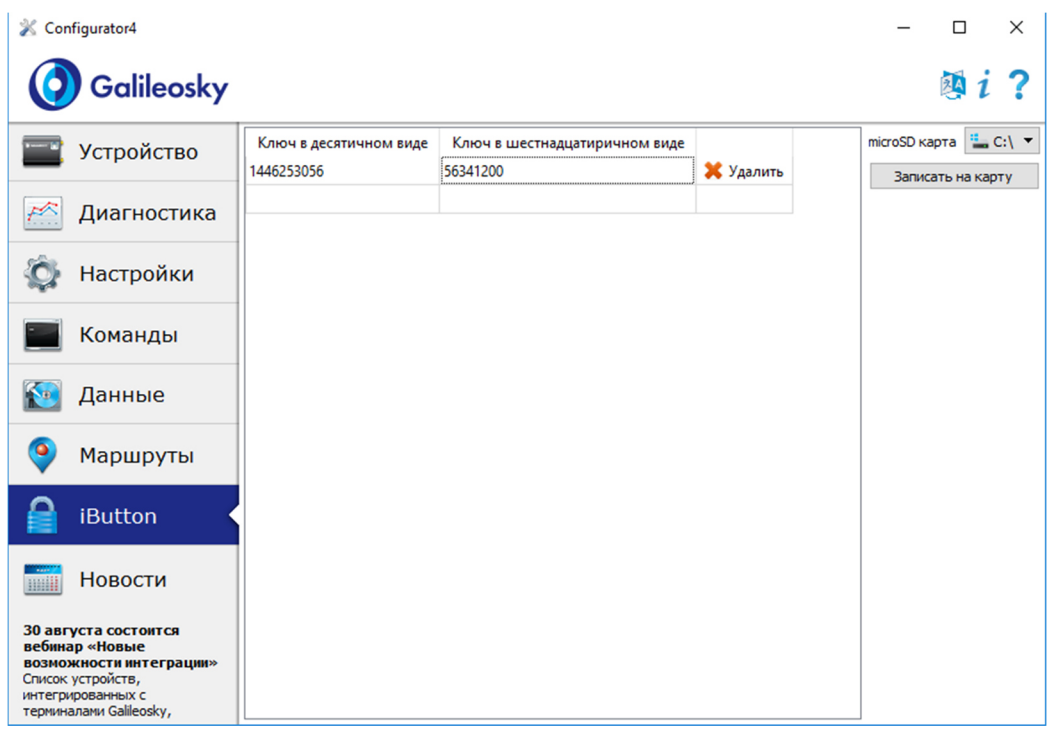

Список хранится на microSD-карте, для его редактирования карту необходимо:

- 1. Достать microSD-карту из Терминала.
- 2. Вставить microSD карту в компьютер и выбрать в выпадающем списке диск, автоматически загрузится список доверенных ключей iButton.
- 3. Ключи можно вводить как в десятичном, так и в шестнадцатеричном виде, значение в другой колонке конвертируется автоматически.
- 4. Нажать на кнопку «Записать в файл» для записи изменений на micro-SD карту.

Список ключей хранится в файле keys.bin, его можно скопировать и использовать в microSD-картах других Терминалов.

# Список команд

Для запроса текущих настроек необходимо подать команду без параметров.

## Настройки для управления через SMS

Формат команды AddPhone xxxx[,n]

#### Параметры

xxxx – четырехзначный пароль, по умолчанию 1234; n – номер слота (0-3), в который будет сохранён телефон. Пояснение

При настройке Терминала с сотового телефона, первым делом необходимо авторизовать его с помощью данной команды. Можно авторизовать до 4х телефонных номеров.

#### Пример

Запрос: AddPhone 1234 Ответ: Phones (0)=89010123456 (1)= (2)= (3)=

#### Формат команды

ChangePass aaaa

Параметры aaaa –четырехзначный числовой пароль Пояснение Изменение и просмотр текущего пароля.

Пример Запрос: ChangePass 5678 Ответ: Password changed to '5678' Формат команды Phones P1,P2,P3,P4

Параметры

P1,P2,P3,P4 –номера авторизованных телефонов в международном формате.

Пояснение

Получение и установка списка авторизованных телефонов.

Пример

Запрос: Phones +7901012345,,,

Ответ: Phones (0)=+79010123456 (1)= (2)= (3)=

## Настройки передачи данных

#### Формат команды

APN a,u,p

#### Параметры

a – имя точки доступа; u – пользователь; p – пароль. Пояснение Настройка точки доступа для SIM-карты (SIM0)

## Пример

Запрос: APN internet.beeline.ru,beeline,beeline Ответ: GPRS:APN=internet.beeline.ru, user=beeline, pass=beeline

Формат команды

## APN2 a,u,p

Параметры

- a имя точки доступа;
- u пользователь;
- p пароль.
- Пояснение

Настройка точки доступа для SIM-карты (SIM1) или SIM-микросхемы

#### Пример

Запрос: APN2 internet.beeline.ru,beeline,beeline Ответ: GPRS2:APN=internet.beeline.ru, user=beeline, pass=beeline

## Формат команды OPS0 n1,n2,n3,n4,n5,n6,n7,n8,n9,n10,n11,n12,n13,n14,n15

Параметры n1-n15 – GSM-сети, которым отдаётся предпочтение при подключении. Пояснение Список предпочитаемых GSM-сетей для SIM-карты (SIM0). Сеть задаётся мобильным кодом страны и мобильным кодом оператора (список кодов указан в http://www.itu.int/dms\_pub/itu-t/opb/sp/T-SP-E.212A-2010-PDF-E.pdf), например, для Российской Федерации это 250.

Пример Запрос: OPS0 25001,25099 Ответ: OPS0:25001,25099,,,,,,,,,,,,;

## Формат команды OPS02n16,n17,n18,n19,n20,n21,n22,n23,n24,n25,n26,n27,n28,n29,n30

Параметры

n16-n30 – GSM-сети, которым отдаётся предпочтение при подключении.

Пояснение

Дополнительный список предпочитаемых GSM-сетей для SIM-карты (SIM0).

Пример Запрос: OPS02 25001,25099 Ответ: OPS02:25001,25099,,,,,,,,,,,,;

## Формат команды

## OPS1 n1,n2,n3,n4,n5,n6,n7,n8,n9,n10,n11,n12,n13,n14,n15

Параметры n1-n15 – GSM-сети, которым отдаётся предпочтение при подключении. Пояснение Список предпочитаемых GSM-сетей для SIM-карты (SIM1) или SIM-микросхемы.

Пример Запрос: OPS1 25001,25099 Ответ: OPS1:25001,25099,,,,,,,,,,,,;

## Формат команды OPS12 n16,n17,n18,n19,n20,n21,n22,n23,n24,n25,n26,n27,n28,n29,n30

#### Параметры

n16-n30 – GSM-сети, которым отдаётся предпочтение при подключении.

#### Пояснение

Дополнительный список предпочитаемых GSM-сетей для SIM-карты (SIM1) или SIMмикросхемы.

## Пример

Запрос: OPS12 25001,25099 Ответ: OPS12:25001,25099,,,,,,,,,,,,;

## Формат команды

## OPS2 n1,n2,n3,n4,n5,n6,n7,n8,n9,n10,n11,n12,n13,n14,n15

Параметры n1-n15 – GSM-сети, которым отдаётся предпочтение при подключении. Пояснение Список предпочитаемых GSM-сетей для SIM-микросхемы.

Пример Запрос: OPS2 25001,25099 Ответ: OPS2:25001,25099,,,,,,,,,,,,;

## Формат команды OPS22 n16,n17,n18,n19,n20,n21,n22,n23,n24,n25,n26,n27,n28,n29,n30

Параметры n16-n30 – GSM-сети, которым отдаётся предпочтение при подключении. Пояснение Дополнительный список предпочитаемых GSM-сетей для SIM-микросхемы.

Пример Запрос: OPS22 25001,25099

Ответ: OPS22:25001,25099,,,,,,,,,,,,;

#### SIMSwitch mode

#### Параметры

mode – алгоритм переключения между SIM-картами:

0 – используется только SIM0;

1 – циклическое переключение между SIM-картами, если не удалось отправить

данные в течение 9 минут;

2 – переключение по списку предпочитаемых GSM-сетей;

3 – используется только SIM1 или SIM-микросхема.

#### Пояснение

Установка алгоритма переключения между SIM-картами и SIM-микросхемой.

Пример Запрос: SIMSwitch 1 Ответ: SIMSwitch:1;

### Формат команды

## Serverip host,port

#### Параметры

host - доменное имя сервера или его IP-адрес;

port - порт сервера.

Пояснение

Параметры основного сервера, на который будут передаваться данные мониторинга.

#### Пример

Запрос: Serverip m.7gis.ru,60521 Ответ: SERVERIP=m.7gis.ru:60521 Запрос: Serverip 46.146.233.216,60521 Ответ: SERVERIP=46.146.233.216:60521

## Формат команды

Serverip2 ip1,ip2,ip3,ip4,port

#### Параметры

host – доменное имя сервера или его IP-адрес; port - порт сервера.

#### Пояснение

Параметры дополнительного сервера.

#### Пример

Запрос: Serverip2 m.7gis.ru,60521 Ответ: Serverip2= m.7gis.ru: 60521

## Руководство пользователя Galileosky 5.1

Формат команды

### ID n

Параметры

n – номер терминала.

### Пояснение

Изменяет номер терминала. Этот же номер используется как идентификатор устройства в протоколе EGTS.

## Пример

Запрос: ID 123 Ответ: ID=123

#### Формат команды

#### Roaming MCC\_MNC,Size,Interval

## Параметры

MCC\_MNC – мобильный код страны, в которой данные можно передавать без ограничений (список кодов указан в http://www.itu.int/dms\_pub/itu-t/opb/sp/T-SP-E.212A-2010-PDF-E.pdf), например, для Российской Федерации это 250, либо сочетание мобильного кода страны и мобильного кода оператора. Ноль означает, что специальные настройки для роуминга не используются; Size – максимальное число байт, которое можно передать за один сеанс связи в роуминге, при 0 передаётся только первый пакет; Interval – период выхода на связь в часах. Пояснение

Настройки передачи данных в роуминге.

#### Пример

Запрос: Roaming 25099,10000,24 Ответ: ROAMING:Home=25099,MaxBytes=10000,Interval=24;

## Формат команды

## Protocol n

## Параметры

- n версия протокола передачи данных:
	- 0 протокол Галилеоскай;
	- 3 EGTS;

4 – протокол Галилеоскай со сжатием.

#### Пояснение

Выбор протокола передачи данных мониторинга на сервер.

## Пример Запрос: Protocol 0 Ответ: PROTOCOL:0;

Car VIN,N

Параметры

VIN – VIN транспортного средства, передаётся в протоколе EGTS. N – государственный номер транспортного средства, передаётся в протоколе EGTS. Пояснение Настройки описания транспортного средства.

Пример Запрос: car 123456789,A000AA00 Ответ: CAR:123456789,A000AA00;

## Настройка протокола передачи данных Галилеоскай

Формат команды HeadPack bbbbbbbbbbbbb

Параметры bbbbbbbbbbbbbbbb – набор тегов с 1 по 128. Если вместо b – 1, тег включен. Если вместо b – 0, тег выключен. Раздел Данные протокола Галилеоскай описывает порядок нумерации тэгов. Пояснение Конфигурирование первого пакета.

Пример Запрос: HeadPack 1110 Ответ: HeadPack= 00000000000000000000000000000000000000000001110b Означает, что теги со второго по четвёртый включительно включены, а первый и остальные – выключены.

Руководство пользователя Galileosky 5.1

## Формат команды HeadPack2 bbbbbbbbbbbbbb

#### Параметры

bbbbbbbbbbbbbb – набор тегов с 129 по 256. Если вместо b – 1, тег включен. Если вместо b – 0, тег выключен. Раздел Данные протокола Галилеоскай описывает порядок нумерации тэгов. Пояснение Конфигурирование первого пакета.

#### Пример

Запрос: HeadPack2 110000 Ответ: HeadPack2=110000b Означает, что 129,130,131,132 теги выключены, 133 и 134 теги включены. Все последующие теги отключены.

### Формат команды

## HeadPackBit index,value

#### Параметры

index – номер тэга, который будет включён или выключен для посылки на сервер; value – 1, если этот тэг надо посылать на сервер, 0, если этот тэг не надо посылать на сервер. Раздел Данные протокола Галилеоскай описывает порядок нумерации тэгов. Пояснение Конфигурирование первого пакета.

Пример Изначально второй тэг выключен: HeadPack= 1100b Включим его. Запрос: HeadPackBit 2,1 Ответ: HeadPack= 1110b

## Формат команды MainPack bbbbbbbbbbbbb

#### Параметры

bbbbbbbbbbbbbbbb – набор тегов с 1 по 128. Если вместо b – 1, тег включен. Если вместо b – 0, тег выключен. Раздел Данные протокола Галилеоскай описывает порядок нумерации тэгов. Пояснение Конфигурирование основного пакета.

### Пример

Запрос: MainPack 11111111111111111111110000 Ответ: MainPack=00000000000000000000011111111111111111111110000b Означает, что 1,2,3,4 теги выключены, с 5-го по 26-ой теги включительно включены. Все последующие теги отключены.

## Формат команды

## MainPack2 bbbbbbbbbbbbb

#### Параметры

bbbbbbbbbbbbbbb – набор тегов с 129 по 256. Если вместо b – 1, тег включен. Если вместо b – 0, тег выключен. Раздел Данные протокола Галилеоскай описывает порядок нумерации тэгов. Пояснение Конфигурирование основного пакета.

#### Пример

Запрос: MainPack2 110000 Ответ: MainPack2=110000b Означает, что 129,130,131,132 теги выключены, 133 и 134 теги включены. Все последующие теги отключены.

## MainPackBit index,value

#### Параметры

index – номер тэга, который будет включён или выключен для посылки на сервер; value – 1, если этот тэг надо посылать на сервер, 0, если этот тэг не надо посылать на сервер. Раздел Данные протокола Галилеоскай описывает порядок нумерации тэгов. Пояснение Конфигурирование основного пакета.

### Пример

Изначально второй тэг выключен: MainPack= 1100b Включим его. Запрос: MainPackBit 2,1 Ответ: MainPack= 1110b

## Формат команды

DataKey key

## Параметры

key – ключ шифрования данных в шестнадцатеричном виде, если 0, то данные не шифруются. Пояснение Задаёт ключ, которым будут шифроваться передаваемые данные.

## Настройки параметров трека

## Формат команды

## Turning V,A,D,S,dS

## Параметры

V – минимальная скорость, при которой начинает срабатывать прорисовка на углах, [км/ч]; A – минимальный угол, при повороте на который Терминал реагирует записью точки трека,  $[°]$ ; D – расстояние, при превышении которого в память Терминала заносится следующий пакет, [м]; S – скорость, при превышении которой на значение, кратное dS, будет записана точка трека, [км/ч]; dS – шаг превышения скорости, [км/ч]. Пояснение Конфигурирует прорисовку трека.

### Пример

Запрос: Turning 3,10,300,60,20 Ответ: TURNING:Speed=3,Angle=10,Distance=300,SpeedEx=60,SpeedDelta=20

## Формат команды

WrPeriod x,y

#### Параметры

x – период записи пакетов в память во время движения, [сек];

y – период записи пакетов в память во время стоянки, [сек].

#### Пояснение

Период записи пакетов во время движения и на стоянке.

Пример Запрос: WrPeriod 60,180 Ответ: WRPERIOD move=60 parking=180

## GPS.Correct OnOff,MaxWrong,HDOP,Spd,Acc,Jump,TravelSpeed

#### Параметры

OnOff – включена(1) или выключена(0) функция фильтрации координат; MaxWrong – количество ошибок координат, которые будут отфильтрованы (рекомендуемая величина равна 5). Данный параметр учитывает ошибки превышения ускорения и скачка, для остальных параметров координаты отфильтровываются всегда;

HDOP – максимальный HDOP, выше которого координаты не обновляются; Spd –максимальная скорость, выше которой координаты не считаются правильными и не обновляются, [км/ч];

Acc – ускорение, определяемое по данным GPS или ГЛОНАСС,  $\lceil m/c^2 \rceil$ ;

Jump – максимальный скачок координаты в ближайшие 2 секунды, [м];

TravelSpeed – скорость, ниже которой не осуществляется обновление координат,

[км/ч]. Данная функция не подходит для транспортных средств с малой скоростью передвижения (тракторы, асфальтоукладочные машины).

## Пояснение

Позволяет фильтровать ложные координаты (скачки во время стоянки, при въезде/выезде из туннелей, вблизи высотных зданий)

#### Пример

Запрос: GPS.CORRECT 1,5,2,150,3,50,3 Ответ: GPS.correct: OnOff=1, MaxWrong=5, MaxHDOP=2, MaxSpd=150, MaxAcc=3, MaxJump=50, MaxTravelSpeed=3;

#### Формат команды

## GPS.Correct2 MaxNoSatTime,MinSatStart,MinSatWork

## Параметры

MaxNoSatTime–максимальное время без связи со спутниками, в течение которого не фиксируется обрыв связи, [сек];

MinSatStart–минимальное число спутников, с которыми должна быть установлена связь при включении Терминала;

MinSatWork– минимальное число спутников во время работы Терминала, при меньшем количестве будет фиксироваться разрыв связи со спутниками.

#### Пояснение

Данные настройки влияют на обновление координат, если фильтрация включена командой GPS.Correct.

#### Пример

Запрос: GPS.CORRECT2 10,5,4 Ответ: GPS.correct2:MaxNoSatTime=10,MinSatStart=4,MinSatWork=3;

#### AccSens Sens,TO

#### Параметры

Sens – чувствительность акселерометра; TO – время после остановки автомобиля, в течение которого будут обновляться координаты, [сек].

## Пояснение

Данная функция позволяет избежать ненужных выбросов во время стоянки. Значение по умолчанию = 40,300. Значение Sens равное 600, есть 1g (g – ускорение свободного падения).

#### Пример

Запрос: AccSens 40,300 Ответ: Accelerometer sensitive: sens = 40,time out=300

#### Формат команды

### Ignition N

#### Параметры

- N вход, используемый в качестве датчика зажигания:
- 0 датчик зажигания не используется;
- 1 вход 0 используется в качестве датчика зажигания;
- 2 вход 1 используется в качестве датчика зажигания;
- 3 вход 2 используется в качестве датчика зажигания;
- 4 вход 3 используется в качестве датчика зажигания.

### Пояснение

При отсутствии срабатывания на заданном входе, машина считается незаведённой, и координаты не обновляются. Это позволяет избежать выбросов на стоянках. Срабатывание на входе определяется по границам, заданным командой InCfg.

Пример Запрос: Ignition 1 Ответ: IGNITION:1;

Shock Mode,Angle,Timeout,ShockSens Параметры Mode – режим определения удара: 0 – определение удара отключено; 1 – включено определение удара, ось X расположена вертикально; 2 – включено определение удара, ось Y расположена вертикально; 3 – включено определение удара, ось Z расположена вертикально. Angle – максимальный угол наклона  $[0^{\circ}$ -180°], значение равное 180 отключает определение наклона; Timeout – максимально допустимое время превышения угла наклона, [сек]. ShockSens – максимальное ускорение, при превышении которого детектируется удар. 600 единиц – ускорение свободного падения. Пояснение Включение режима определения удара и наклона.

Пример Запрос: Shock 3,30,5 Ответ: Shock: Mode=3,MaxAngle=30,RT=5;

Формат команды

Формат команды

Mhours LoLevel,HiLevel

Параметры LoLevel –напряжение на входе +Vпит при заглушенном двигателе, [мВ]; HiLevel –напряжение на входе +Vпит при заведённом автомобиле, [мВ].

Пояснение

Позволяет отфильтровывать ложные выбросы координат на остановке.

Пример Запрос: mhours 12000,14500 Ответ: Mclock: lolevel=12000,hilevel=14500;

## Настройки геозон

Формат команды

Dzone Mode

#### Параметры

Mode – режим работы внутри геозоны:

0 – обработка геозон отключена;

1 – запрет обновления координат внутри геозоны;

2 – отключение GSM/3G-модуля внутри геозоны, 3 – одновременный запрет

обновления координат и отключение GSM/3G-модуля.

Пояснение

Позволяет задать поведение терминала внутри геозоны.

Пример Запрос: Dzone 3 Ответ: Dzone:3;

## Формат команды

### DzoneAdd Lat, Lon, R

#### Параметры

Lat – широта центра геозоны; Lon – долгота цента геозоны; R – радиус геозоны в метрах. Пояснение Позволяет добавить геозону. Каждая геозона представляет собой круг с заданным центром и радиусом.

#### Пример

Запрос: DzoneAdd 55.9999,66.123456,100 Ответ: DzoneAdd:lat=55.9999,lon=66.123456,rad=100;

#### Формат команды

#### DzoneDel Lat,Lon

#### Параметры

Lat – широта центра геозоны; Lon – долгота цента геозоны.

#### Пояснение

Позволяет удалить геозону, заданную координатами её центра.

#### Пример

Запрос: DzoneDel 55.9999,66.123456 Ответ: DzoneDel:lat=55.9999,lon=66.123456;

## **DzoneClear**

#### Пояснение

Позволяет удалить все геозоны.

#### Пример

Запрос: DzoneClear Ответ: Dead zones are cleared

## Формат команды

## **DzoneCount**

## Пояснение

Позволяет получит число настроенных в Терминале геозон.

### Пример

Запрос: DzoneCount Ответ: DZONECOUNT:2;

## Формат команды

## Dzonelnfo N

Параметры

N – порядковый номер геозоны, начиная с 0.

Пояснение

Позволяет получить информацию о геозоне.

## Пример Запрос: DzoneInfo 0 Ответ: DZONEINFO:Lat=10.000000,Lon=20.000000,Rad=30;

## Информационные команды

#### Формат команды

#### **Status**

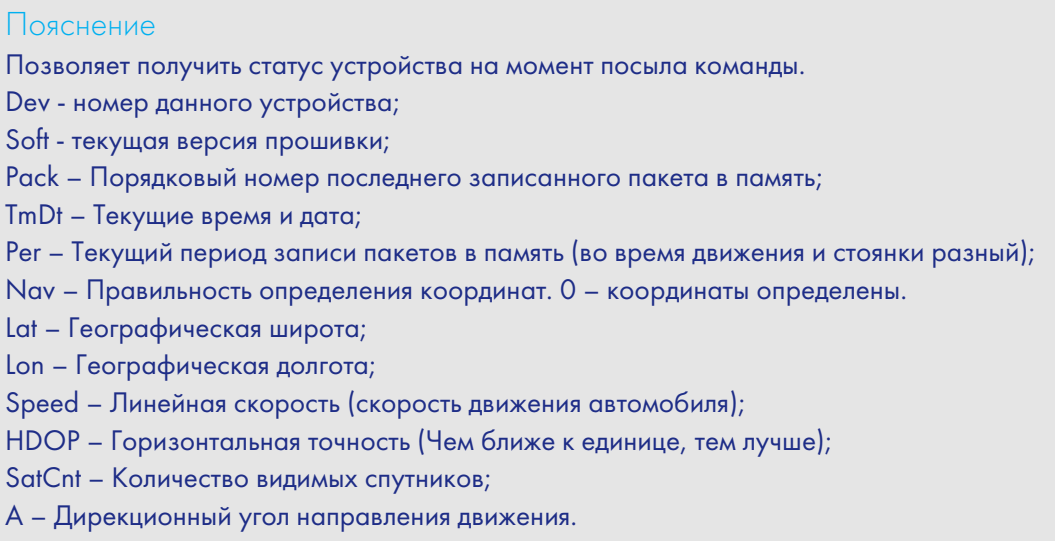

### Пример

Запрос: Status Ответ:Dev50 Soft=91 Pack=17230 TmDt=10:58:6 20.6.9 Per=60 Nav=0 Lat=60.4007 Lon=31.0070 Speed=0.0194 HDOP=0.88 SatCnt=10 A=27.55

### Формат команды

## imei

#### Пояснение

Позволяет получить уникальный идентификатор GSM/3G модуля,15 байт и CCID SIM-микросхемы, если она установлена.

## Пример

Запрос: IMEI Ответ: IMEI 123456789012345,12345678901234567890

## Формат команды

imsi

## Пояснение

Позволяет получить уникальный IMSI код SIM-карты.

#### Пример

Запрос: IMSI Ответ: IMSI:123456789012345;

## Руководство пользователя Galileosky 5.1

Формат команды

## inall

## Пояснение

Позволяет получить информацию по аналоговым значениям входов in0..in3, значение и температура цифрового ДУТ и значение акселерометра по трём осям (10 бит на каждую ось начиная с нулевого бита).

## Пример

Запрос: inall Ответ: INALL:in0=0,in1=0,in2=0,in3=0,RS232=10,1,Acc=332943891;

### Формат команды

## Insys

### Пояснение

Позволяет узнать напряжение на внешнем источнике, напряжение на внутреннем аккумуляторе, напряжение на антенне GPS, напряжение на основной шине питания Терминала и температуру внутри него.

## Пример

Запрос: insys Ответ: INSYS: Pow=12438,Vbat=4196,Vant=2921,Vdc=4115,Temper=37

## Формат команды

## RS485

## Пояснение

Позволяет получить значения цифровых ДУТ, подключенных по интерфейсу RS485. Для каждого ДУТ распечатывается пара значений – уровень и температура.

## Пример

Запрос: RS485 Ответ: RS485 100,0;100,1;100,2;100,3;100,4;100,5;100,6;100,7;100,8;100,9;100,10; 100,11;100,12;100,13;100,14;100,15;

## Temex0

#### Пояснение

Позволяет узнать температуру из первой четвёрки внешних термометров DS18S20. Формат: младший байт – идентификатор термометра, старший байт – температура. Чтобы рассчитать температуру, необходимо полученную величину разделить на 256 и округлить до целого, откинув дробную часть.

#### Пример

Запрос: temex0 Ответ: TemEx0: DS0=0,DS1=0,DS2=0,DS3=0

## Формат команды

Temex1

#### Пояснение

Позволяет узнать температуру из второй четвёрки внешних термометров DS18S20. Формат: младший байт – идентификатор термометра, старший байт – температура. Чтобы рассчитать температуру, необходимо полученную величину разделить на 256 и округлить до целого, откинув дробную часть.

#### Пример

Запрос: temex1 Ответ: TemEx1: DS4=0,DS5=0,DS6=0,DS7=0

## Формат команды

Hum0

#### Пояснение

Позволяет узнать температуру из первой четвёрки датчиков влажности DS1923. ID – идентификатор датчика; T - температура в градусах цельсия; H – влажность в процентах.

## Пример

Запрос: Hum0 Ответ: Hum0:ID0=1,T0=20,H0=20.0,ID1=2,T1=30,H1=30.0,ID2=3,T2=25,H2=40.0,ID3=5, T3=15,H3=50.0;

## Hum1

#### Пояснение

Позволяет узнать температуру из второй четвёрки датчиков влажности DS1923. ID – идентификатор датчика; T - температура в градусах цельсия; H – влажность в процентах.

#### Пример

Запрос: Hum1 Ответ: Hum1:ID4=1,T4=20,H4=20.0,ID5=2,T5=30,H5=30.0,ID6=3,T6=25,H6=40.0,ID7=5, T7=15,H7=50.0;

### Формат команды

## **Canibut**

#### Пояснение

Позволяет получить текущее состояние на CAN-шине и значение iButton в десятичном формате.

#### Пример

Запрос: canib Ответ: CAN\_Ib: CANA0=0,CANA1=0,CANB0=0,CANB1=0,iBut=0

## Формат команды

## statall

### Пояснение

Позволяет получить статусы в десятичной системе: устройства, входов, выходов, а также общий пробег по показаниям GPS/ГЛОНАСС.

#### Пример

Запрос:statall Ответ: StatAll: Dev=1,Ins=2,Outs=7,Mileage=152;

### Формат команды

## AccType

## Пояснение

Позволяет получить тип установленного акселерометра. Возвращает analog для аналогового, digital - для цифрового

#### Пример Запрос: AccType

Ответ: AccType: digital

## LastCmd N

Параметры

N – номер записанной команды, начиная с 0.

Пояснение

Позволяет просмотреть архив последних выполненных команд. Возвращает источник команды, время и дату, и текст команды.

Пример Запрос: lastcmd 2 Ответ: USB 095659 20140305 ACTIVECAN 1

## Сервисные команды

Формат команды PIN N

Параметры

N – четырёхзначный PIN-код сим-карт.

Пояснение

Установка PIN-кода сим-карт и пароля для доступа к настройкам через Конфигуратор. По умолчанию 0. При вводе неправильного кода через Конфигуратор Терминал заблокируется на 25 секунд, а потом перезагрузится. PIN-код одинаков для обеих SIM-карт.

Пример Запрос: PIN 1234 Ответ: PIN:1234;

## Формат команды

Archive type

#### Параметры

type – источник данных для отправки на сервер:

0 – архив во внутренней флеш-памяти;

1 – архив на microSD карте.

#### Пояснение

Выбор источника данных для отправки на сервер. После выполнения команды необходимо перезагрузить Терминал. Перед выбором microSD карты необходимо удалить архив, созданный более старыми прошивками (EraseTrackSD или через кардридер удалить файлы из каталога Track).

Пример Запрос: ARCHIVE 0 Ответ: ARCHIVE:0;

## Формат команды FLASHARCHIVE Dynamic,SendOrder

#### Параметры

Dynamic – используется ли динамическая структура архива:

 0 – динамическая структура выключена, в архив пишутся все возможные данные;

1 – динамическая структура включена, в архив пишутся только данные,

выбранные для отправки на сервер.

SendOrder - порядок отсылки данных из архива на сервер:

 0 – данные отсылаются вглубь архива, сначала самые свежие, потом самые старые;

1 – данные отсылаются в хронологическом порядке.

Пояснение

Настройки структуры архива и порядка отсылки данных на сервер.

### Пример

Запрос: FLASHARCHIVE 1,1 Ответ: FLASHARCHIVE:Dynamic=1,StraightSendOrder=1;

### Формат команды

## **EraseCfg**

Пояснение Установка конфигурации по умолчанию.

## Пример

Запрос: EraseCfg Ответ: ERASECFG

## Формат команды

## **EraseTrack**

Пояснение

Удаление из памяти всех треков.

### Пример

Запрос: EraseTrack Ответ: ERASETRACK

## **EraseTrackSD**

### Пояснение

Удаление из памяти SD всех треков.

Пример Запрос: EraseTrackSD Ответ: ERASETRACKSD

## Формат команды

## **ColdStart**

## Пояснение

Холодный старт ГЛОНАСС модуля.

## Пример

Запрос: ColdStart Ответ: GLONASS cold start

### Формат команды

Reset

Пояснение Позволяет удаленно перезагрузить устройство.

## Пример

Запрос: Reset Ответ: Reset of device. Please wait 15 seconds…

## Формат команды

Upgrade N

## Параметры

N – номер прошивки, на которую должен обновиться Терминал. Если указан 0, Терминал обновится до последней стабильной прошивки.

## Параметры

Обновление прошивки до заданной.

Пример Запрос: Upgrade 47 Ответ: UPGRADE SOFT=47

### Формат команды SleepMode OffOnStop,DST,GNSS,GPRS,ADC,CAN,RS232,RS485,SD,WakeUp,ST

Параметры OffOnStop – 0 не выключать GPS/ГЛОНАСС модуль на стоянке; 1 выключать GPS/ГЛОНАСС модуль на стоянке. DST – время нахождения на стоянке, по истечении которого Терминал перейдёт в режим глубокого сна; GNSS – выключать GPS/ГЛОНАСС модуль в режиме глубокого сна; GPRS – выключать GSM/3G модуль в режиме глубокого сна; ADC – понижать частоту опроса АЦП в режиме глубокого сна, при этом максимальная частота, которая может быть измерена на входах уменьшается в 2 раза и минимальный период импульса, который может зарегистрировать терминал также увеличивается в 2 раза; CAN – выключать CAN в режиме глубокого сна; RS232 – выключать RS232 в режиме глубокого сна; RS485 – выключать RS485 в режиме глубокого сна; microSD – выключать microSD в режиме глубокого сна, при этом поддерживается чтение доверенных ключей iButton; WakeUp – интервал выхода на связь с сервером в режиме глубокого сна в секундах; ST – продолжительность соединения с сервером в секундах в режиме глубокого сна. Пояснение Управление режимами энергосбережения. В режиме «глубокого сна» также не опрашиваются датчики 1Wire и не производится заряд аккумулятора. Пример

## Запрос: SLEEPMODE 1,60,1,1,1,1,1,1,1,3600,600 Ответ: SLEEPMODE:OffGNSSOnStop=1,DSTimeout=60, GNSS=1,GPRS=1,ADC=1,CAN=1,RS232=1,RS485=1,SD=1, GSMWakeUp=3600, SessionLen=60;

## Формат команды

## RemoteConfig OnOff

## Параметры

OnOff – включение функции удалённой настройки:

- 0 удалённая настройка выключена;
- 1 включена.

#### Параметры

Включение и выключение удалённой настройки (раздел Удалённая настройка).

## Пример

Запрос: RemoteConfig 1 Ответ: REMOTECONFIG:1;

## Настройки голосовой связи

### Формат команды

GSMVolume k,m

### Параметры

k – коэффициент усиления звука через GSM-канал [1÷100]; m – коэффициент усиления микрофона на GSM-канал [1÷15]. Чем больше параметр, тем больше усиление.

## Параметры

Позволяет настраивать параметры усиления звука на громкой связи.

#### Пример

Запрос: GSMVolume 75,15 Ответ: GSMVOLUME=75,15

#### Формат команды

### AutoAnswer n

## Параметры

n – количество звонков до автоподъема трубки. [0÷10] Если параметр равен 0, данная функция отключена. Параметры При звонке на терминал происходит автоматический подъем трубки.

#### Пример

Запрос: AutoAnswer 1 Ответ: AUTOANSWER=1

#### Формат команды

Calls N

## Параметры

N – число попыток дозвониться до абонента.

#### Пример

Запрос: Calls 3 Ответ: CALLS:3;

## RingTo N

Параметры

N – телефонный номер.

Пояснение

Звонок с Терминала на заданный телефонный номер.

Пример

Запрос: RingTo 89119988899 Ответ: RINGTO=89119988899

Формат команды

SendSMS Tel,Msg

## Параметры

Tel – телефонный номер, на который будет отправлено смс. Msg – шаблон смс-сообщения, в шаблоне могут быть параметры для подстановки текущих данных: %IMEI – IMEI терминала, %LAT – широта, %LON – долгота. Пояснение Отправка смс на заданный телефонный номер.

Пример Запрос: SendSMS 89119988899,Test Ответ: SMS sheduled

## Формат команды

Tangenta OnOff

#### Параметры

OnOff – использовать тангенту: 0 – подключен динамик и микрофон; 1 – подключена тангента KMC-25. Пояснение

Настройка голосовой связи.

Пример Запрос: Tangenta 1 Ответ: TANGENTA:1;

## Настройка аналогово-дискретных входов

## Формат команды

InCfg\_num\_in ft,fl,up\_low,up\_hi,down\_low,down\_hi,imp\_null

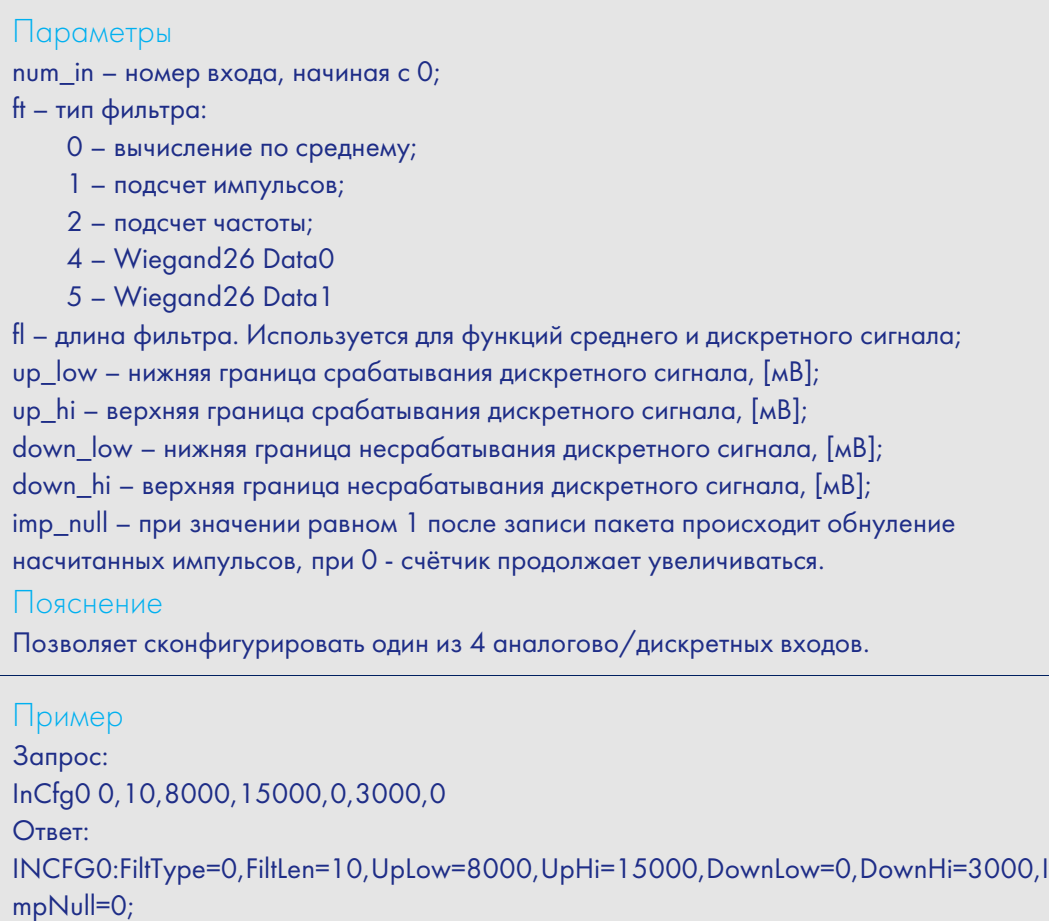

#### Формат команды

## PowInCfg fl,up\_low,up\_hi,down\_low,down\_hi

### Параметры

fl – длина фильтра усреднения [1÷50];

up\_low – нижняя граница срабатывания дискретного сигнала, [мВ];

up\_hi – верхняя граница срабатывания дискретного сигнала, [мВ];

down\_low – нижняя граница несрабатывания дискретного сигнала, [мВ];

down\_hi – верхняя граница несрабатывания дискретного сигнала, [мВ].

#### Пояснение

Позволяет сконфигурировать границы срабатывания для входа внешнего питания.

## Пример

Запрос: PowInCfg 10,8000,15000,0,3000 Ответ: POWINCFG:FiltLen=10,UpLow=8000,UpHi=15000,DownLow=0,DownHi=3000;

## **AccVal**

#### Параметры

Получение отфильтрованного среднеквадратического значения акселерометра по трем осям. Чувствительность акселерометра: мин = 555мВ/g; сред = 600мВ/g; макс = 645мВ/g; где g – ускорение свободного падения (g≈9.8м/c<sup>2</sup>).

## Пример

Запрос: PowInCfg 10,8000,15000,0,3000 Ответ: POWINCFG:FiltLen=10,UpLow=8000,UpHi=15000,DownLow=0,DownHi=3000; AccVal = 0.625В. Как видно, на акселерометр действует только сила тяжести.

## Настройка транзисторных выходов

### Формат команды

Out v,s

## Параметры

v – порядковый номер выхода (счет от нулевого выхода); s – желаемое состояние (0 – транзисторный выход в открытом состоянии; 1 – транзисторный выход в закрытом состоянии). Пояснение Управление транзисторными выходами. При управлении одним выходом, состояние других остается прежним. По умолчанию все транзисторные выходы закрыты.

Пример Запрос: Out 1,1 Ответ: OUT(1..0) = 10 Как видно, открыты все выходы кроме первого.

## Настройка функции Автоинформатор

## Формат команды

## Autoinformer OnOff,Repeat,Out,FileName

## Параметры

OnOff – включение либо выключение функции автоинформатор: 1 – функция включена, 0 – работает функция черного ящика (дублирование навигационных данных на внешнюю SD-карту). Repeat – описывает, нужно ли повторять воспроизведение файла находясь в зоне проигрывания. Если 0, то файл воспроизводится только один раз при въезде в зону. Out – индекс выхода, который инвертируется во время воспроизведения аудио файла. 0 – ни один выход не инвертируется, 1 – OUT0, 2 – OUT1, 3 – OUT2, 4 – OUT3, 5 –

## OUT4.

FileName – название маршрута. Под маршрутом понимается набор зон для объявления;

## Пояснение

Для дополнительной информации см. главу Автоинформатор.

## Пример

Запрос: Autoinformer 1,0,0,Marshrut 1,50 Ответ: AUTOINFORMER:OnOff=1,Repeat=0,Out=0,Rout=Marshrut 1;

## Настройка цифровых входов

Формат команды RS2320 nf

### Параметры

nf–номер функции:

- 0 нет функции на RS232;
- 1 цифровой датчик уровня топлива (относительный уровень N);
- 2 цифровой датчик уровня топлива (частота F);
- 3 внешний модуль ГЛОНАСС;
- 4 фотокамера Galileo;
- 5 навигатор Garmin;
- 6 CAN-LOG;
- 7 индикатор CUB5;
- 9 переходник RS232-RS485;
- 10 счётчик электроэнергии РЭП-500;
- 11 терморегистратор Carrier DataCOLD500;
- 12 весовой индикатор CI-5010A;
- 13 PressurePro;
- 14 терморегистратор ThermoKing;
- 15 терморегистратор EuroScan;
- 16 весовой индикатор Тензо-М;
- 17 тест работоспособности порта;
- 18 весовой индикатор AWT 640.

## Пояснение

Настройка функции порта RS232.

Пример Запрос: RS2320 1 Ответ: RS232\_0: NumFunc=1;

## DFilter RS2320

## Параметры

RS2320 – длина фильтра для ДУТ, подключенных к портам RS232 и RS485, число последовательных показаний с датчика, которые будут усредняться. При значении равном 1, фильтрация не производится. Пояснение

Настройки фильтрации показаний цифровых ДУТ.

## Пример

Запрос: DFILTER 1,1,1,1,1,1,1,1,1,1,1,1,1,1,1,1,1,1 Ответ: DFILTER:RS232\_0=1,RS232\_1=1,RS485\_0=1,RS485\_1=1,RS485\_2=1,RS485\_3=1,RS4 85\_4=1,RS485\_5=1,RS485\_6=1,RS485\_7=1,RS485\_8=1,RS485\_9=1,RS485\_10=1,R S485\_11=1,RS485\_12=1,RS485\_13=1,RS485\_14=1,RS485\_15=1;

## CUB5 N0

Параметры

N0 – номер параметра, отображаемого на индикаторе, подключённом к порту RS232.

Параметры:

- 0 скорость, с точностью до десятых [км\ч];
- $1 \mu$ рекционный угол, с точностью до десятых  $[°]$ ;
- 2 напряжение внешнего питания [мВ];
- 3 напряжение на внутреннем аккумуляторе [мВ];
- 4 температура внутри Терминала  $[°C]$ ;
- 5 пробег по данным GPS\ГЛОНАСС модуля с точностью до десятых [км];
- 6 вход IN0;
- 7 вход IN1;
- 8 вход IN2;
- 9 вход IN3;
- 10 RS232[0];
- 12 температурный датчик 0 [°C];
- 13 температурный датчик 1 [°C];
- $14$  температурный датчик 2  $[°C]$ ;
- $15$  температурный датчик  $3$   $^{\circ}$ Cl;
- $16$  температурный датчик 4  $[°C]$ ;
- $17$  температурный датчик  $5$   $\degree$ C];
- $18$  температурный датчик 6  $[°C]$ ;
- 19 температурный датчик 7 [°C];
- 20 CAN. полный расход топлива [л];
- 21 CAN. уровень топлива в баке с точностью до десятых [%];
- $22 CAN$ . температура охлаждающей жидкости  $[°C]$ ;
- 23 CAN. обороты двигателя;
- 24 CAN. пробег с точностью до десятых [км];
- 25-39 CAN8BITR0- CAN8BITR14;
- 40-44 CAN16BITR0- CAN16BITR4;
- 45-49 CAN32BITR0- CAN32BITR4;
- 50 RS485[0];
- 51 RS485[1];
- 52 RS485[2].
- Пояснение

Настройки отображения параметров на индикаторе CUB5.

Пример Запрос: CUB5 1 Ответ: CUB5:RS2320=1,RS2321=0;

## iButtons ib1,ib2,ib3,ib4,ib5,ib6,ib7,ib8

#### Параметры

ib1-ib8 – младшие 4 байта идентификационного номера iButton без учёта контрольной суммы в шестнадцатеричном виде.

Например, полный номер ключа в шестнадцатеричном виде:

09 91 02 0С 00 00 00 5С, где

09 – тип устройства (в данном случае это DS1982, для DS1990 будет 01),

91 02 0С 00 00 00 – уникальный номер,

5С – контрольная сумма.

В этом случае вводить надо 91 02 0С 00.

#### Пояснение

Список идентификаторов iButton, состояние подключения которых будет отслеживаться терминалом.

### Пример

Запрос: iButtons 0091022C,0,0,0,0,0,0,0 Ответ: IBUTTONS:0091022C,0,0,0,0,0,0,0;

### Формат команды

AddKey key1,..., key25

## Параметры

key – младшие 4 байта идентификационного номера iButton без учёта контрольной суммы в шестнадцатеричном виде.

Например, полный номер ключа в шестнадцатеричном виде:

09 91 02 0С 00 00 00 5С, где

09 – тип устройства (в данном случае это DS1982, для DS1990 будет 01),

91 02 0С 00 00 00 – уникальный номер,

5С – контрольная сумма.

В этом случае вводить надо 91 02 0С 00.

### Пояснение

Добавить ключи в список доверенных идентификаторов iButton на microSD-карте.

Пример Запрос:AddKey 0091022C,0091022D Ответ: Added 2 keys

## DelKey key1,..., key25

## Параметры

key – младшие 4 байта идентификационного номера iButton без учёта контрольной суммы в шестнадцатеричном виде. Например, полный номер ключа в шестнадцатеричном виде: Например, полный номер ключа в шестнадцатеричном виде: 09 91 02 0С 00 00 00 5С, где 09 – тип устройства (в данном случае это DS1982, для DS1990 будет 01), 91 02 0С 00 00 00 – уникальный номер, 5С – контрольная сумма. В этом случае вводить надо 91 02 0С 00. Пояснение Удалить ключи из списка доверенных идентификаторов iButton на microSD-карте.

### Пример

Запрос:DelKey 0091022C,0091022D Ответ: Deleted 2 keys

## Формат команды

## **KeyCount**

Пояснение Число доверенных ключей iButton на microSD карте.

Пример Запрос: KeyCount Ответ: KEYCOUNT:12;

#### Формат команды

ShowKey N

## Параметры

N – порядковый номер ключаiButton в списке на microSD-карте. Нумерация с 1.

#### Пояснение

Показать идентификатор, доверенного ключа iButton на microSD-карте.

Пример Запрос: ShowKey 1 Ответ: SHOWKEY 1:9503276 (0x0091022C)
## RS485FN nf

Параметры

nf–номер функции: 0 – ДУТ, фотокамера GalileoSky (старого образца), дозиметр ДБГ-C11Д, шлюз PressurePro; 1 – RFID считыватель MATRIX 5;

 2 – ДУТ, фотокамера GalileoSky (текущий серийный выпуск), дозиметр ДБГ-C11Д, шлюз PressurePro.

Пояснение

Настройка функции порта RS485.

Пример Запрос: RS485FN 1 Ответ: RS485FN:1;

#### Формат команды

IBCFG T1,T2

#### Параметры

T1 – задержка после отключения iButton до обнуления кода ключа в памяти Терминала, для ключей с кодом больше, либо равным 100000; T2 – задержка после отключения iButton до обнуления кода ключа в памяти Терминала, для ключей с кодом меньше 100000. Пояснение Настройки периодов обнуления кодов ключей iButton.

Пример Запрос: IBCFG 4,1500 Ответ: IBCFG:Timeout=4,Timeout100000=1500;

## Настройка режима сигнализации

#### Формат команды SIGN GWTime,DropAlarmTimeout, UseIB

#### Параметры

GWTime – длительность «Зелёной волны», времени после включения сигнализации, в течение которого не опрашиваются датчики, [сек];

DropAlarmTimeout – время нахождения в режиме тревоги, по истечении которого будет произведён автоматический переход в режим сигнализации. При нуле, Терминал будет находиться в режиме сигнализации, пока не будет подана команда, или не будет произведено отключение входом, [сек];

UseIB – использовать ли для постановки и снятия с охраны ключи iButton:

- 0 нет;
- 1 постановка и снятие с охраны кратковременным поднесением одного из доверенных ключей;
- 2 постановка на охрану только при наличии одного из доверенных ключей, если ни один ключ не поднесён, то Терминал снимается с охраны;
- 3 постановка на охрану только при наличии любого ключа iButton, если ни один ключ не поднесён, то Терминал снимается с охраны.
- 4 снятие с охраны только при наличии доверенного ключа iButton, если ни один ключ не поднесён, то Терминал встаёт на охрану;
- 5 постановка на охрану при поднесении одного из доверенных ключей iButton. После потери контакта с ключом Терминал остаётся в режиме охраны;
- 6 постановка на охрану при поднесении любого ключа iButton. После потери контакта с ключом Терминал остаётся в режиме охраны;
- 7 снятие с охраны при наличии любого ключа iButton, если ни один ключ не поднесён, то Терминал встаёт на охрану;
- 8 снятие с охраны при кратковременном поднесении любого ключа iButton.

#### Пояснение

Общие настройки сигнализации.

#### Пример

Запрс: SIGN 40,60,0 Ответ: SIGN:GWTime=40,DropAlarmTimeout=60,UseIB=0;

Формат команды

#### S

Пояснение Постановка на сигнализацию.

#### Пример

Запрос: S Ответ: Signaling is enabling

#### Руководство пользователя Galileosky 5.1

Формат команды

#### DS

Пояснение Снятие с сигнализации.

#### Пример

Запрос: DS Ответ: Signaling is disabling

#### Формат команды

**ST** 

#### Пояснение

Состояние сигнализации. Возможные состояния: Signaling is disabled – сигнализация выключена Signaling is enabled – сигнализация включена Alarm – тревога

#### Пример

Запрос: ST Ответ: Signaling is disabled

### Формат команды

AddSigPhone phone[,n]

#### Параметры

phone – номер телефона. n – необязательный параметр, индекс заменяемого номера телефона. Пояснение Настройка телефонов для оповещения

#### Пример

Запрос: AddSigPhone 123456789 Ответ: SignPhones 123456789;;;;

Формат команды SIN0 type,delay,sms,ring,photo,msg

#### Параметры

type – режим работы входа:

- 0 не используется для сигнализации;
- 1 срабатывание на данном входе включает режим сигнализации;
- 2 срабатывание на данном входе включает тревогу, если был включен режим сигнализации;
- 3 срабатывание на данном входе включает тревогу, даже если не включен режим сигнализации.

delay – задержка после срабатывания перед переходом в режим тревоги, [c].

 $sms$  – производить ли оповещение по смс:  $1 - \text{a}$ ,  $0 - \text{net}$ .

 $ring$  – производить ли оповещение звонком на телефон:  $1 - \text{a}$ ,  $0 - \text{net}$ .

photo – делать ли фотоснимок: 1 – да, 0 – нет.

msg – сообщение, посылаемое при переходе в режим тревоги. В сообщении могут

присутствовать параметры, которые будут заменены текущими данными: %IMEI – IMEI терминала, %LAT – широта, %LON – долгота.

Пояснение

Настройка поведения входа в режиме сигнализации.

#### Пример

Запрос: SIN0 3,0,1,1,0,Alarm %IMEI Ответ: SIN0:SignType=3,Adelay=0, SMS=1,Ring=1,Photo=0,Msg=Alarm %IMEI;

#### sin1, sin2, sin3, sin4, sin5, sin6, sin7 – команды, аналогичные sin0.

#### Формат команды

#### SGPS type,speed,r,t,sms,ring

#### Параметры

type – режим работы:

- 0 –не используется для сигнализации;
- 1 переход в режим тревоги при превышении заданной скорости;
- 2 переход в режим тревоги, если находились дольше заданного времени за пределами круга заданного радиуса;
- 3 переход в режим тревоги при превышении заданной скорости или при нахождении дольше заданного времени за пределами круга.

speed – максимальная скорость, [км/ч].

r – максимальный радиус, [м].

t – максимальное время пребывания за пределами круга, [c].

 $sms$  – производить ли оповещение по смс:  $1 - \mu a$ ,  $0 - \mu s$ .

 $ring$  – производить ли оповещение звонком на телефон:  $1 - \text{a}$ ,  $0 - \text{a}$ 

Пояснение

Настройка использования данных GPS в режиме сигнализации.

#### Пример

```
Запрос: sgps 1,10,1,10,1,1 
Ответ: SGPS:SignType=1,Speed=10,R=1,T=10,SMS=0,Ring=0;
```
#### SACC type,sms,ring,photo,msg

#### Параметры

type – режим работы:

- 0 не используется для сигнализации;
- 1 наклон выше заданного угла вызывает тревогу в режиме сигнализации;
- 2 превышение ускорения (удар) вызывает тревогу в режиме сигнализации;
- 3 и наклон, и удар вызывают тревогу в режиме сигнализации.

 $sms$  – производить ли оповещение по смс:  $1 - \text{a}$ , 0 – нет.

ring – производить ли оповещение звонком на телефон: 1 – да, 0 – нет.

photo – производить фотосъёмку: 1 – да, 0 – нет.

msg – сообщение, посылаемое при переходе в режим тревоги. В сообщении могут присутствовать параметры, которые будут заменены текущими данными: %IMEI – IMEI терминала, %LAT – широта, %LON – долгота.

Пояснение

Настройка использования данных акселерометра в режиме сигнализации.

Пороги срабатывания задаются командой SHOCK (раздел Определение удара и наклона).

Пример

Запрос: SACC 2,1,1,0,Удар

Ответ: SACC:SignType=2,SMS=1,Ring=1,Photo=0,Msg=Удар;

### SOUT0 EMode,EImpT,EImpC,DMode,DImpT,DImpC,AMode,AImpT,AImpC,ADelay

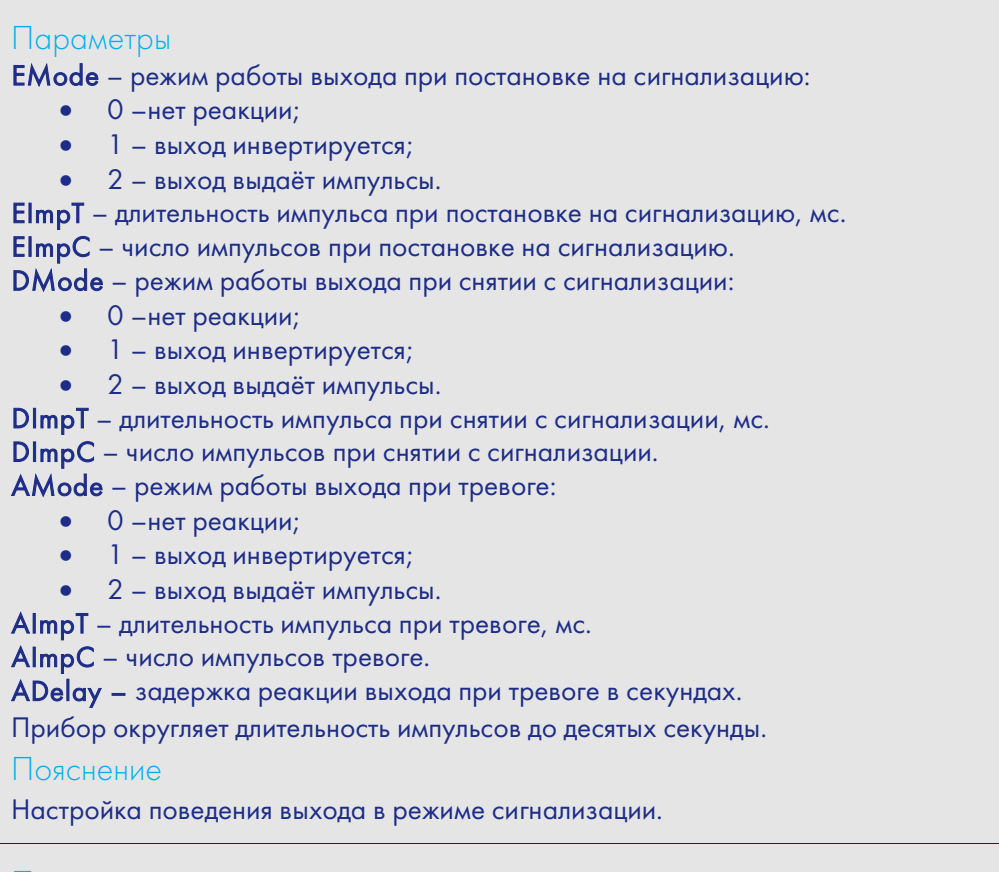

#### Пример

Запрос: SOUT0 2,1,1,2,2,2,1,0,0,20 Ответ: SOUT0:EMode=2,EImpT=1,EImpC=1,DMode=2,DImpT=2,DImpC=2,AMode=1, AImpT=0,AImpC=0, ADelay=20;

sout1, sout2, sout3 – команды, аналогичные sout0.

# Настройки CAN

Формат команды

#### CanRegime Mode,BaudRate,TimeOut,DoNotCleanAfterTimeOut

#### Параметры

Mode –режим работы:

- 0 CAN-интерфейс выключен и не используется;
- 1 сканер CAN-шины (режим J1939\_SCANNER);
- 2 стандартный фильтр FMS стандарта (режим FMS);
- $3 J1939$  фильтр пользователя 29 бит (режим J1939 USER 29bit);
- $4 J1939$  фильтр пользователя 11 бит (режим J1939 USER 11bit);
- 5 J1979 идентификаторы 29 бит (режим J1979\_29bit);
- 6 J1979 идентификаторы 11 бит (режим J1979\_11bit);
- $7 J1979$  определение параметров шины (режим J1979 SCANNER);
- $8 11979$  фильтр пользователя 29 бит (режим J1979 USER 29bit);
- 9 J1979 фильтр пользователя 11 бит (режим J1979\_USER\_11bit).
- 10 J1979 поиск отвечающих идентификаторов (режим J1979 CHECK PIDS);

BaudRate – скорость шины данных. Должна совпадать со скоростью данных в шине автомобиля. Может принимать значения от 10000 до 500000. Типовые значения: 62500, 125000, 250000, 500000.

TimeOut –измеряется в мс. Для режима CAN\_SCANER это время ожидания каждого сообщения. При слишком маленьком значении, будут отловлены не все сообщения. Рекомендуемая величина для CAN\_SCANER – 2000мс. Для остальных режимов, это время, в течение которого должно быть получено хотя бы одно сообщение, иначе величина будет установлена в нуль.

DoNotCleanAfterTimeOut – не обнулять данные при потере связи с CAN-шиной.

Пояснение

Общее управление шиной CAN.

#### Пример

Пример включения сканера для шины, работающей на скорости 250000 бит/с, с периодом ожидания сообщения 2 секунды.

Запрос: CanRegime 1,250000,2000

Ответ: CANREG: Mode=1,BaudRate=250000,TimeOut=2000,

DoNotCleanAfterTimeOut=0;

ActiveCAN OnOff

Параметры

OnOff –режим работы: 0 – пассивный: в CAN-шину не посылаются подтверждения о приёме пакетов. Это безопасный режим работы, не вносящий помех в бортовое оборудование; 1 – активный: в CAN-шину посылаются подтверждения о приёме пакетов.

Пояснение

Управление посылкой подтверждений о приёме пакетов в CAN-шину. Включение посылки подтверждений может потребоваться при подключении к диагностическому разъёму, если не удалось считать данные в пассивном режиме.

Пример Запрос: ActiveCAN 1 Ответ: ACTIVECAN:1;

### Формат команды

#### CAN8BitR0 ID, Shift, BigEndian

Параметры

ID – отлавливаемый идентификатор из шины; Shift – смещение полезных данных в принятом пакете; BigEndian – порядок следования байт, 0 – от младшего к старшему, 1 – от старшего к младшему. Пояснение Управление содержимым отдельного CAN-тега.

Пример Запрос: Can8BitR0 419360256,1,0 Ответ: CAN8BITR0:ID=419360256,BigEndian=0;

Команды CAN8BitR1, …, CAN8BitR30, CAN16BitR0, …, CAN16BitR14, CAN32BitR0, …,  $CAN32BitR14$ аналогичны команде CAN8BitR0.

# Настройки пакетной передачи, режима энергосбережения, режима Стелс

Формат команды Stels pday, phours, minutesGSMOn

Читайте раздел Режим Стелс и пакетный режим передачи данных.

# Настройки работы с фотокамерой

#### Формат команды

GetPhoto d,t,n

#### Параметры

d – дата снимка, формат DDMMYY, где DD-день, MM-месяц, YY – год; t – время снимка, формат HHMMSS, где HH-часы, MM-минуты, SS-секунды; n – номер порта, к которому подключена камера, сделавшая снимок: 0 – RS232[0], 1 – RS232[1], 2 – RS485. Пояснение Запрос передачи на сервер снимка с камеры, ближайшего к заданным времени и дате. Пример

Запрос: GetPhoto 050511,052030,0 Ответ: Send of photo is sheduled

#### Формат команды

**MakePhoto** 

#### Пояснение

Сделать фотоснимок камерой и отправить его на сервер.

Пример Запрос: MakePhoto Ответ: Photo ok

#### PhotoCfg t1,t2, mode, res, confirm

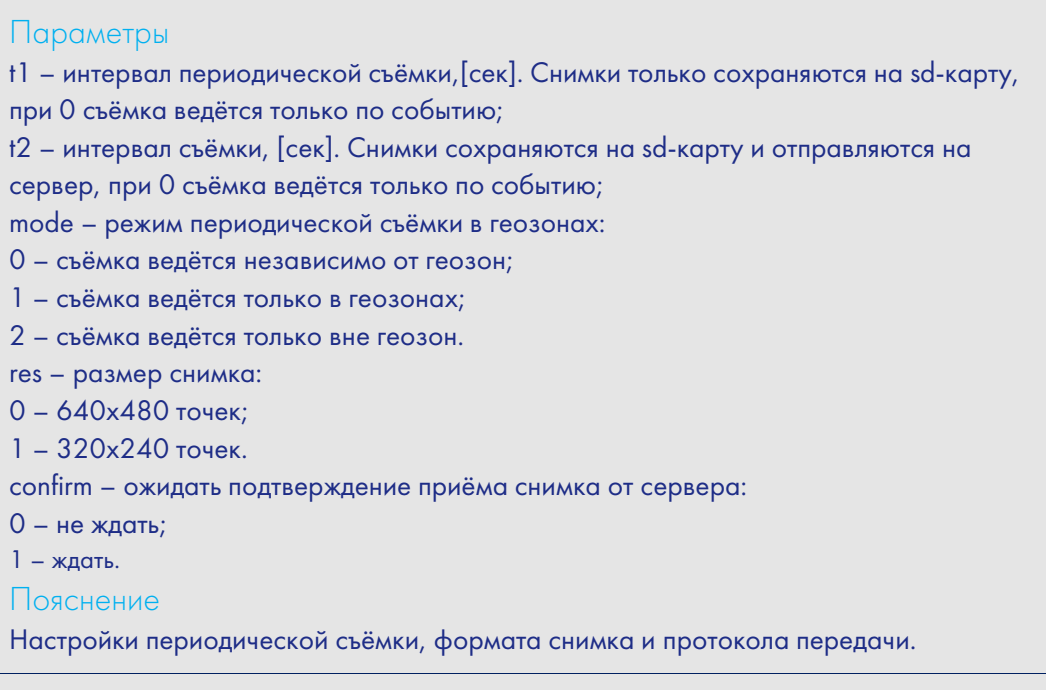

Пример

Запрос: PhotoCfg 5,150,0,0,0 Ответ: PHOTOCFG:WrPeriod=5,SendPeriod=150,Type=0,Size=0,Confirm=0;

#### Формат команды

#### CleanPhotoQueue n

#### Параметры

n – номер порта, к которому подключена камера:

0 – RS232[0],

1 – RS232[1],

2 – RS485.

Пояснение

Пометить все фото снимки как отправленные.

Пример Запрос: CleanPhotoQueue 0 Ответ: Photo queue is cleaned

# Бутлоадер

Программа процессора (прошивка) – это набор алгоритмов, разработанный специалистами ООО «НПО «ГалилеоСкай». Благодаря этой программе, центральный процессор обеспечивает приём данных, поступающих от различных блоков системы, их логическую и математическую обработку и, как результат, принятие решений, на основании которых вырабатываются управляющие команды для блоков контроллера в зависимости от конкретной ситуации.

Бутлоадер – подпрограмма Терминала, позволяющая обновлять основную часть программы (далее ПО). ПО можно скачать на официальном сайте www.7gis.ru.

В Терминалах реализована загрузка основной программы через USB-канал и через GPRS-канал.

### Описание загрузки через USB-канал

Для обновления через USB-канал необходимо установить Конфигуратор, после подключения Терминала, выбрать «Обновить прошивку…».

### Описание загрузки через GPRS-канал

- 1) Подключить Терминал к внешнему питанию;
- 2) Настройки APN должны соответствовать вставленной в Терминал SIM-карте, иначе обновление не будет произведено, и Терминал войдет обратно в рабочее состояние; Через любой доступный канал связи с прибором (SMS, GPRS, USB) подать команду следующего формата: «UPGRADE №прошивки». Где №прошивки –

версия необходимой прошивки. «UPGRADE 0» инициирует загрузку самой свежей прошивки;

- 3) По миганию светодиодов можно судить о том, идет прошивка или нет;
- 4) Через 15-25 минут (в зависимости от состояния связи и условий предоставления услуги GPRS оператором) обновление завершится, и Терминал автоматически перейдет в рабочий режим.

# Использование аналоговых входов для переключения в режим загрузки

После сброса питания на устройстве подавать на все аналогово-дискретные входы (раздел Описание контактов) напряжение 7.0В±0.2В до тех пор, пока Терминал не войдет в режим бутлоадера.

Данная функция используется только во время записи некорректной прошивки.

Некорректной считается прошивка, предназначенная для терминалов с другим функционалом.

# Описание работы светодиодов при перепрошивке

В зависимости от стадии включения GSM/3G-модема и узлов микроконтроллера, Терминал будет проходить следующие стадии:

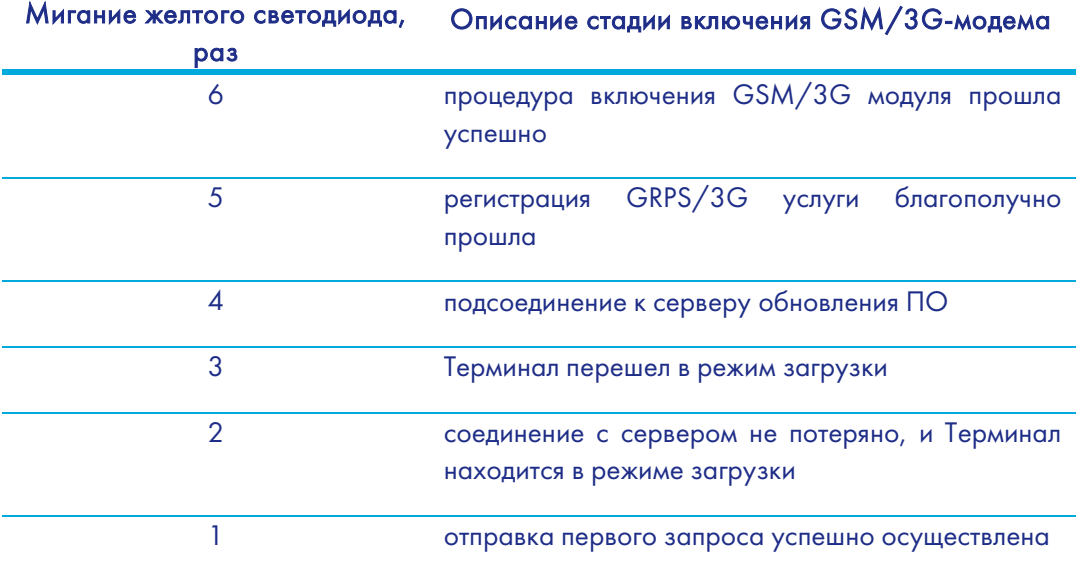

Мигание синего светодиода каждый благополучно принятый и записанный пакет сопровождается изменением состояния свечения синего светодиода.

# Данные протокола Галилеоскай

Номер бита подставляется в команды mainpackbit и headpackbit для выбора параметров, передаваемых на сервер.

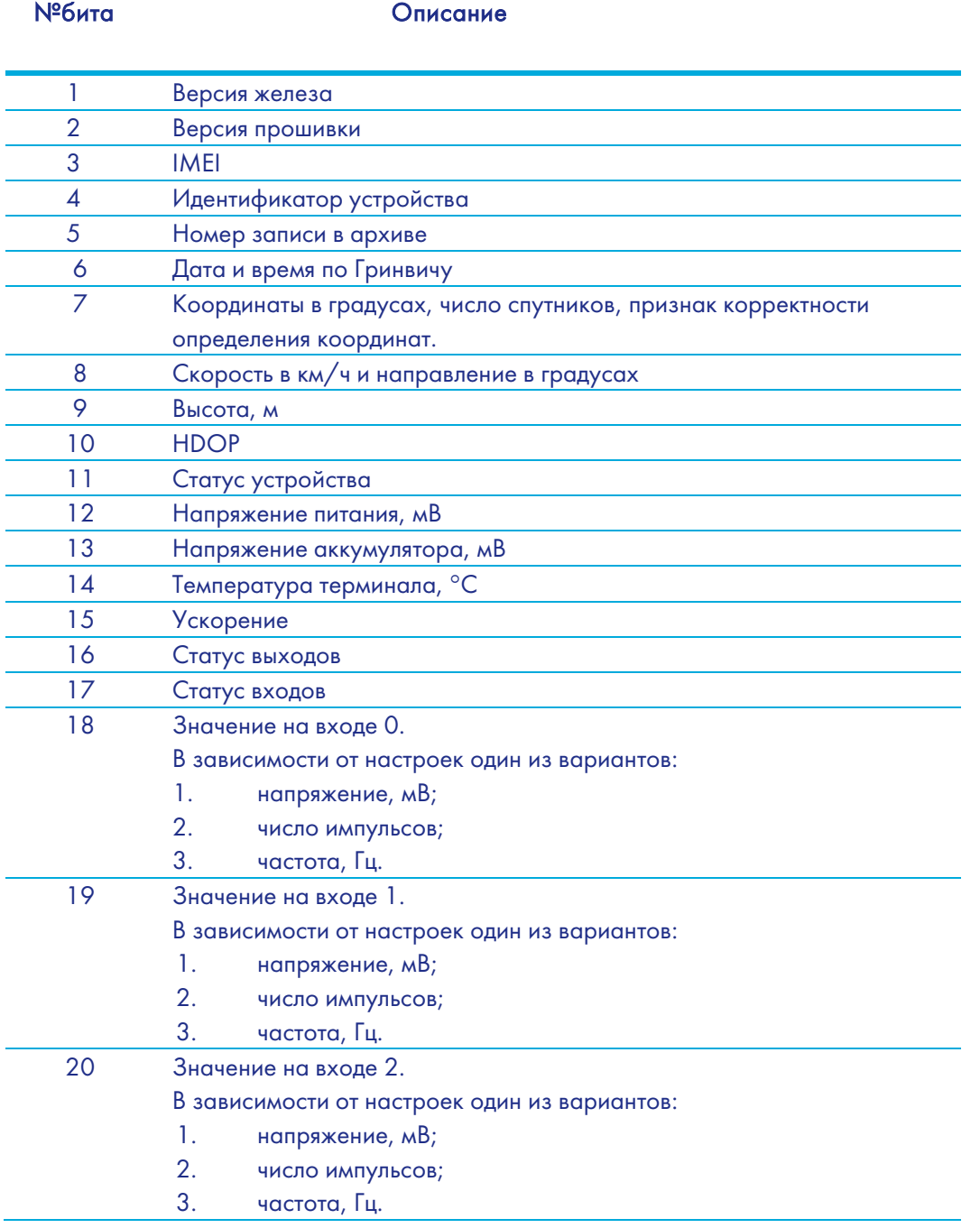

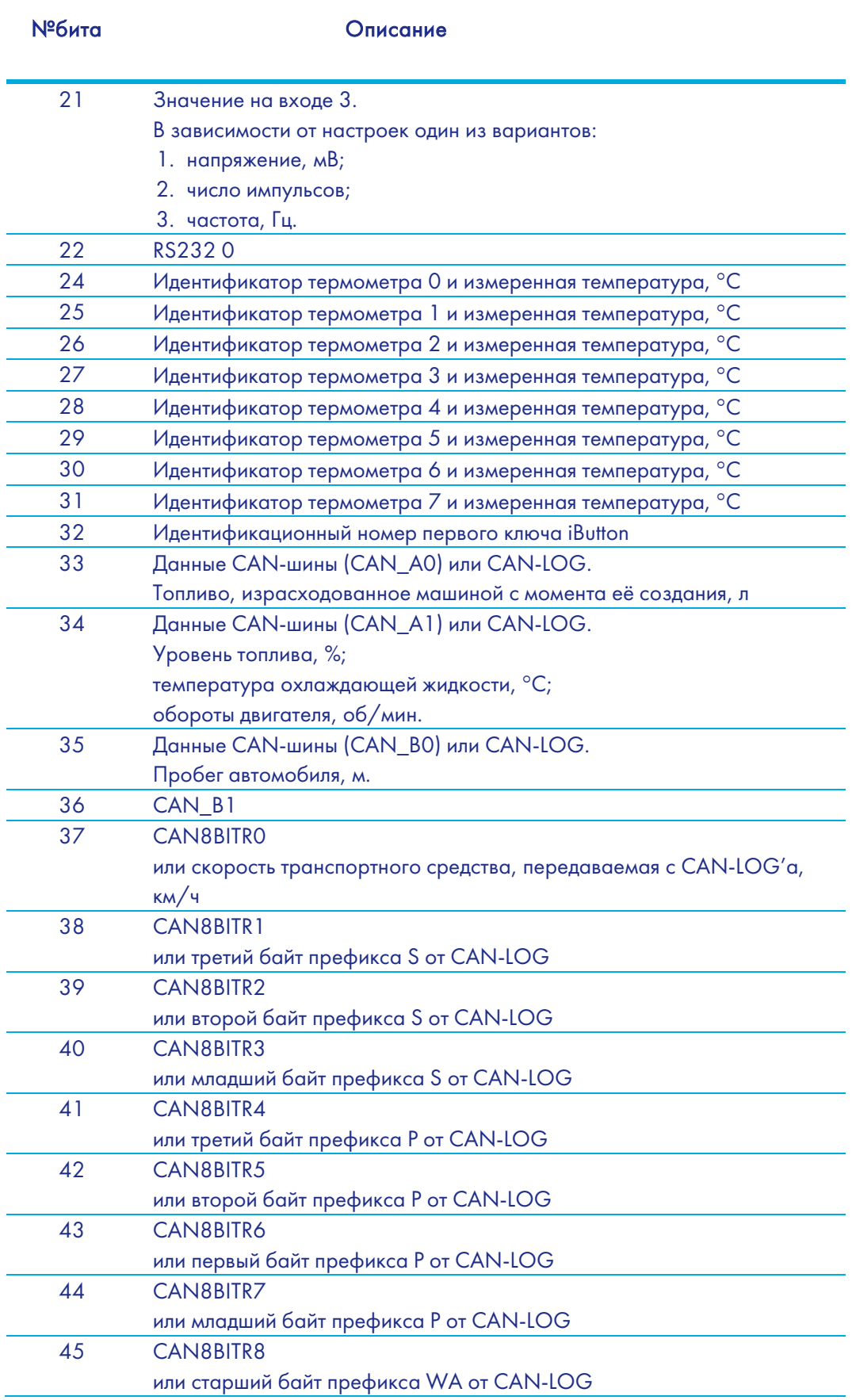

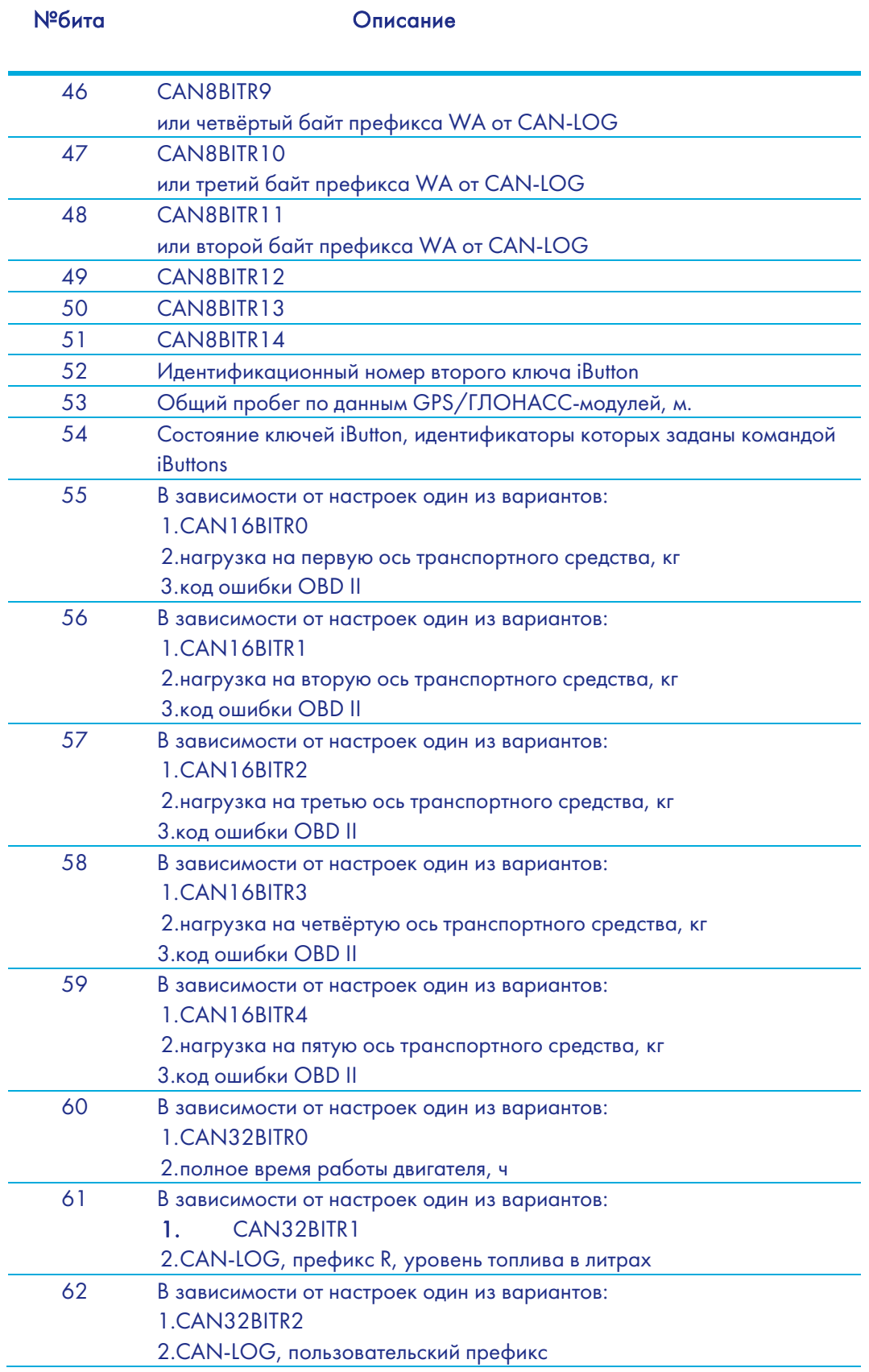

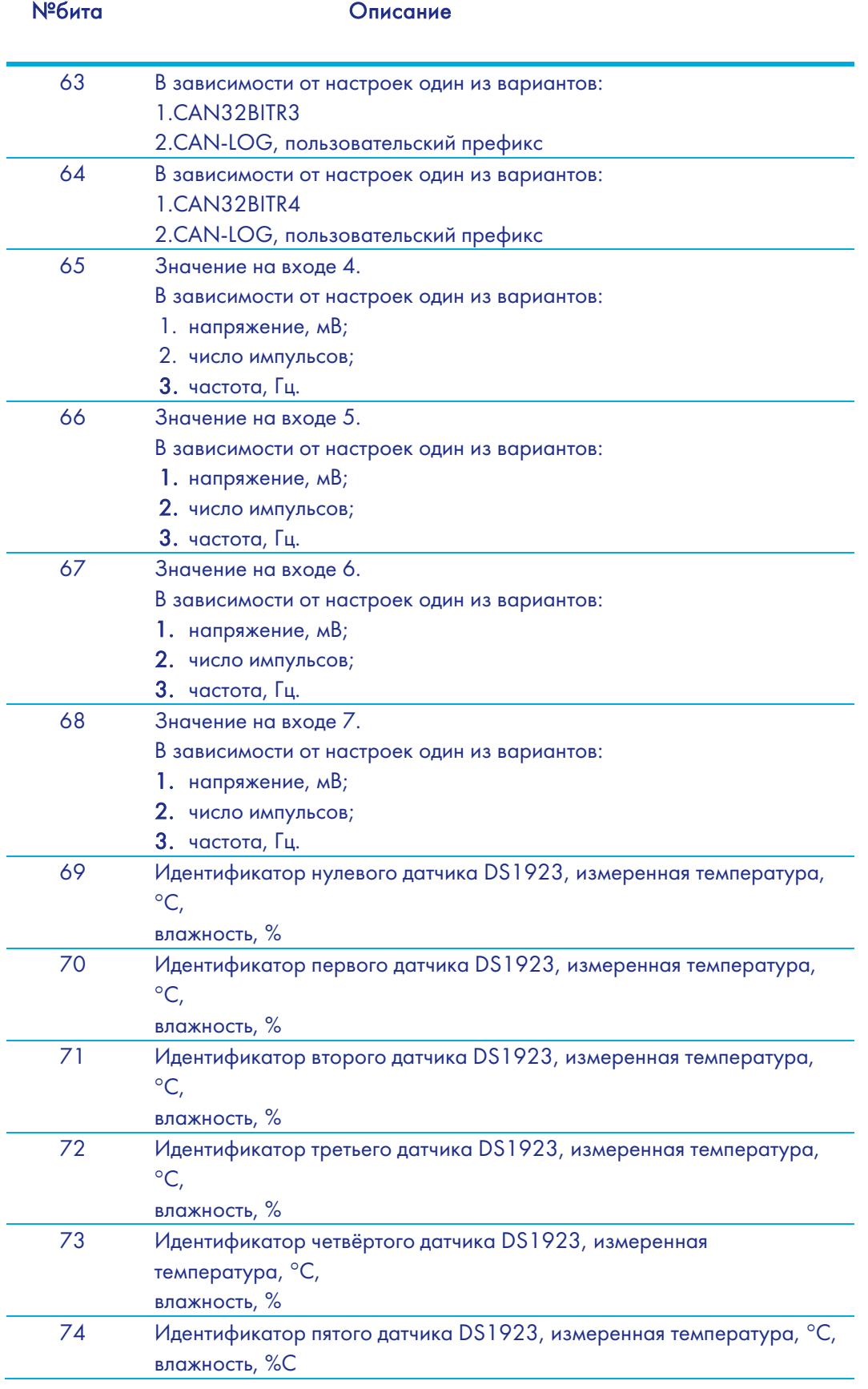

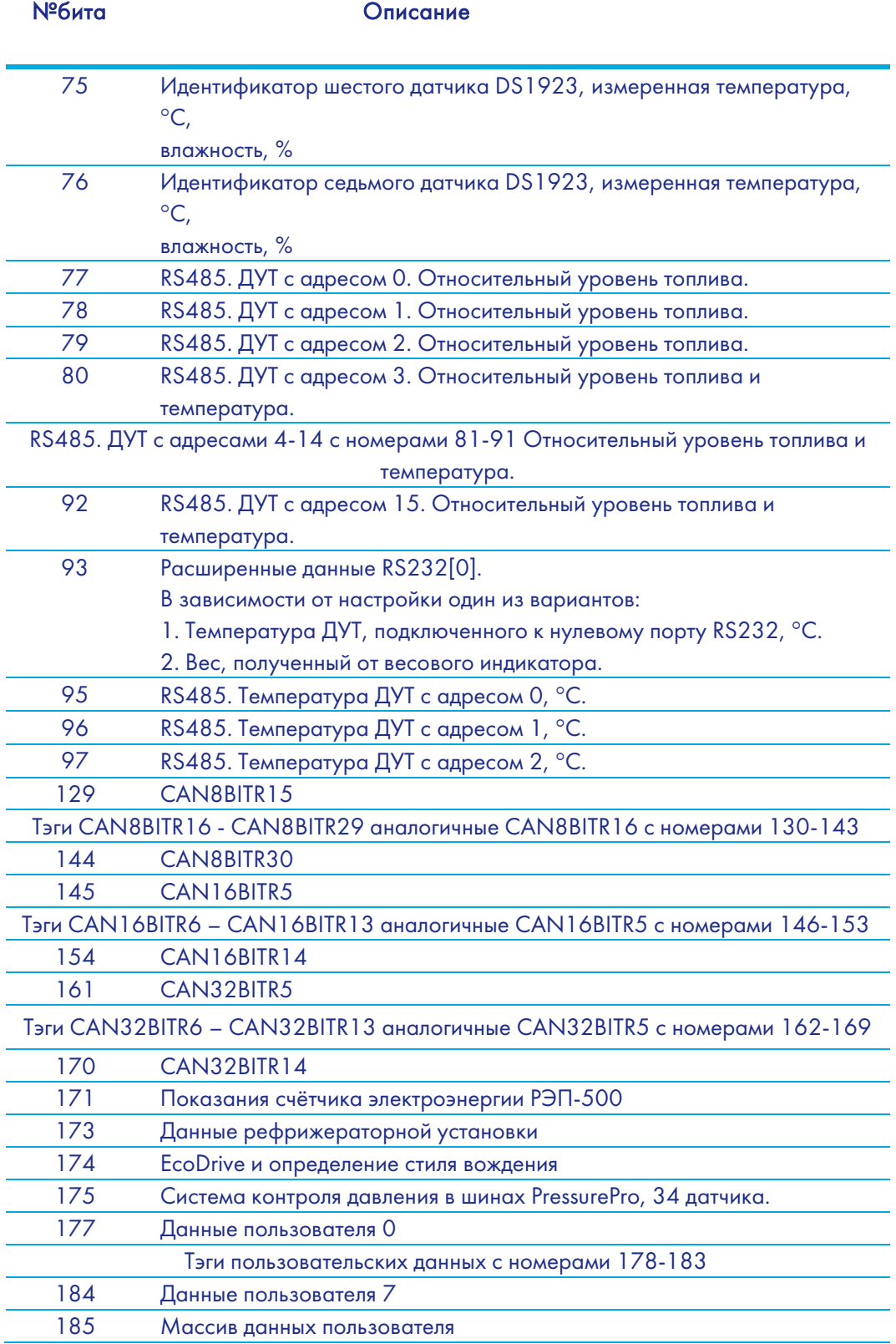

#### Пример 1.

Необходимо сконфигурировать Терминал так, чтобы в первом пакете (HeadPack) была информация о версии Терминала (HardVersion), версии прошивки (SoftVersion), уникальном 15-значном идентификаторе GSM-модуля (IMEI), номере Терминала, присваиваемом пользователем (ID device).

Соответствующая маска для тегов: 00000000000000000000000000000001111.

Чтобы применить настройки, необходимо послать команду

HeadPack 00000000000000000000000000000001111, либо, опуская нули, HeadPack 1111.

#### Пример 2.

Необходимо сконфигурировать основной пакет (передаваемый при штатной работе) так, чтобы передавался номер Терминала, присваиваемый пользователем (ID device), номер пакета (NumberOfPacket), дата и время записи пакета (TimeDate), координаты

Соответствующая маска для тегов: 00000000000000000000000000001111000

Чтобы применить настройки, необходимо подать команду: MainPack 1111000.

В этом примере мы опустили нули сразу.

# Дополнительная информация

## Сертификация

Терминал имеет сертификат ГОСТ Р.

### Гарантия изготовителя

Настоящим ООО «НПО «ГалилеоСкай» гарантирует реализацию прав потребителя, предусмотренных местным законодательством на территории России и стран СНГ.

ООО «НПО «ГалилеоСкай» гарантирует работоспособность терминала при условии соблюдения потребителем правил эксплуатации, изложенных в данном «Руководстве по эксплуатации».

#### Гарантийные условия

Гарантийный срок эксплуатации – 36 месяцев с момента продажи.

Примечание: на терминал с дефектами (трещинами и сколами, вмятинами, следами ударов и др.), возникшими по вине потребителя вследствие нарушения условий эксплуатации, хранения и транспортировки, гарантия не распространяется.

Также гарантия не распространяется на терминал без корпуса или аккумулятора.

В случае отсутствия даты продажи, названия и печати продавца в гарантийном талоне либо ином документе, неопровержимо подтверждающем факт продажи (поставки) терминала потребителю, гарантийный срок исчисляется от даты выпуска терминала.

Потребитель имеет право безвозмездно отремонтировать изделие в сервисном центре производителя, если в изделии в гарантийный период проявился производственный или конструктивный дефект. Потребитель имеет право на сервисное обслуживание изделия в течение срока службы изделия. Потребитель также имеет все другие права, предусмотренные законодательством Российской Федерации и законодательством стран СНГ.

В случаях, когда причина выхода из строя оборудования не может быть установлена в момент обращения потребителя, проводится техническая экспертиза, продолжительность которой составляет 30 дней с момента обращения потребителя.

#### Основанием для отказа от гарантийного обслуживания является:

- Несоблюдение правил транспортировки, хранения и эксплуатации, описанных в Руководстве пользователя.
- Самостоятельное вскрытие прибора в случае наличия гарантийных пломб и этикеток.
- Самостоятельный ремонт контроллера или ремонт в сторонних организациях в течение гарантийного срока эксплуатации.
- Наличие следов электрических и/или иных повреждений, возникших вследствие недопустимых изменений параметров внешней электрической сети, неумелого обращения или неправильной эксплуатации оборудования.
- Механическое повреждение корпуса или платы терминала, SIM-держателя, антенн или обрыв проводов.
- Наличие на внешних или внутренних деталях изделия следов окисления или других признаков попадания влаги в корпус изделия.
- Хищение или злоумышленное повреждение внешней антенны и кабеля.
- Повреждения, вызванные попаданием внутрь изделия посторонних предметов, веществ, жидкостей, насекомых.
- Повреждения, вызванные высокой температурой или воздействием интенсивного микроволнового облучения.
- Повреждения, вызванные стихией, пожаром, бытовыми факторами, случайными внешними факторами, а также внезапными несчастными случаями.
- Повреждения, вызванные несовместимостью по параметрам или неправильным подключением к терминалу дополнительных устройств и датчиков.
- Эксплуатация терминала при напряжении бортовой сети, не соответствующей диапазону, указанному в технических характеристиках.
- Повреждения, вызванные неправильной установкой Терминала на корпус транспортного средства.
- Нарушение работы Терминала вследствие несовместимости версии ПО и версии Терминала.
- Гарантия не распространяется на соединительный разъем, контакты и держатели SIM-карт (SIM holder).
- Гарантийный срок эксплуатации антенн 6 (шесть) календарных месяцев с момента проставления отметки о реализации в паспорте прибора, но не больше 8 (восьми) календарных месяцев с момента отгрузки товара Покупателю со склада производителя, указанного в товарной накладной.
- Гарантийный срок эксплуатации процессора, GSM модуля, ГЛОНАСС/GPS модуля – 34 (тридцать четыре) календарных месяца с момента проставления отметки о реализации в паспорте прибора, но не больше 36 (тридцати шести) календарных месяцев с момента отгрузки товара Покупателю со склада производителя, указанного в товарной накладной.

ВНИМАНИЕ! Производитель ни в каком случае не несет ответственности по претензиям в отношении ущерба или потери данных, превышающим стоимость изделия, а также по претензиям в отношении случайного, специального или последовавшего ущерба (Включая без ограничений - невозможность использования, потерю времени, потерю данных, неудобства, коммерческие потери, потерянную прибыль или потерянные сбережения), вызванного использованием или невозможностью использования изделия, в пределах, допускаемых законом.

ВНИМАНИЕ! Данная гарантия не влияет на установленные законом права потребителя, такие как гарантия удовлетворительного качества и соответствие предназначению, для которого при нормальных условиях и сервисном обслуживании используются аналогичные изделия, а также на любые Ваши права в отношении продавца изделий, вытекающие из факта покупки и договора купли-продажи.

ВНИМАНИЕ! Условия гарантийного обслуживания, которые вступают в противоречие с действующим законодательством, не имеют юридической силы и в отношении их применяются нормы действующего законодательства.

Руководство пользователя Galileosky 5.1

ВНИМАНИЕ! При отказе Покупателя соблюдать условия гарантийного обслуживания действие гарантии прекращается.

#### Контакты технической поддержки производителя

8 800-234-5150 (Звонок бесплатный) +7 (499) 704 47 99; +7 (342) 270 07 99 Добавочный номер 2 e-mail: support@7gis.ru